# **Oracle® Contract Lifecycle Management for Public Sector** iSupplier Portal User Guide

Release 12.2 **Part No. E48934-01**

September 2013

ORACLE<sup>®</sup>

Oracle Contract Lifecycle Management for Public Sector iSupplier Portal User Guide, Release 12.2

Part No. E48934-01

Copyright © 2012, 2013, Oracle and/or its affiliates. All rights reserved.

Primary Author: Pratima Mahtani, John Brazier

Contributing Author: Pragya Singh Nair

Oracle and Java are registered trademarks of Oracle and/or its affiliates. Other names may be trademarks of their respective owners.

Intel and Intel Xeon are trademarks or registered trademarks of Intel Corporation. All SPARC trademarks are used under license and are trademarks or registered trademarks of SPARC International, Inc. AMD, Opteron, the AMD logo, and the AMD Opteron logo are trademarks or registered trademarks of Advanced Micro Devices. UNIX is a registered trademark of The Open Group.

This software and related documentation are provided under a license agreement containing restrictions on use and disclosure and are protected by intellectual property laws. Except as expressly permitted in your license agreement or allowed by law, you may not use, copy, reproduce, translate, broadcast, modify, license, transmit, distribute, exhibit, perform, publish, or display any part, in any form, or by any means. Reverse engineering, disassembly, or decompilation of this software, unless required by law for interoperability, is prohibited.

The information contained herein is subject to change without notice and is not warranted to be error-free. If you find any errors, please report them to us in writing.

If this is software or related documentation that is delivered to the U.S. Government or anyone licensing it on behalf of the U.S. Government, the following notice is applicable:

U.S. GOVERNMENT END USERS: Oracle programs, including any operating system, integrated software, any programs installed on the hardware, and/or documentation, delivered to U.S. Government end users are "commercial computer software" pursuant to the applicable Federal Acquisition Regulation and agency-specific supplemental regulations. As such, use, duplication, disclosure, modification, and adaptation of the programs, including any operating system, integrated software, any programs installed on the hardware, and/or documentation, shall be subject to license terms and license restrictions applicable to the programs. No other rights are granted to the U.S. Government.

This software or hardware is developed for general use in a variety of information management applications. It is not developed or intended for use in any inherently dangerous applications, including applications that may create a risk of personal injury. If you use this software or hardware in dangerous applications, then you shall be responsible to take all appropriate fail-safe, backup, redundancy, and other measures to ensure its safe use. Oracle Corporation and its affiliates disclaim any liability for any damages caused by use of this software or hardware in dangerous applications.

This software or hardware and documentation may provide access to or information on content, products, and services from third parties. Oracle Corporation and its affiliates are not responsible for and expressly disclaim all warranties of any kind with respect to third-party content, products, and services. Oracle Corporation and its affiliates will not be responsible for any loss, costs, or damages incurred due to your access to or use of third-party content, products, or services.

# **Contents**

### **Send Us Your Comments**

### **Preface**

## 1 Key Concepts: Public Sector Procurement Overview of Oracle Contract Lifecycle Management for Public Sector................................ 1-1

### 2 Introduction to iSupplier Portal

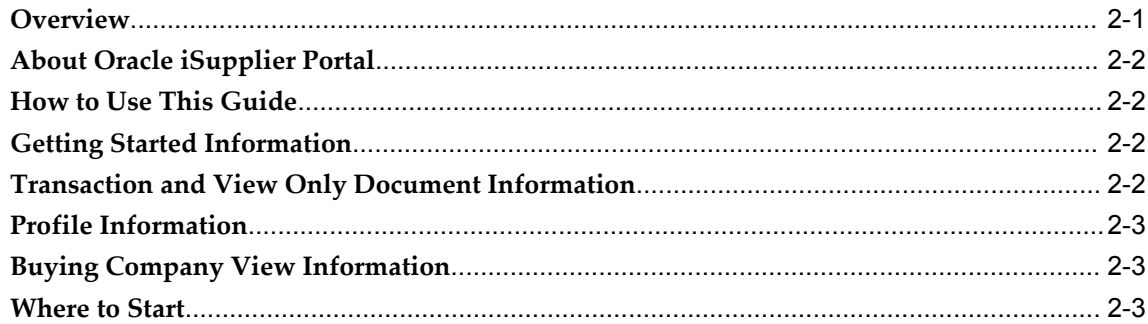

### 3 Registration

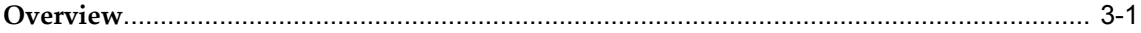

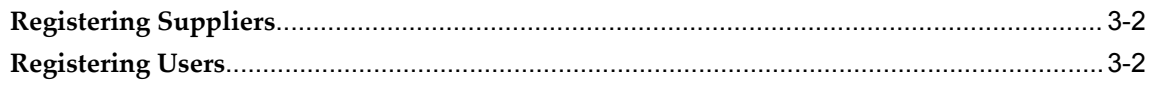

# 4 Navigating and Searching

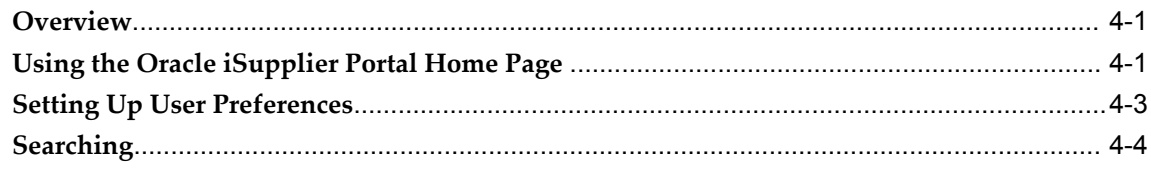

# 5 Award Information

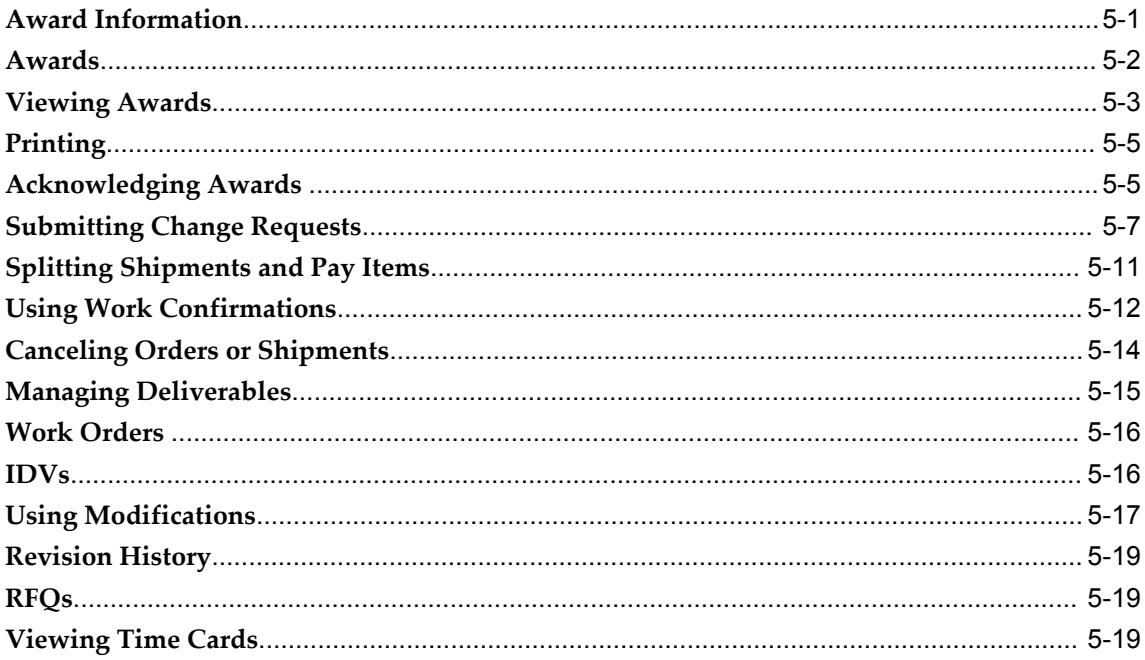

# 6 Shipping Information

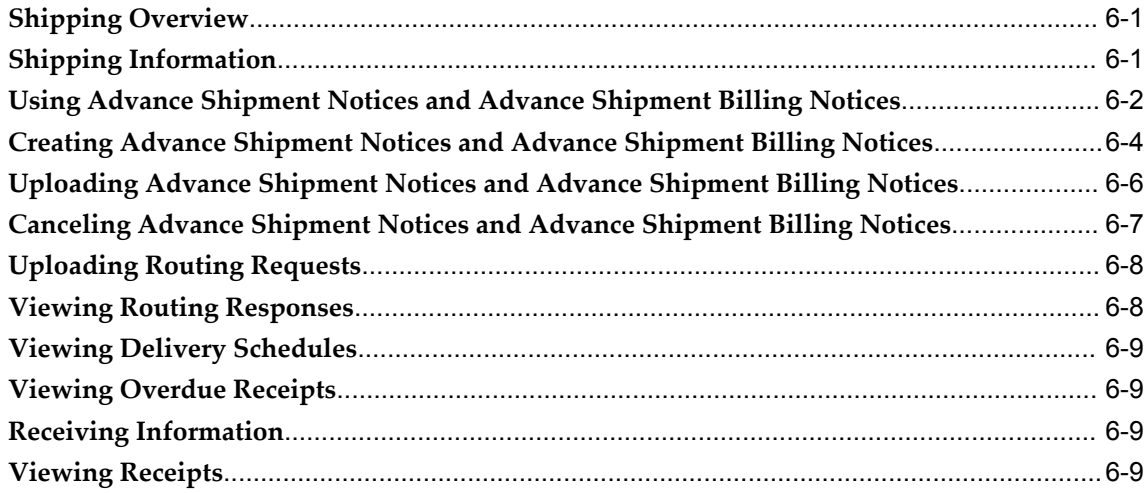

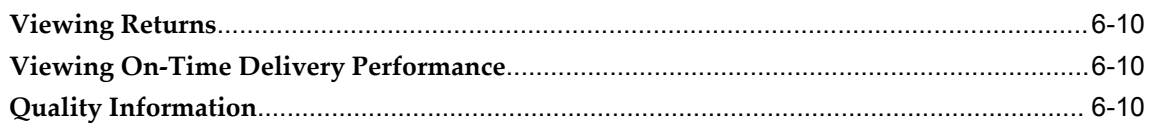

# 7 Planning and Inventory Information

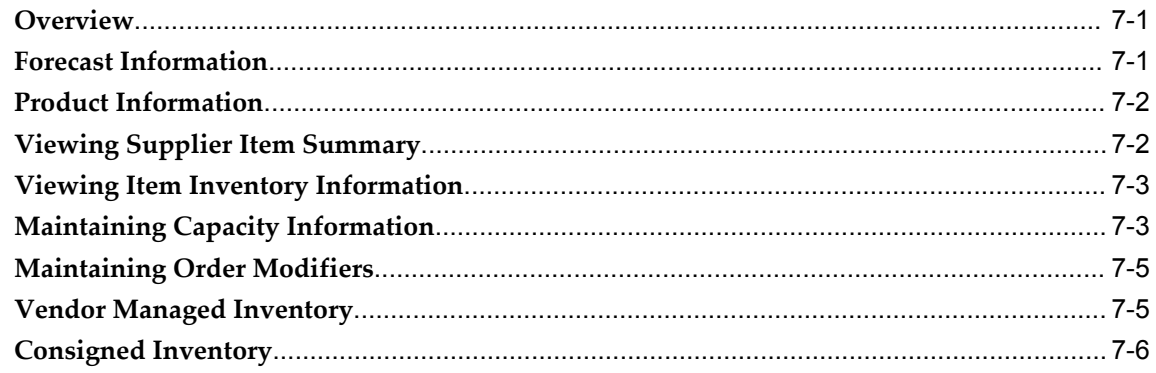

# 8 Invoice and Payment Information

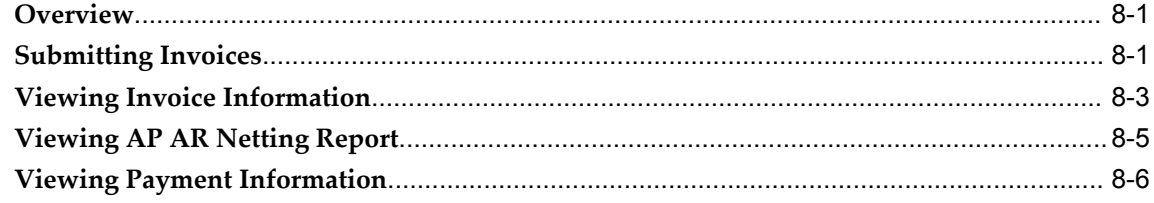

# 9 Supplier Profile Management

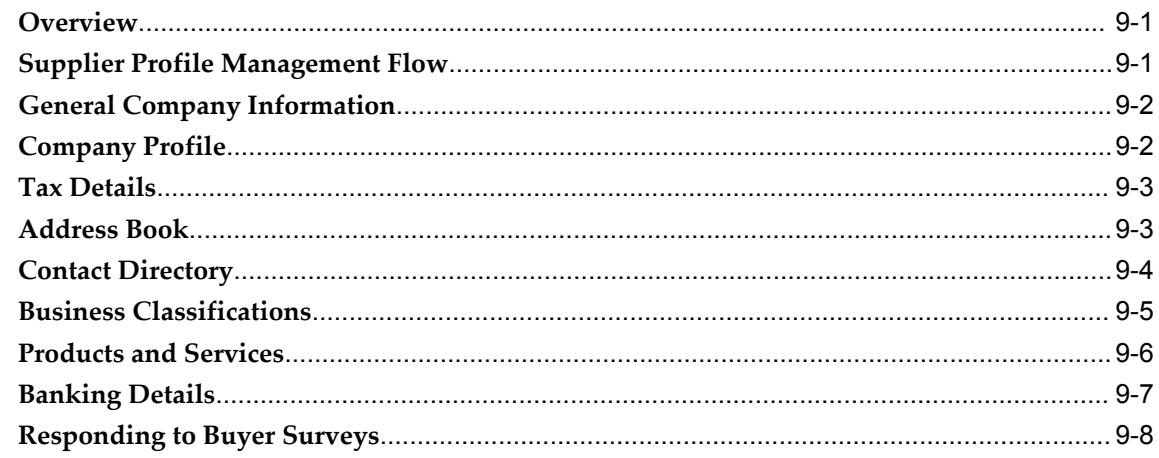

# 10 Buying Company View

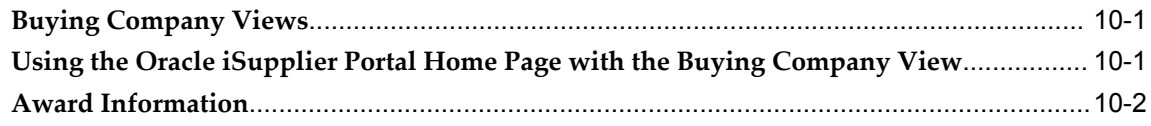

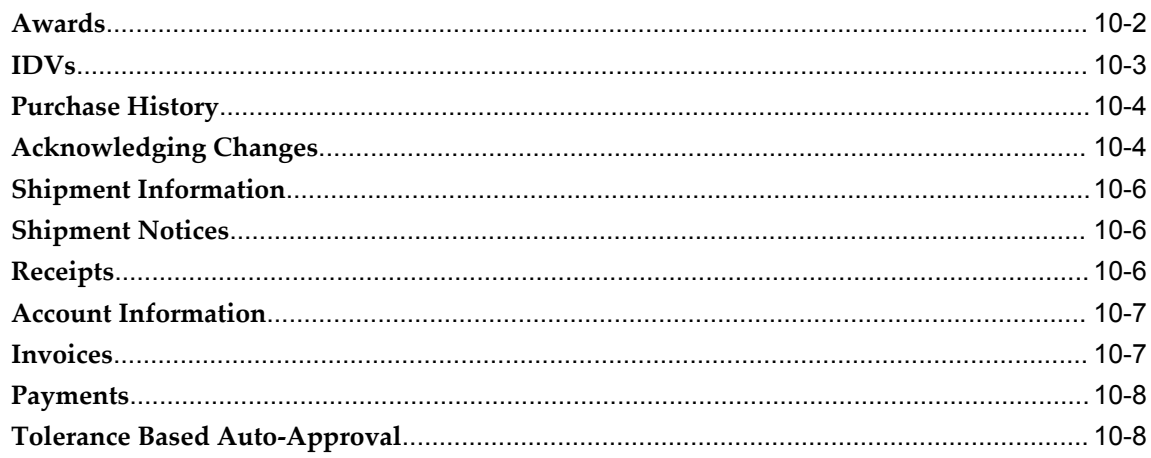

# A Pages and Navigation Paths

# **B** Common CLM Functionality

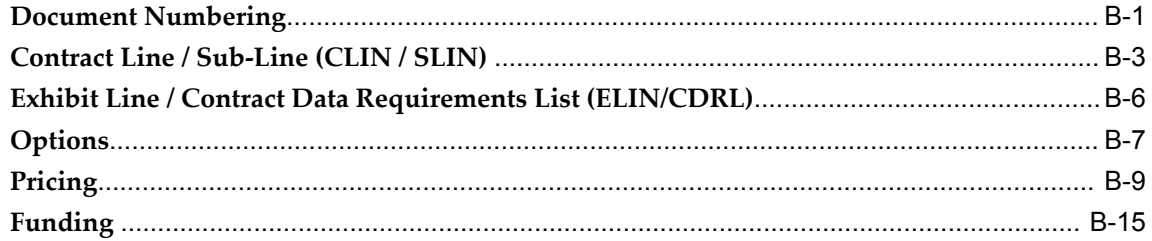

# **CLM Glossary**

# Index

# **Send Us Your Comments**

### **Oracle Contract Lifecycle Management for Public Sector iSupplier Portal User Guide, Release 12.2 Part No. E48934-01**

Oracle welcomes customers' comments and suggestions on the quality and usefulness of this document. Your feedback is important, and helps us to best meet your needs as a user of our products. For example:

- Are the implementation steps correct and complete?
- Did you understand the context of the procedures?
- Did you find any errors in the information?
- Does the structure of the information help you with your tasks?
- Do you need different information or graphics? If so, where, and in what format?
- Are the examples correct? Do you need more examples?

If you find any errors or have any other suggestions for improvement, then please tell us your name, the name of the company who has licensed our products, the title and part number of the documentation and the chapter, section, and page number (if available).

Note: Before sending us your comments, you might like to check that you have the latest version of the document and if any concerns are already addressed. To do this, access the new Oracle E-Business Suite Release Online Documentation CD available on My Oracle Support and www.oracle.com. It contains the most current Documentation Library plus all documents revised or released recently.

Send your comments to us using the electronic mail address: appsdoc\_us@oracle.com

Please give your name, address, electronic mail address, and telephone number (optional).

If you need assistance with Oracle software, then please contact your support representative or Oracle Support Services.

If you require training or instruction in using Oracle software, then please contact your Oracle local office and inquire about our Oracle University offerings. A list of Oracle offices is available on our Web site at www.oracle.com.

# **Preface**

## **Intended Audience**

Welcome to Release 12.2 of the *Oracle Contract Lifecycle Management for Public Sector iSupplier Portal User Guide.*

[See Related Information Sources on page x](#page-9-0) for more Oracle E-Business Suite product information.

# **Documentation Accessibility**

For information about Oracle's commitment to accessibility, visit the Oracle Accessibility Program website at http://www.oracle.com/pls/topic/lookup?ctx=acc&id=docacc.

### **Access to Oracle Support**

Oracle customers have access to electronic support through My Oracle Support. For information, visit http://www.oracle.com/pls/topic/lookup?ctx=acc&id=info or visit http://www.oracle.com/pls/topic/lookup?ctx=acc&id=trs if you are hearing impaired.

## **Structure**

- **[1 Key Concepts: Public Sector Procurement](#page-12-1)**
- **[2 Introduction to iSupplier Portal](#page-22-1)**
- **[3 Registration](#page-30-1)**
- **[4 Navigating and Searching](#page-34-2)**
- **[5 Award Information](#page-58-1)**
- **[6 Shipping Information](#page-78-2)**
- **[7 Planning and Inventory Information](#page-90-2)**
- **[8 Invoice and Payment Information](#page-98-2)**
- **[9 Supplier Profile Management](#page-104-2)**
- **[10 Buying Company View](#page-112-2)**

#### **[A Pages and Navigation Paths](#page-122-0)**

Use the iSupplier Portal Internal View or the iSupplier Portal Full Access responsibility.

**[B Common CLM Functionality](#page-152-1) [CLM Glossary](#page-170-0)**

### <span id="page-9-0"></span>**Related Information Sources**

*Oracle Purchasing User's Guide*

*Oracle Contract Lifecycle Management for Public Sector Implementation Guide Oracle Contract Lifecycle Management for Public Sector Purchasing User Guide Oracle Contract Lifecycle Management for Public Sector Sourcing User Guide Oracle Contract Lifecycle Management for Public Sector iProcurement User Guide Oracle HRMS Approvals Management Implementation Guide Oracle U.S. Federal Financials User Guide*

### **Integration Repository**

The Oracle Integration Repository is a compilation of information about the service endpoints exposed by the Oracle E-Business Suite of applications. It provides a complete catalog of Oracle E-Business Suite's business service interfaces. The tool lets users easily discover and deploy the appropriate business service interface for integration with any system, application, or business partner.

The Oracle Integration Repository is shipped as part of the E-Business Suite. As your instance is patched, the repository is automatically updated with content appropriate for the precise revisions of interfaces in your environment.

You can navigate to the Oracle Integration Repository through Oracle E-Business Suite Integrated SOA Gateway.

## **Do Not Use Database Tools to Modify Oracle E-Business Suite Data**

Oracle STRONGLY RECOMMENDS that you never use SQL\*Plus, Oracle Data Browser, database triggers, or any other tool to modify Oracle E-Business Suite data unless otherwise instructed.

Oracle provides powerful tools you can use to create, store, change, retrieve, and maintain information in an Oracle database. But if you use Oracle tools such as SQL\*Plus to modify Oracle E-Business Suite data, you risk destroying the integrity of your data and you lose the ability to audit changes to your data.

Because Oracle E-Business Suite tables are interrelated, any change you make using an Oracle E-Business Suite form can update many tables at once. But when you modify Oracle E-Business Suite data using anything other than Oracle E-Business Suite, you may change a row in one table without making corresponding changes in related tables. If your tables get out of synchronization with each other, you risk retrieving erroneous information and you risk unpredictable results throughout Oracle E-Business Suite.

When you use Oracle E-Business Suite to modify your data, Oracle E-Business Suite automatically checks that your changes are valid. Oracle E-Business Suite also keeps track of who changes information. If you enter information into database tables using database tools, you may store invalid information. You also lose the ability to track who has changed your information because SQL\*Plus and other database tools do not keep a record of changes.

**1**

# <span id="page-12-1"></span>**Key Concepts: Public Sector Procurement**

# **Overview of Oracle Contract Lifecycle Management for Public Sector**

<span id="page-12-0"></span>Oracle Contract Lifecycle Management for Public Sector (CLM) is a comprehensive solution for managing procurement processes that need to be performed by federal agencies. CLM features are available in OA Framework HTML pages. CLM supports FAR, DFARS, and other agency regulations that define the federal business processes, and encompasses a full procure-to-pay process flow within Oracle e-Business Suite which maximizes benefits to federal users. CLM enables contracting officers to drive operational excellence in federal procurement functions and enables the agencies to cut procurement costs dramatically. By providing the end-to-end business intelligence with a single source of data, CLM provides data transparency and visibility and provides contracting officers with support for strategic planning and improved decision making.

The following process flow depicts the procurement lifecycle in CLM:

*Contract Lifecycle Management*

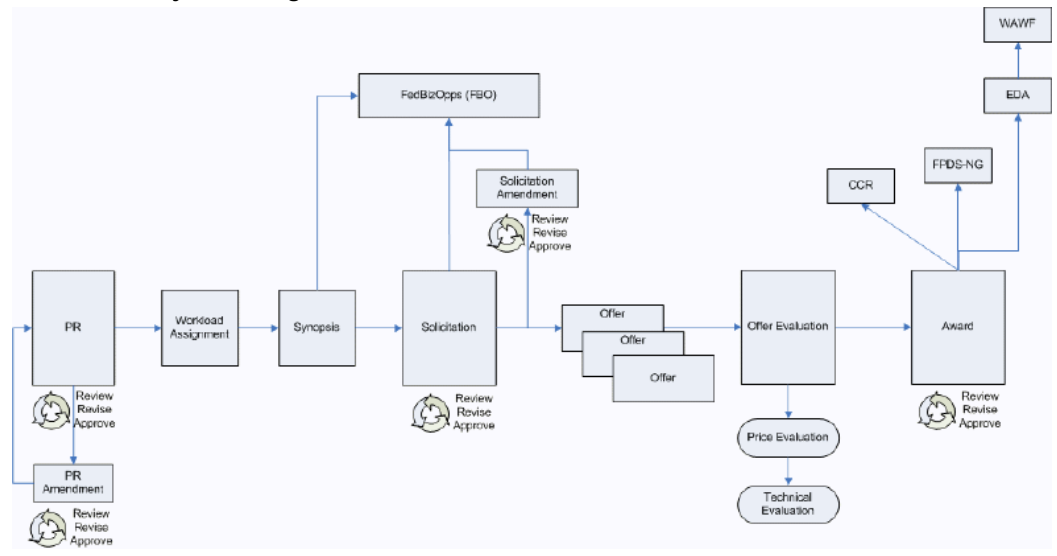

The flow starts with the creation of a purchase requisition which is a document that represents a requirement or demand for supplies and services. This is associated to an acquisition plan that outlines the procurement plan on a larger scale. The purchase requisition is converted to a solicitation and the solicitation is sent out to vendors for obtaining their quotes/offers. When the offers are received from the vendors, the offers are evaluated and the contract is awarded to one of the vendors.

This process depicts all of the major procurement steps from purchase request initiation and commitment, through competitive solicitation with an offer evaluation phase, and ultimate award decision. The process is often not executed in its entirety – several steps are optional and at the discretion of the contracting officer depending on the procurement process. Some steps may be required by an agency in order to follow it's policies and regulations, but from a system's perspective, the steps can be executed without every procurement document in the chain.

### **Document Numbering**

<span id="page-13-0"></span>You can create a configurable, intelligent numbering format for CLM documents that follow Federal Acquisition Regulations (FAR) and Defence Federal Acquisition Regulations (DFARs) processes. Based on your configuration and setup of the numbering structure, a document number is defaulted automatically on the CLM documents. You can modify the defaulted document number as long as the document is in draft mode. Lines for CLM documents are automatically numbered in accordance to line/ subline numbering conventions used in federal agencies. CLINs are automatically numbered with four-character strings (0001, 0002, etc.) which can be modified by the user, while SLINs append a two-character string (0001AA, 0001AB, 000101, 000102). The contracting professional can modify the system assigned line number.

**Note:** To set up the document numbering structure for use in purchasing documents, please refer to the *Oracle Contract Lifecycle Management for Public Sector Implementation Guide.*

<span id="page-14-0"></span>For more information about Document Numbering, please refer to the appendix - Common CLM Functionality, page [B-1](#page-152-2).

# **Contract Line / Sub-Line (CLIN / SLIN)**

The Contract Line (CLIN) and Sub-line (SLIN) structure is used in all CLM documents, including modifications and amendments to the purchasing documents. A Contract Line captures information about the item(s) or service(s) to be procured in the contract with or without the pricing details. Thus, a Contract Line (CLIN) can be a priced line or an informational line. Similarly, sub-lines, which are used to capture additional information about the CLIN, can be priced sub-lines or informational sub-lines.

When a line is added to a CLM document, it is numbered automatically according to the line numbering setup that follows federal government regulations. This provides a flexible way to configure line numbering. In the CLM document, you can specify if the line should be priced or informational, as well as organize them into a complex line and sub-line structure, in accordance with federal regulations.

<span id="page-14-1"></span>For more information on CLINs/SLINs, please refer to the appendix - Common CLM Functionality, page [B-3](#page-154-1).

## **Exhibit Line / Contract Data Requirements List (ELIN/CDRL)**

Exhibit Lines (ELINs) are lines in a contract that are typically bulky (100s / 1000s) and are printed separately for ease of use. ELINs are like any other lines in a contract document. Exhibit Lines can be Contract Data Requirements Lists (CDRLs) or Non-CDRLs.

Contract Data Requirements Lists (CDRLs) are lines that have no cost or not separately priced, but are related to other contract lines. CDRLs need to be received, accepted and otherwise accounted for.

The actual exhibit information prints separately from the contract, similar to an attachment. Users have the ability to print each individual exhibit along with the corresponding exhibit lines in a PDF format. The Non-CDRL exhibit lines should print in a standard format similar to the way in which CLINs/SLINs appear on the contract continuation pages (Section B of UCF). CDRLs, however, need to be generated on the standard DD1423 form.

ELINs are similar to CLINs and SLINs in that they can be either Priced or Informational, can be multiple in a contract, can be funded, can be received, and can be matched and paid for. However, ELINs are different from CLINs and SLINs in that : ELINs must always have a parent line reference to a CLIN or a SLIN, they can have

multiple parent lines, a CLIN can have multiple Exhibits (each Exhibit can have multiple lines).

CDRLs are similar to CLINs and SLINs in that they can be multiple in a contract, can refer to an Exhibit line and can be received. However, CDRLs are different from CLINs and SLINs in that: CDRLs must always have a parent line reference, they can have multiple parent lines, cannot be informational, cannot be funded, has additional information that is captured separately.

<span id="page-15-0"></span>For more information on ELINs and CDRLs, please refer to the appendix – Common CLM Functionality, page [B-6](#page-157-1).

# **Options**

You can choose to create an option line on a purchasing document that you intend to exercise as a regular line at a future point in time. Instead of modifying / amending the source document at a future date, enter the anticipated options that the base line is associated to. For example, a software purchase can be entered as a base line. This necessarily entails support and training as options for the purchase of a software package. Therefore support and training can be entered as option lines as the vendor has promised them. At a later date, the options of support and training can be exercised as regular purchase order lines because the vendor has now promised to deliver support and training. If it is not required to procure the optional support and training from the same vendor who supplies the software package, the option lines can be created without linking them to the software package line as the base line. The option lines of support and training, once exercised, can be received and invoiced as well.

This capability in CLM enables the contracting professional to mark lines as Option lines – lines which can be exercised later via a modification to the award if desired. Option lines may or may not be associated with base lines and often involve follow-on work. Option lines behave similarly to CLINs/SLINs except they are not funded, cannot be received or invoiced until exercised after the awarding of the contract.

A priced CLIN or SLIN can be further defined as an Option Line. An Option Line stores and displays information that is used at a future point in time.

This diagram explains the flow of Option lines between different CLM users.

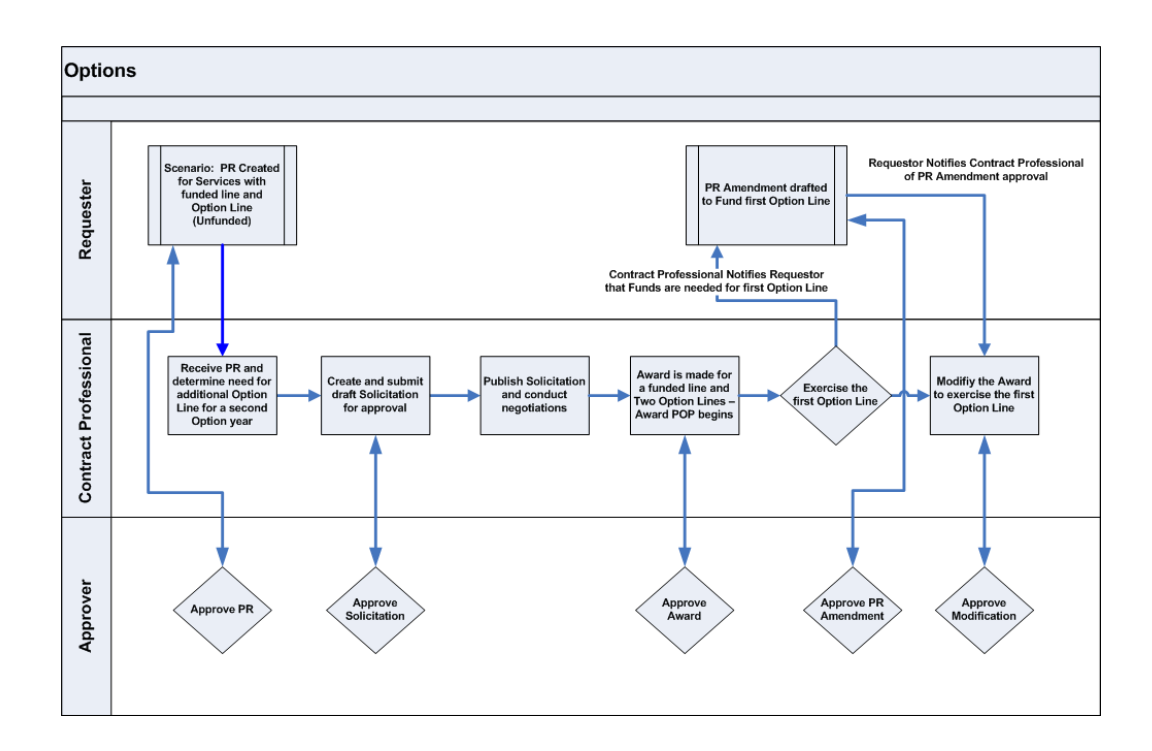

<span id="page-16-0"></span>For more information on Options, please refer to the appendix - Common CLM Functionality, page [B-7](#page-158-1).

# **Pricing**

Using CLM, contracting professionals are able to price Awards, Orders, IDVs and Modifications by specifying federal Contract Types such as Firm Fixed Price, Cost plus Award Fee, Time & Materials, Cost Sharing, etc. The Contract Types form the basis for determining the price payable to a vendor. Prices are manually entered by the user or are defaulted on the purchasing document line depending on the item/supplies/service setup. The final price calculation depends on a number of factors: Contract Type, Cost Constraint, price of the item/service.

The CLIN or SLIN can be a Priced or Informational line. For pricing calculations to take place, the line should be defined as a Priced Line, and not an Informational Line.

Lines can be Quantity Based or Amount Based. A Quantity Based Line Type enables you to enter information for goods/supplies. An Amount Based Line Type enables you to enter pricing information about services. Select a value from the Type LOV in the Lines region (for each row) to specify if you wish to use a Quantity Based or an Amount Based Line. Different Contract Types display depending on the line type you select.

The Contract Type is available on the lines of a Purchase Requisition, an Award, IDV or a Solicitation. The Contract Type may be changed by the user depending on business requirements.

The IDC Type field displays for Solicitation documents and IDVs on the line details page.

<span id="page-17-0"></span>For more information on Pricing, please refer to the appendix - Common CLM Functionality, page [B-9](#page-160-1).

# **Incremental Funding**

CLM enables you to provide funding information for an Requisition, Award / Order. You can create and approve Requisitions, Awards and Orders with no funding or with partially available funds. You can incrementally fund the Award / Order lines through the Modification feature, depending upon the availability of funds. Additionally, you can add funds to an existing distribution or add new distribution(s) to an existing line.

Due to system-enforced rules, you cannot receive and pay beyond the funded line amount thereby ensuring that the obligation cannot be more than the funds available.

Contract Funding guidelines are outlined in the FAR site. You can reserve funds for a Requisition or Award line and ensure that the line amount is equal to or less than the reserved or encumbered amount. Enter the funded value on purchasing documents such as Requisitions and Awards. You can reserve funds as Null, partially or fully, i.e., the funded amount can be less than the line amount. You can modify these documents without having to liquidate the existing funds on the documents.

**Note:** IDVs will not have the funded value field, i.e. IDVs cannot be encumbered.

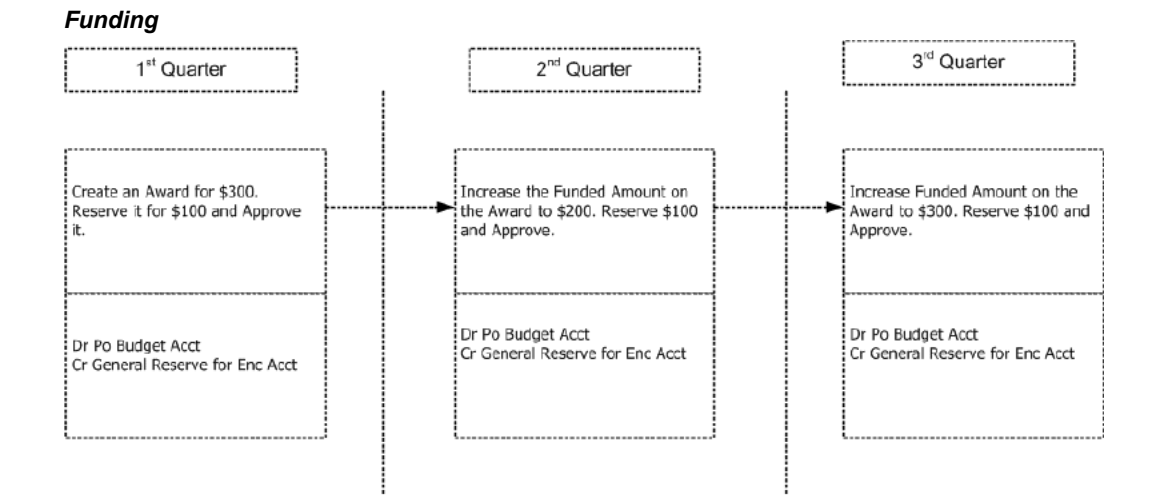

As shown in the diagram above, an example award of \$300 can be incrementally funded quarter by quarter, based on the fund allocation and availability.

For more information on Funding, please refer to the appendix - Common CLM Functionality, page [B-15](#page-166-1).

# **Modifications**

<span id="page-18-0"></span>Part 43 of the FAR site defines contract modifications and the regulations associated with them.

A Modification is a procurement instrument used in the post-award process for making a change to the Award or IDV. The conformed copy is not updated with the information from the Modification until the Modification is processed.

When Contract Administrators need to make changes to a conformed award even though it has been approved by the relevant approvers, a modification document is created.

#### *Modification Creation Flow*

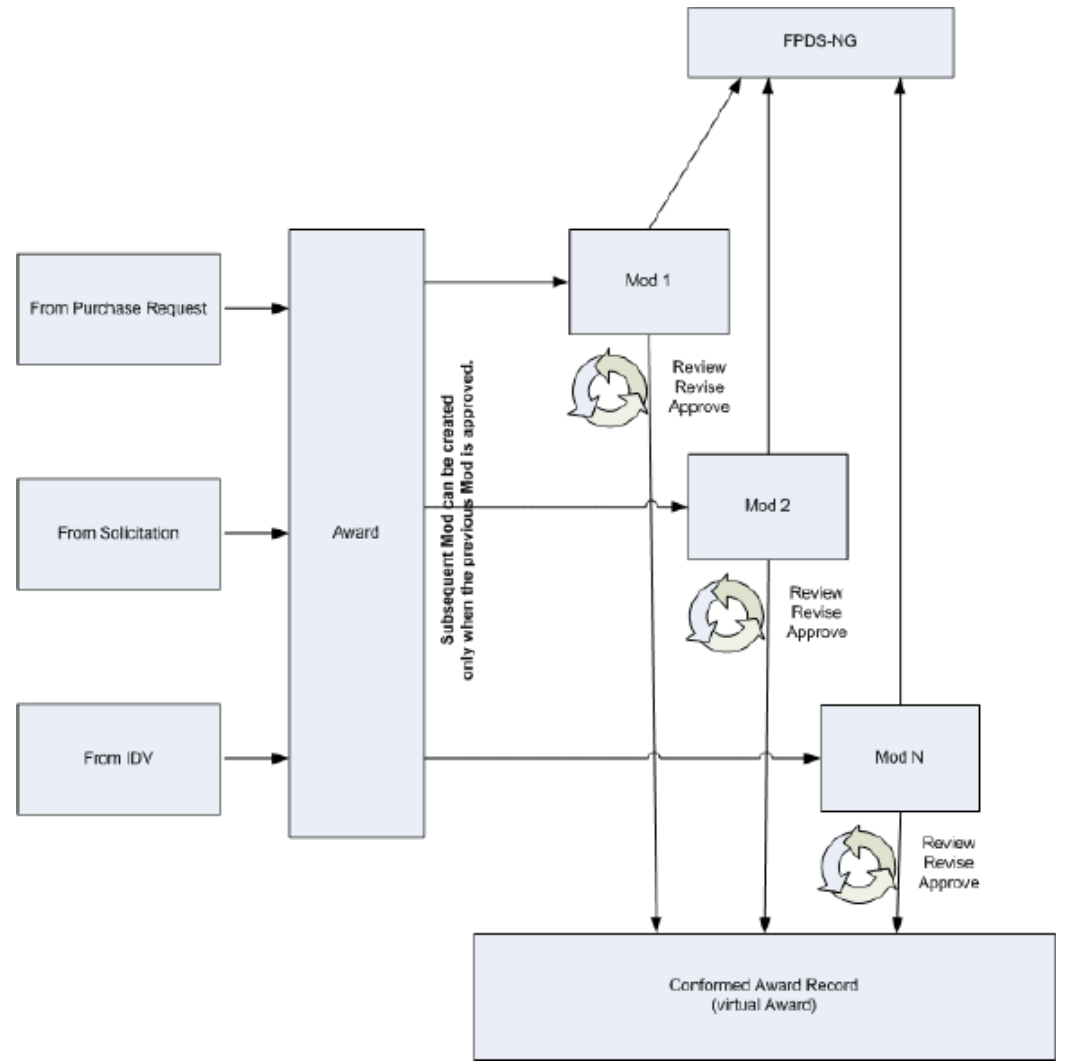

Using Modifications, you can perform the following:

- Add funds incrementally
- No-Cost cancellation of an award
- Partially terminate an award or line, for default or convenience
- Exercise Options
- Provide ability for the supplier to indicate acceptance by signing the document
- Specify proxy signature on behalf of the supplier

• View the changed values for the pricing fields (quantity, pricing, line amounts etc.)

A System Generated Description, containing the statements describing the changes carried out using a modification, is generated automatically prior to finalization and approval of the modification. This description gets printed as part of the SF30 form generated for modifications.

For more information on Modifications, please refer to the chapter Modifications, *Oracle Contract Lifecycle Management for Public Sector Purchasing User Guide*.

# <span id="page-22-1"></span>**Introduction to iSupplier Portal**

### **Overview**

<span id="page-22-0"></span>Oracle iSupplier Portal enables a buying company to communicate key procure-to-pay information with suppliers. As a supplier using Oracle iSupplier Portal, you can view and acknowledge awards, submit change requests (available for commercial documents only) , create advance shipment notices, view receipts, view inventory levels (available for commercial documents only), view invoices and payments, create work confirmation for complex work projects, and acknowledge award change requests. As a buyer using Oracle iSupplier Portal, you can view order, shipment, receipt, invoice, and payment information.

**Note:** The iSupplier Portal supports both commercial and public sector documents You can make change requests only for commercial documents.

This section is an introduction to Oracle iSupplier Portal, and includes the following topics:

- About Oracle iSupplier Portal, page [2-2](#page-23-4)
- How to Use This Guide, page [2-2](#page-23-5)
- Getting Started Information, page [2-2](#page-23-6)
- Transaction and View Only Document Information, page [2-2](#page-23-7)
- Profile Information, page [2-3](#page-24-3)
- Buying Company View, page [2-3](#page-24-4)
- Where to Start, page [2-3](#page-24-5)

# **About Oracle iSupplier Portal**

<span id="page-23-4"></span><span id="page-23-0"></span>Oracle iSupplier Portal is a collaborative application that enables buying companies and their suppliers to communicate with each other. It enables suppliers to have real-time access to information (such as awards and delivery schedules) and respond to the buying company with acknowledgments, change requests, shipment notices, and planning details. It also allows buying organizations to search for awards, shipment, receipt, invoice, and payment information across all suppliers and all business units, as well as respond to supplier change requests.

**Note:** Oracle iSupplier Portal supports both transaction documents and view-only documents. Using transaction documents, you can submit acknowledgments or change requests on an Award, or initiate transactions such as advance shipment notices, advanced shipment billing notices, and invoices. Using view-only documents, you may view forecast schedules and payments.

# **How to Use This Guide**

<span id="page-23-5"></span><span id="page-23-2"></span><span id="page-23-1"></span>This guide is organized to help you learn, use, and understand Oracle iSupplier Portal.

# **Getting Started Information**

### <span id="page-23-6"></span>**Introduction to Oracle iSupplier Portal**

Explains how you get started using Oracle iSupplier Portal. This chapter includes details of where you start using the system depending on your current relationship with the buying company.

#### **Registration**

Explains how to register your company with the buying company and how to get Oracle iSupplier Portal user accounts for your employees. If you already have access to Oracle iSupplier Portal, then you do not need to read this chapter.

#### **Navigating and Searching**

<span id="page-23-3"></span>Explains how to navigate through the system. The chapter also includes searching tips and techniques.

# **Transaction and View Only Document Information**

### <span id="page-23-7"></span>**Awards Information**

Explains how to view and respond to awards-related documents such as awards, work orders, modifications, and IDVs.

#### **Shipping Information**

Explains how to access shipping information and create advance shipment notices (ASNs or ASBNs). The chapter also includes information on viewing receiving and quality transactions.

#### **Planning and Inventory Information**

Explains how to access planning and inventory information, as well as how to maintain item and capacity information.

#### **Invoice and Payment Information**

<span id="page-24-0"></span>Explains how to access invoice and payment information. The chapter also includes information on how to submit invoices if the buying company has Oracle Payables installed.

# **Profile Information**

### <span id="page-24-3"></span>**Supplier Profile Management**

Explains how to maintain information about your company using the Supplier Profile Management feature. You must have the proper authorizations to access the profile management pages.

# **Buying Company View Information**

### <span id="page-24-4"></span><span id="page-24-1"></span>**Buying Company View**

<span id="page-24-2"></span>Explains the buying company view of iSupplier Portal.

# **Where to Start**

<span id="page-24-5"></span>Before you can access Oracle iSupplier Portal:

- **1.** Your company must be registered as a supplier to the buying company that has licensed Oracle iSupplier Portal.
- **2.** You must be registered as an Oracle iSupplier Portal user.

**Note:** If you are already a supplier to the buying company and you can log into Oracle iSupplier Portal, then you and your company have already completed both of the registration tasks. You can skip chapter 2. If you do not have access to Oracle iSupplier Portal, see chapter 2 for registration instructions.

After you are registered, you can access Oracle iSupplier Portal. The tasks you perform on Oracle iSupplier Portal are determined by your current supply chain business

relationship with the buying company. The tables below list the tasks you will likely perform; where you start depends on what you want to accomplish:

If the buying company has ordered goods or services from you, you can

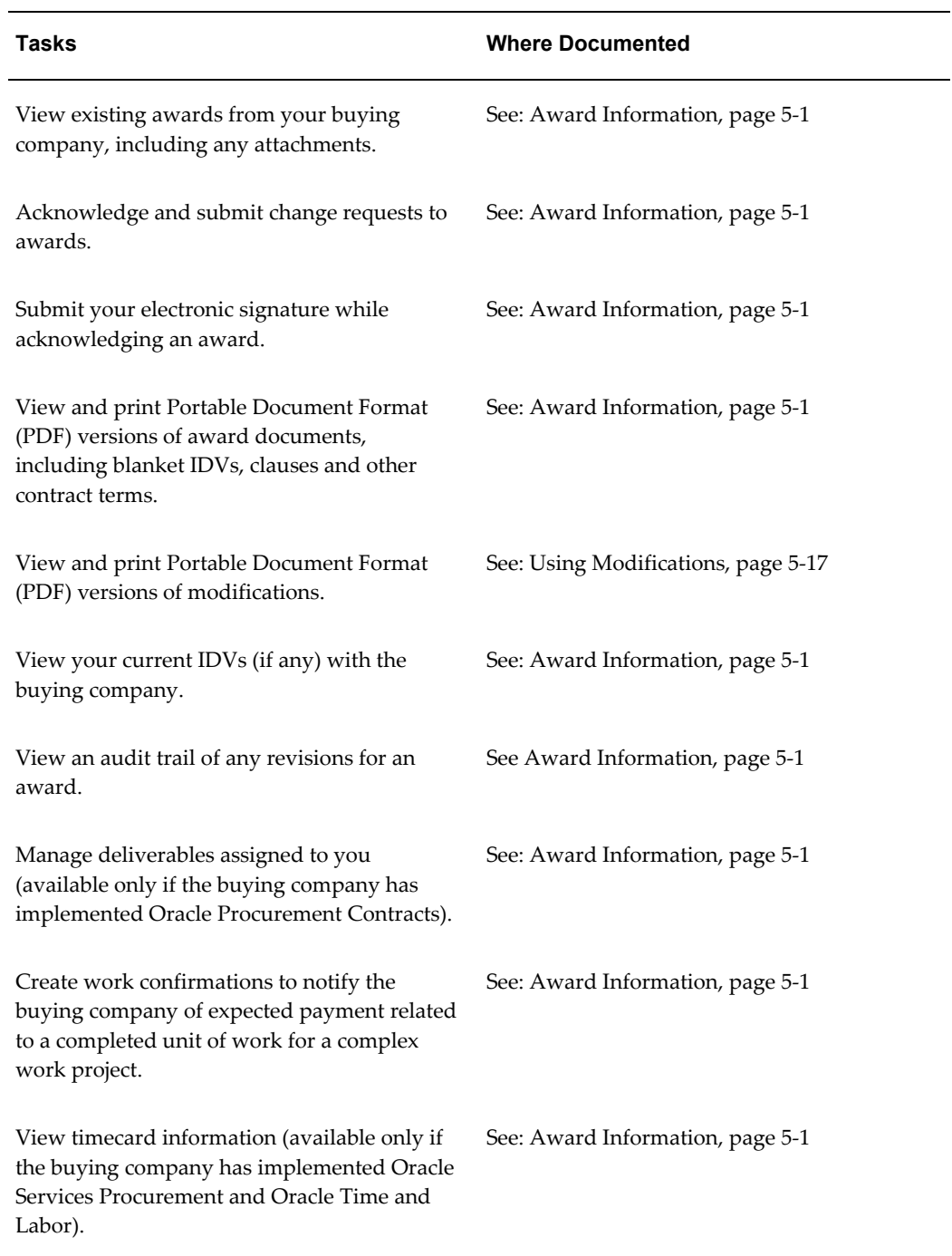

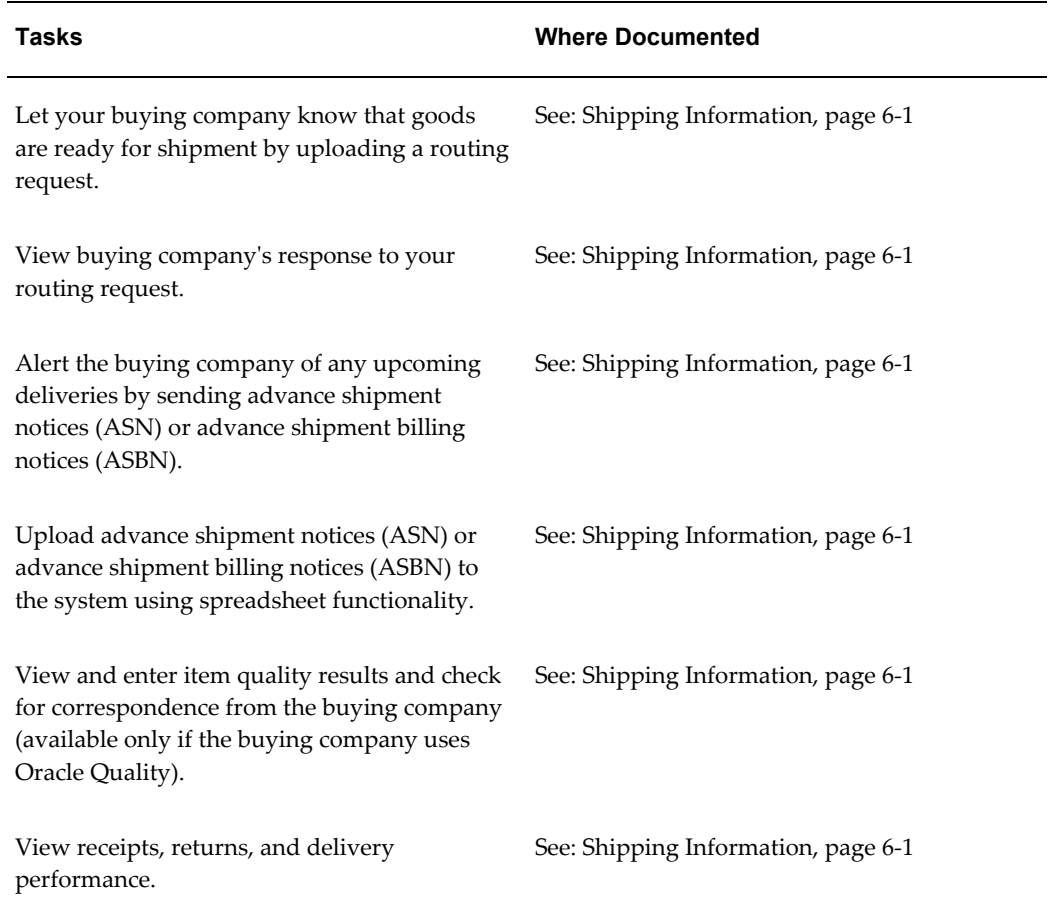

If you have already made a shipment to the buying company, you can:

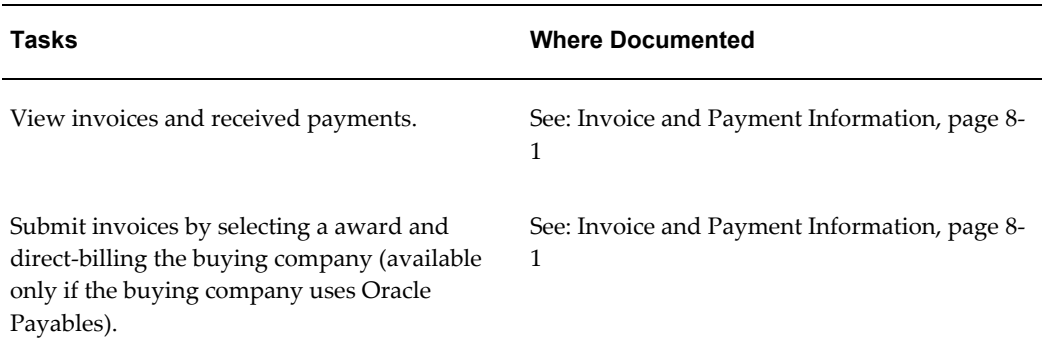

If you require a third-party shipment before you can complete the buying company's award, you can:

#### **Task Where Documented** View work orders to check the status of third-party (outside processing) orders or shipment plans. See: Award Information, page [5-1](#page-58-2) See:Shipping Information, page [6-1](#page-78-3)

If you want to view and update your inventory information, you can:

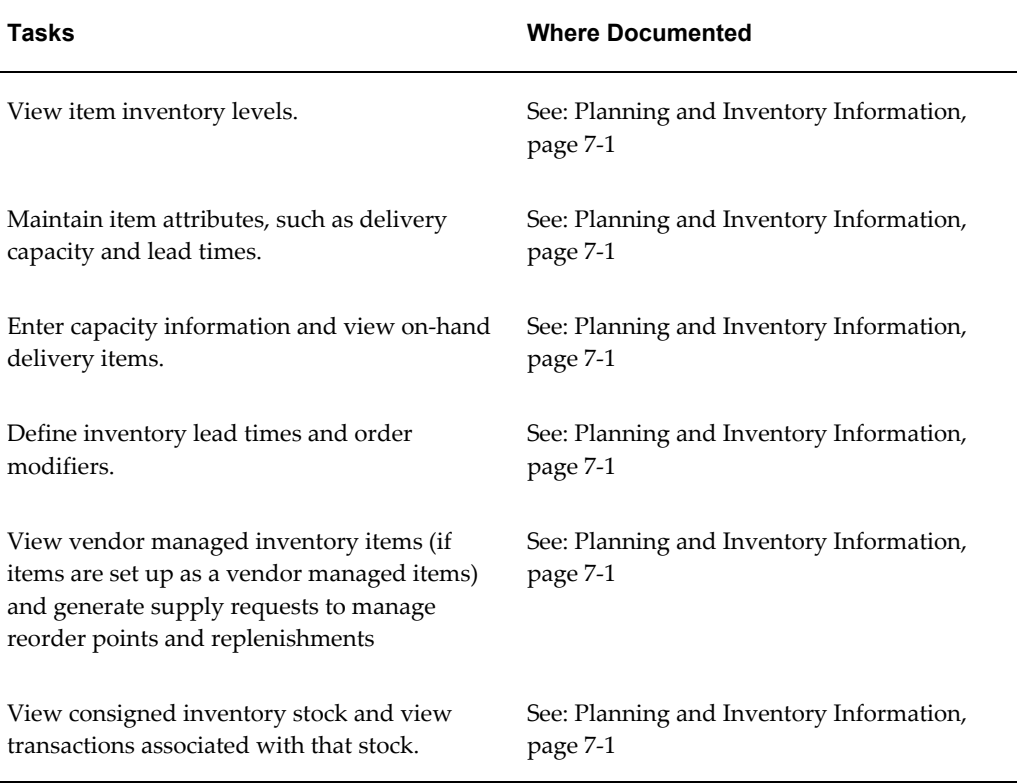

If you want to view forecast demand so you can evaluate your supply plans, you can:

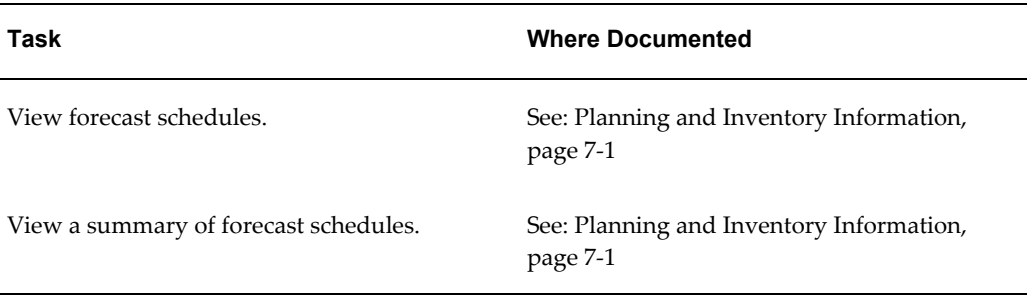

If you want to update your company's profile information, you can:

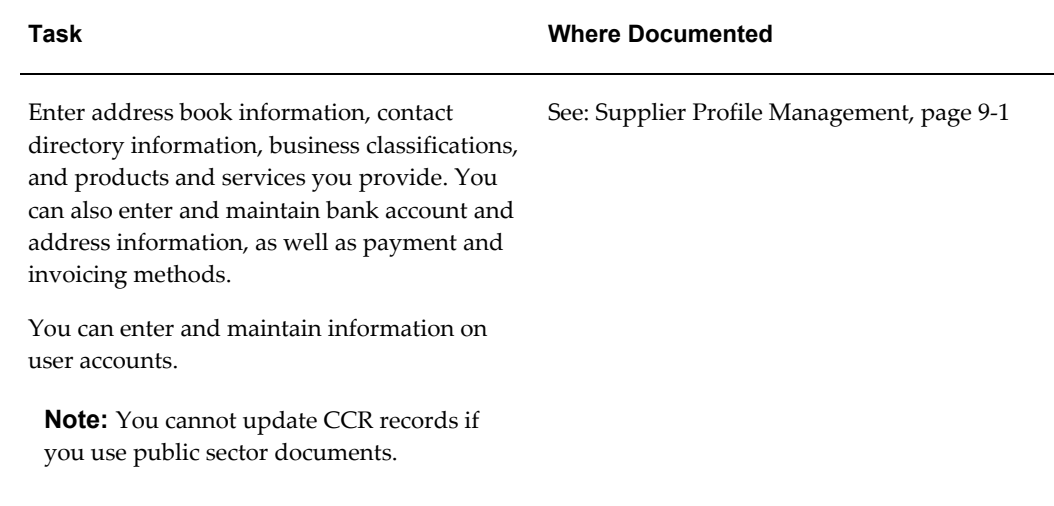

If you want to negotiate to supply goods to the buying company, you can:

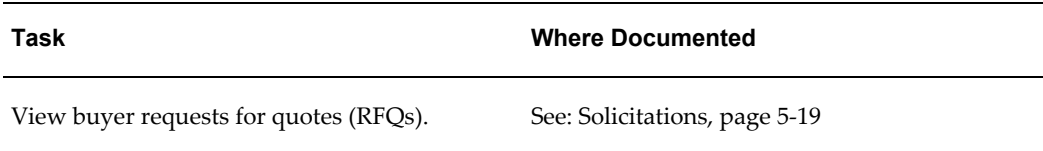

If you are a buyer, you can:

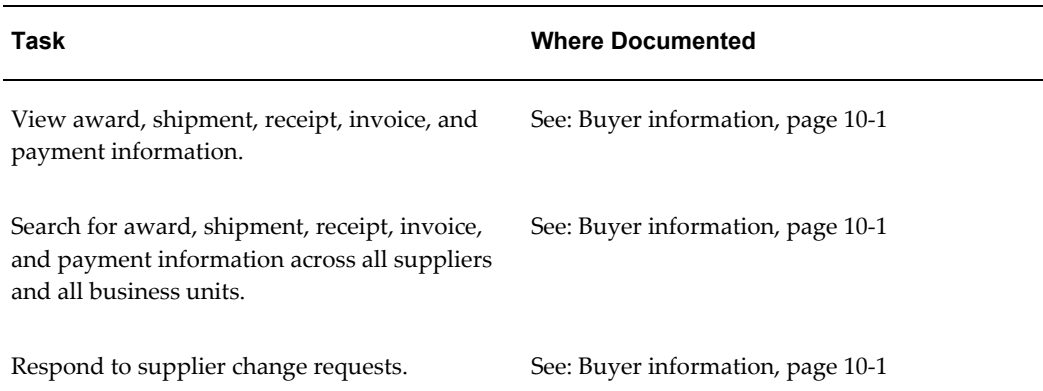

# **Registration**

## <span id="page-30-1"></span>**Overview**

<span id="page-30-0"></span>You register your company as a prospective supplier in Oracle iSupplier Portal to let the buying company know that you are interested in establishing a business relationship. After you are registered, additional supplier users within your company can be registered to access and use Oracle iSupplier Portal. This enables you to communicate to a buying company real-time information about your procure-to-pay transactions.

**Note:** If you are already a supplier to the buying company and you can log into Oracle iSupplier Portal, then you and your company have already completed both of the registration tasks. You can skip chapter 2.

**Note:** If no one in your company can access Oracle iSupplier Portal, your company is not registered with the buying company, and you need to register your company before you register your supplier users.

**Note:** If other supplier users in your company can access Oracle iSupplier Portal (and you cannot), your company is registered, however, you need to register as a user for access to Oracle iSupplier Portal.

If you are a prospective supplier, you need to read the entire section and complete all of the registration steps. If your company is already registered with the buying company and you only need to add yourself as a user, you only need to read and complete the Registering Users task.

This section includes the following topics:

• Registering Suppliers, page [3-2](#page-31-2)

<span id="page-31-0"></span>• Registering Users, page [3-2](#page-31-3)

# **Registering Suppliers**

<span id="page-31-2"></span>Self-service prospective vendor registration enables you to register your interest in establishing a business relationship with the buying company. Once registered, you can provide details about your company, its addresses, contacts, products and services, and banking and payment information.

To register, you need to provide your company name, tax identification details, and main company address. This information is verified against existing records to ensure that duplicate registration information is not recorded. You can also include additional detailed information to create a company profile. If the buying company wishes you to enter into a relationship with them, they may send you an invitation requesting you register with the system. This notification will contain a URL where you can go and access the Supplier Registration Page. If the buyer does not send you an invitation, you must obtain this URL from the buying company yourself. Either way, you enter details about your company using the Supplier Registration Page.

You must provide contact information so the system can send updates on the registration request. After completing the registration, you receive a confirmation that the request has been submitted for review. The information is reviewed by a buyer administrator, and if approved, you are notified of the decision by e-mail.

# **Registering Users**

<span id="page-31-3"></span><span id="page-31-1"></span>The buying company initiates the process of adding new supplier users by inviting supplier users to register, or by registering supplier users directly. If you receive an invitation to access Oracle iSupplier Portal, you can respond to the invitation (and provide user profile information, such as name and contact details), or forward the invitation to another user in your company. For example, the buying company may send an invitation to the Vice President of Sales within your organization; he can forward it to the appropriate person in his company. The user who responds can change any of the details except the name of the supplier company for whom he or she is registering.

If the buying company has multiple site definitions for your company, or if you have multiple subsidiaries, your buying company may give you access to view information for multiple site definitions.

If you wish to register with the system, you must complete the Supplier User Registration Page and submit it for approval

A buyer administrator will approve or reject the your registration request. You receive a notification of the buyer administrator's actions. The notification includes the URL at which you can access the network, plus any additional information such as the username and a system-generated password needed for initial login. (You will be prompted to change this password after first login.)

Buyers can designate a supplier user with user account from the Contact Directory to receive the business classification reminder notifications. To designate the supplier users expand the user account information node and select Certification Reminders check box in the User Notification region.

#### **Directly Registered Supplier Users**

If the buying company has enough information about a user at your company, the buyer can chose to register the user directly, in which case the users receives an e-mail notification with the URL, username, and system-generated password.

### **Supplier Registered Supplier Users**

If additional people in your company need access to Oracle iSupplier Portal, they should contact the Supplier Profile and User Administrator at your company. This administrator can create new user accounts for your users. Once the account is created, the user will be sent a notification containing system access information.

# **Navigating and Searching**

### <span id="page-34-2"></span>**Overview**

<span id="page-34-0"></span>This section includes information to help you learn how to navigate and search in Oracle iSupplier Portal. After you learn the basic techniques, you will be able to search for transaction information, and respond accordingly.

This section includes the following topics:

- Using the Oracle iSupplier Portal Home Page, page [4-1](#page-34-3)
- Setting Up User Preferences, page [4-3](#page-36-1)
- <span id="page-34-1"></span>Searching, page [4-4](#page-37-1)

# **Using the Oracle iSupplier Portal Home Page**

<span id="page-34-3"></span>Use the Oracle iSupplier Portal Page to navigate through the application. By default, when you access the Oracle iSupplier Portal application using the username and password provided to you, the **Oracle iSupplier Portal Home** page displays. You can click the Orders, Shipments, Planning, Finance, Product, and Admin.tabs to quickly access related task areas. Depending on your authorizations, the Admin tab may not display

To view or work with a specific item, you can use the search facility to locate the specific Award Number, Shipment Number, Invoice Number, Payment Number, or a Modification Number.

The **Quick Links** section displays on the right and provides a high-level diagram of the procure-to-pay flow through the Oracle iSupplier Portal application. Click any link to go directly to the corresponding page. The quick links you can use are Forecast Schedules, IDVs, Awards, Purchase History, Modifications, Delivery Schedules, Overdue Receipts, Advance Shipment Notices, Receipts, Returns, On-Time Performance, Invoices, and Payments.

The **Notifications** region displays the most recent messages awaiting your review. To view the full list of all notifications, click the Full List button in this region.

Some notifications are view-only, while other notifications require action. To view your notifications, click the linked subject to open the **Notification Details** page. This page provides complete notification details, as well as the appropriate action button. On the **Notification Details** page you can request further information or assign the notification to another user.

If you select an action on the **Notification Details** page and click, you are returned to the **Notifications Summary** page.

On this page you can view all your notifications.

You can use the View menu to see

- All your notifications
- Information only (FYI) notifications
- Notifications you have sent
- Open notifications
- Notifications requiring action by you (To Do Notifications)

To process a notification, select the notification and assign it to another user, or open and view/process it. Once you have processed the necessary notification you can:

- Continue to respond to any additional notifications you have.
- Continue working by clicking any of the tabs.

The **Awards at a Glance** region displays the five most recent awards. Click an award number to view the award details. Click the linked award number to view the award details. To view the full list of awards, click the Full List button in this region.

The **Shipments at a Glance** region displays displays recent shipments. Click a shipment number to view the shipment details. To view the full list of shipments, click the Full List button in this region.

The **Modifications at a Glance** region displays the most recent modifications. Click a modification number to view the modification details. To view the full list of modifications, click the Full List button in this region.

#### **Home Page Links**

The links at the top of the **Home** page provides the following information:

#### **Global Buttons**

The following buttons display on the home page and all Oracle iSupplier Portal pages:

• Home - Returns you to the main portal where you can select another responsibility
or application.

- Logout logs you out of the application.
- Preferences Displays the **Preferences** page.

See Setting Up User Preferences , page [4-3](#page-36-0) for information on setting your user preferences.

- Personalize Use this button to personalize the page per your business requirements.
- Diagnostics Use this to set diagnostics levels.
- Help Accesses the help index page.

# **Setting Up User Preferences**

<span id="page-36-0"></span>You can change your user settings or preferences at any time using the Preferences icon. You can change the following preferences:

• General - You can select your language, territory, time zone, client character encoding (the character set that's used in your page display), and accessibility features (such as screen reader use).

> **Note:** Date and time values are always displayed to you in the time zone you set in your user preferences, even if your buying company is in a different time zone.

- Notification You can select how you want to receive your notifications (for example, in HTML or plain text e-mail).
- Formatting You can define your date format and number format.
- Password You can reset or change your password. A valid password must be at least five, but no more than 30, characters. Passwords can be numeric, alphanumeric, or special characters.

#### **To change your preferences**

- Click the Preferences icon.
- On the **Preferences** page, enter your name in the Known As field.
- Complete or update the required fields.
- Click Apply to save your changes. Click Cancel to return to the system without

making any changes.

# **Searching**

Oracle iSupplier Portal provides extensive search criteria on all pages to help you retrieve information. Once you have your search results displayed, you can sort them by clicking any of the linked column headings.

When entering search values, you can use the percent sign (%) as a wildcard to search for generic items. For example, to search for all orders beginning with 27 and end in a 5 (such as 275, 2715, 27125) enter 27%5. To search for all orders, you can use the wildcard character % and search. The % wildcard character can be a substitute to any number of characters. Note the search logic attempts to find matches containing values in any position.

There are three types of search functions available to you.

- Quick Search, page [4-4](#page-37-0)
- Simple Search, page [4-4](#page-37-1)
- Advanced Search, page [4-4](#page-37-2)

#### <span id="page-37-0"></span>**Quick Search**

The Quick Search feature is available to you from the Home page.

To use the Quick Search:

- **1.** Select the search type from the Search menu. You can choose from Award Number, Shipment Number, Invoice Number, Payment Number, or Modification Number.
- **2.** Enter a search value.
- **3.** Click Go.

#### <span id="page-37-1"></span>**Simple Search**

The Simple Search feature occurs on many pages and allows you so specify multiple search fields and enter criteria for each. You can use any or all of the fields available to you. The system displays only those results that match all the criteria you entered.

#### <span id="page-37-2"></span>**Advanced Search**

Advanced Search allows you to build complex search queries containing multiple search criteria. You can select which fields you wish to search on and enter search values for each. The fields you can search on depend on the item you search, for example, if you want to conduct an advanced search on Awards, you can use search criteria such as Document Number, Document Type, Document Sign Date, and Buyer.

You can use the default search fields that appear for that page's Advanced Search

function, or apply additional search fields from the "Add Another" menu for the page. Search operators enable you to specify the matching conditions for a search. Available search operators are:

- is Use this operator for an exact match.
- is not Use this operator to exclude a specific match.
- contains Use this operator to find a partial match.
- starts with Use this operator to find a partial match only at the beginning.
- ends with Use this operator to find a partial match that only ends with your criteria.
- greater than Use this operator to include results greater in value than a value specified.
- less than Use this operator to include results lower in value than a value specified.
- after Use this operator to include results with a date after the specified date.
- before Use this operator to include results with a date before the specified date.

Note that you can use the same search field twice to specify a search range, for example a Ship Date range. Also note that you can choose to require the results to match all search criteria (resulting in a more focused, narrower set of results) by selecting the option "Show table data when all conditions are met," or allow a match of any of the search criteria (resulting in a larger set of results) by selecting the option "Show table date when any condition is met."

#### **To search for Awards:**

You use the Views page to view details of All Awards, Awards to Acknowledge, and Awards Pending Supplier Change.

See: Viewing Awards, page [5-3](#page-60-0)

Click the Advanced Search button to conduct an advanced search for awards as follows:

- **1.** Enter the Document Number.
- **2.** Select the Document Type.
- **3.** Select the Document Sign Date. Choose from Last 30 Days, Last 60 Days, Last Week, and Today.
- **4.** Select the Buyer from the list.
- **5.** Enter parameters and values to filter your results.

See: Advanced Search, page [4-4](#page-37-2)

- **6.** Click Go. You can view the following details in the search results:
	- Document Number
	- Revision
	- Operating Unit
	- Document Type
	- Description
	- Document Sign Date
	- Buyer
	- Currency
	- Amount
	- **Status**
	- Acknowledge By
	- Attachments
- **7.** See: Awards, page [5-2](#page-59-0) for more information on the actions you can perform.
- **8.** Click the Document Number link in the search results to view details of the specific document.
- **9.** Click the Rev link to see details of the revision.
- **10.** Click the Buyer link in the search results to view details of the specific buyer.
- **11.** Click the Attachments icon to see the attachments.
- **12.** Click Change Multiple Documents to update multiple documents.
- **13.** Click Export to export the search results to a Microsoft Excel spreadsheet.

#### **To search for IDVs:**

- **1.** Enter the IDV Number.
- **2.** Select Yes or No from the Global list.
- **3.** Enter the Award Start Date.
- **4.** Enter the Award End Date.
- **5.** Enter the Issuing Office Address. This is optional if you use advanced search.
- **6.** Enter an Effective Date. This is optional if you use advanced search.
- **7.** Enter parameters and values to filter your results. See: Advanced Search, page [4-4](#page-37-2)
- **8.** Click Go. You can view the following details in the search results:
	- IDV Number
	- **Revision**
	- Global
	- **Description**
	- Buyer
	- Creation Date
	- **Currency**
	- Amount Agreed
	- Amount Released
	- Award Start Date
	- Award End Date
	- **Status**
	- Attachments
	- Upload Status
	- Issuing Office Address
	- **Effective Date**
- **9.** Click the IDV Number link in the search results to view details of the specific IDV.
- **10.** Click the Buyer link in the search results to view details of the specific buyer.

**11.** Click Export to export the search results to a Microsoft Excel spreadsheet.

#### **To search for Modifications:**

- **1.** Enter the Modification Number.
- **2.** Enter the Document Number.
- **3.** Select a Buyer.
- **4.** If you use advanced search, enter the Modification Effective Date.
- **5.** You can also add further search criteria such as Modification Issuing Office, Modification Status, and Termination Indicator.
- **6.** Enter parameters and values to filter your results.

See: Advanced Search, page [4-4](#page-37-2)

- **7.** Click Go. You can view the following details in the search results:
	- Modification Number
	- Description
	- Document Type
	- Organization
	- **Supplier**
	- Supplier Site
	- Document Number
	- Modification Effective Date
	- Amount
	- **Currency**
	- **Status**
	- Buyer
- **8.** Click the Modification Number link in the search results to view details of the specific modification.
- **9.** Click the Document Number link in the search results to view details of the specific

document.

**10.** Click Export to export the search results to a Microsoft Excel spreadsheet.

#### **To search for Deliverables:**

- **1.** Enter the Deliverable Name.
- **2.** Select the Status from the list. You can choose from Cancelled, Completed, Failed to Perform, Open, Rejected, and Submitted.
- **3.** Enter the Due Date From.
- **4.** Enter the Due Date To.
- **5.** Select the Document Type. You can choose from IDV with Lines, IDV without Lines, Award, IDV with Lines Modification, IDV without Lines Modification, and Award Modification.
- **6.** Click Go. You can view the following details in the search results:
	- Deliverable Name
	- Deliverable Type
	- Document Type
	- Document Number
	- Party Name
	- Contact
	- Due Date
	- **Status**
	- Alert
	- Update
- **7.** Click the Deliverable Name link in the search results to view the details of the specific deliverable.

#### **To search for Work Confirmations:**

You use the Views page to view details of the Last 25 Work Confirmations, Draft Work Confirmations, Rejected Work Confirmations, or All Work Confirmations.

See: To view/update existing work confirmations in Using Work Confirmations, page [5-](#page-69-0) [12](#page-69-0)

Click the Advanced Search button to conduct an advanced search for awards as follows:

- **1.** Enter the Work Confirmation.
- **2.** Enter the Request Date.
- **3.** Enter the Award Number.
- **4.** Enter the Period From Date.
- **5.** Add additional search criteria such as Period To Date, as required.
- **6.** Enter parameters and values to filter your results. See: Advanced Search, page [4-4](#page-37-2)
- **7.** Click Go. You can view the following details in the search results:
	- Work Confirmation
	- Request Date
	- Period From
	- Period To
	- Award Number
	- **Currency**
	- Awarded
	- Previous Requested
	- Previous Delivered
	- Current Requested
	- Current Delivered
	- Total Progress (%)
	- Status
- **8.** Click the Work Confirmation link in the search results to view details of the specific work confirmation.
- **9.** Click the Award Number link to see details of the specific award.

**10.** Click Export to export the search results to a Microsoft Excel spreadsheet.

#### **To search for Procurement History:**

- **1.** Enter the Document Number.
- **2.** Enter the Release Number. This is optional in advanced search.
- **3.** Enter the Revision in the Rev field.
- **4.** Select a Document Type from the list.
- **5.** Enter the Creation Date. This is optional in advanced search.
- **6.** Enter the Revised Date. This is optional in advanced search.
- **7.** Select the Operating Unit from the list. This is optional in advanced search.
- **8.** Enter parameters and values to filter your results. See: Advanced Search, page [4-4](#page-37-2)
- **9.** Click Go. You can view the following details in the search results:
	- Document Number
	- Revision
	- Operating Unit
	- **Description**
	- Buyer
	- Creation Date
	- Revised Date
	- **Currency**
	- Total
	- Ship-to-Location
	- Compare to Original Document
	- Compare to Previous Document
	- Show All Changes
- **10.** Click the Document Number link in the search results to view the details of the specific document.
- **11.** Click the Buyer link to see details of the Buyer.
- **12.** Click the Ship-to-Location to view details of the location.
- **13.** Click the Compare to Original Document icon to compare the current document with the original document.
- **14.** Click the Compare to Previous Document icon to compare the current document with the previous version.
- **15.** Click the Show All Changes icon to view all the changes.
- **16.** Click Export to export the search results to a Microsoft Excel spreadsheet.

#### **To search for Delivery Schedules:**

- **1.** Select the Organization from the list.
- **2.** Enter the Award Number.
- **3.** Select a Supplier Item from the list. This is optional in advanced search.
- **4.** Enter the Item Description. This is optional in advanced search.
- **5.** Select the Item Number from the list.
- **6.** Select the Ship-To-Location from the list.
- **7.** Enter the Promised Date. This is optional in advanced search.
- **8.** Enter the Need-By-Date. This is optional in advanced search.
- **9.** Enter parameters and values to filter your results. See: Advanced Search, page [4-4](#page-37-2)
- **10.** Click Go. You can view the following details in the search results:
	- Organization
	- Award Number
	- Supplier Item
	- **Item Description**
- UOM
- Quantity Awarded
- Quantity Received
- Ship-To-Location
- **Carrier**
- Item Number
- Supplier Config ID
- **Supplier**
- Supplier Location
- Promised Date
- Need-By-Date
- **11.** Click the Award Number link in the search results to view details of the specific award.
- **12.** Click the Quantity Received link in the search results to view details of the receipt transactions.
- **13.** Click the Ship-To-Location link in the search results to view details of the location.
- **14.** Click the Supplier Location link in the search results to view details of the supplier's location.
- **15.** Click Export to export the search results to a Microsoft Excel spreadsheet.

#### **To search for Shipment Notices:**

You use the View/Cancel Advance Shipment Notice page to view details of the Last 25 Shipment Notices or All Work Confirmations.

See: Viewing and Canceling Advance Shipment Notices and Advance Shipment Billing Notices, page [6-7](#page-84-0)

Click the Advanced Search button to conduct an advanced search for awards as follows:

- **1.** Enter the Shipment Number.
- **2.** Enter the PO Number.
- **3.** Enter the Ship-To-Location.
- **4.** Enter the Supplier Site.
- **5.** Add additional search criteria such as Bill of Lading, Freight Carrier, Item, Packing Slip, Supplier Item, Supplier Site, View, or Waybill/Airbill Number, as required.
- **6.** Enter parameters and values to filter your results.

See: Advanced Search, page [4-4](#page-37-2)

- **7.** Click Go. You can view the following details in the search results:
	- Shipment Number
	- Shipment Date
	- Expected Receipt Date
	- Freight Carrier
	- Waybill/Airbill Number
	- Supplier Site
	- Invoice Number
	- Packing Slip
	- Processing Status Code
	- Cancellation Status
- **8.** Click the Shipment Number link in the search results to view details of the specific shipment.
- **9.** Click Export to export the search results to a Microsoft Excel spreadsheet.

#### **To search for Shipment Schedules:**

- **1.** Enter the Schedule Number.
- **2.** Enter a Revision.
- **3.** Enter a Schedule Type.
- **4.** Select the Forecast/Release Type from the list.
- **5.** Enter the Horizon Schedule Start. This is optional in advanced search.
- **6.** Enter the Horizon Schedule End. This is optional in advanced search.

**7.** Enter parameters and values to filter your results.

See: Advanced Search, page [4-4](#page-37-2)

- **8.** Click Go. You can view the following details in the search results:
	- Schedule Number
	- Revision
	- Schedule Type
	- Forecast/Release Type
	- Schedule Horizon Start
	- Schedule Horizon End
	- Ship to Organization
	- Ship-To-Location
	- Status
	- Schedule Type
	- **Supplier**
	- Supplier Site
	- Supplier Organization ID
- **9.** Click the Schedule Number link in the search results to view details of the specific schedule.
- **10.** Click Export to export the search results to a Microsoft Excel spreadsheet.

#### **To search for Receipts:**

- **1.** Enter the Receipt Number.
- **2.** Enter the Award Number.
- **3.** Enter the Release Number. This is optional in advanced search.
- **4.** Enter the Shipment Number. This is optional in advanced search.
- **5.** Enter the Shipped Date.
- **6.** Select the Organization from the list.
- **7.** Select the Item Number from the list. This is optional in advanced search.
- **8.** Select the Supplier Item from the list. This is optional in advanced search.
- **9.** Enter the Item Description. This is optional in advanced search.
- **10.** Enter parameters and values to filter your results. See: Advanced Search, page [4-4](#page-37-2)
- **11.** Click Go. You can view the following details in the search results:
	- Receipt
	- Creation Date
	- Organization
	- Shipment
	- Shipped Date
	- Packing Slip
	- **Containers**
	- Waybill/Airbill
	- Freight Carrier
	- Bill of Lading
	- Award Number
	- **Invoice**
	- Attachments
- **12.** Click the Receipt link in the search results to view details of the specific receipt.
- **13.** Click the Award Number link in the search results to view details of the specific award.
- **14.** Click the Invoice link in the search results to view details of the specific invoice.
- **15.** Click the Attachments link in the search results to view details of the attachment.

**16.** Click Export to export the search results to a Microsoft Excel spreadsheet.

#### **To search for Returns:**

- **1.** Select the Organization from the list.
- **2.** Enter the Award Number.
- **3.** Enter the Receipt Number.
- **4.** Enter the Shipment Number.
- **5.** Enter the Shipped Date. This is optional in advanced search.
- **6.** Enter the RMA Number. This is optional in advanced search.
- **7.** Select the Item from the list. This is optional in advanced search.
- **8.** Select the Supplier Item from the list. This is optional in advanced search.
- **9.** Enter the Item Description. This is optional in advanced search.
- **10.** Enter parameters and values to filter your results. See: Advanced Search, page [4-4](#page-37-2)
- **11.** Click Go. You can view the following details in the search results:
	- Organization
	- Receipt Number
	- Award Number
	- Shipment Number
	- RMA Number
	- Receipt Creation Date
	- **Item**
	- Supplier Item
	- **Item Description**
	- UOM
	- Quantity Received
- Quantity Returned
- Return Date
- Reason
- Supplier Config ID
- **12.** Click the Receipt Number link in the search results to view details of the specific receipt.
- **13.** Click the Award Number link in the search results to view details of the specific award.
- **14.** Click the Shipment Number link in the search results to view details of the specific shipment.
- **15.** Click the RMA Number link in the search results to view details.
- **16.** Click Export to export the search results to a Microsoft Excel spreadsheet.

#### **To search for Overdue Receipts:**

- **1.** Select the Organization from the list.
- **2.** Enter the Award Number.
- **3.** Select the Item from the list.
- **4.** Select the Supplier Item from the list.
- **5.** Enter the Due Date. This is optional in advanced search.
- **6.** Enter parameters and values to filter your results. See: Advanced Search, page [4-4](#page-37-2)
- **7.** Click Go. You can view the following details in the search results:
	- Organization
	- Award Number
	- **Item**
	- Supplier Item
	- **Item Description**
- Due Date
- UOM
- Quantity Awarded
- Quantity Received
- Ship-To-Location
- Carrier
- Buyer
- Supplier Config ID
- **8.** Click the Award Number link in the search results to view details of the specific award.
- **9.** Click the Ship-To-Location link in the search results to view details of the address.
- **10.** Click the Buyer link in the search results to view details of the buyer.
- **11.** Click Export to export the search results to a Microsoft Excel spreadsheet.

#### **To search for On-Time Performance:**

- **1.** Select the Organization from the list.
- **2.** Enter the Due Date.
- **3.** Enter the Receipt Number. This is optional in advanced search.
- **4.** Select the Supplier Item from the list. This is optional in advanced search.
- **5.** Select the Delivery Status from the list. You can choose from Early, Late or On-Time. This is optional in advanced search.
- **6.** Enter the Award Number.
- **7.** Enter the Shipment Number.
- **8.** Select the Item from the list. This is optional in advanced search.
- **9.** Enter the Waybill/Airbill Number. This is optional in advanced search.
- **10.** Enter parameters and values to filter your results.

See: Advanced Search, page [4-4](#page-37-2)

- **11.** Click Go. You can view the following details in the search results:
	- Organization
	- Award Number
	- Due Date
	- Shipment Number
	- Receipt Number
	- Receipt Date
	- **Item**
	- Supplier Item
	- Description
	- UOM
	- Quantity Received
	- Waybill/Airbill Number
	- Carrier
	- Delivery Status
	- Configuration ID
- **12.** Click the Receipt Number link in the search results to view details of the specific receipt.
- **13.** Click Export to export the search results to a Microsoft Excel spreadsheet.

#### **To search for Quality Shipments:**

- **1.** Enter the PO Number.
- **2.** Enter the Shipment Number.
- **3.** Select the Supplier Item from the list. This is optional in advanced search.
- **4.** Select the Item from the list. This is optional in advanced search.
- **5.** Enter parameters and values to filter your results.

See: Advanced Search, page [4-4](#page-37-2)

- **6.** Click Go. You can view the following details in the search results:
	- PO Number
	- PO Line
	- Shipment Number
	- Supplier Item
	- **Item**
	- **Item Revision**
	- **Description**
	- UOM
	- Quantity Ordered
	- Quality Plans
- **7.** Click the PO Number link in the search results to view details of the specific PO.
- **8.** Click the Quality Plans link to view the quality plans.
- **9.** Click Export to export the search results to a Microsoft Excel spreadsheet.

#### **To search for Planning Schedule Summary:**

- **1.** Enter the Schedule Number.
- **2.** Enter the Revision.
- **3.** Select a Forecast/Release Type.
- **4.** Enter a Schedule Horizon Start date.
- **5.** Enter a Schedule Horizon End date. This is optional in advanced search.
- **6.** Enter parameters and values to filter your results. See: Advanced Search, page [4-4](#page-37-2)
- **7.** Click Go. You can view the following details in the search results:
	- Schedule Number
- Revision
- Creation Date
- Forecast/Release Type
- Schedule Horizon Start
- Schedule Horizon End
- Ship-To Organization
- Status
- Schedule Type
- **Supplier**
- Supplier Site
- Supplier Organization ID
- Schedule Type
- Summarized View
- **8.** Click the Schedule Number link in the search results to view details of the specific schedule.
- **9.** Click Revision to see the details of the revision.
- **10.** Click Supplier to see details of the supplier.
- **11.** Click Export to export the search results to a Microsoft Excel spreadsheet.

#### **To search for Invoices:**

- **1.** Enter the Invoice Number.
- **2.** Enter the Invoice Date From.
- **3.** Select the Invoice Status. You can choose from Cancelled, In Negotiation, In Process, and Unsubmitted.
- **4.** Enter the Purchase Order Number.
- **5.** Enter the Invoice Amount. This is optional in advanced search.
- **6.** Enter the Invoice Date To.
- **7.** Enter the Currency.
- **8.** Click Go. You can view the following details in the search results:
	- Invoice Number
	- Invoice Date
	- Invoice Currency Code
	- Invoice Amount
	- Purchase Order
	- **Status**
	- Withdraw
	- Cancel
	- Update
	- View Attachments
- **9.** Click the Invoice Number link in the search results to view details of the specific invoice.
- **10.** Click Purchase Order to see the details of the PO.
- **11.** Click View Attachments icon to see details of the attachment.
- **12.** Click Export to export the search results to a Microsoft Excel spreadsheet.

#### **To search for Supplier Items:**

- **1.** Select the Supplier Item from the list.
- **2.** Select the Item from the list.
- **3.** Enter the Item Description.
- **4.** Enter parameters and values to filter your results. See: Advanced Search, page [4-4](#page-37-2)
- **5.** Click Go. You can view the following details in the search results:
- Organization
- Supplier Item
- Item
- **Item Description**
- UOM
- Orders
- Overdue
- Receipt History
- Defects
- Returns
- On-Time Performance
- Inventory
- VMI
- Consigned Inventory
- **6.** Click the Buyer link in the search results to view details of the specific buyer.
- **7.** Click the relevant icons against Orders, Overdue, Receipt History, Defects, Returns, On-Time Performance, and Inventory to view specific details.
- **8.** Click Export to export the search results to a Microsoft Excel spreadsheet.

# **Award Information**

# **Award Information**

The real-time data provided in Oracle iSupplier Portal allows you to communicate procure-to-pay information with the buying company while viewing the award flow.

Using award information, you can acknowledge awards, make change requests to awards, split shipments, or cancel awards. You can also view IDVs and the revision history of a purchasing document.

**Note:** The change requests, split shipments, and cancel awards features are available only for commercial awards.

This section includes the following topics:

- Awards, page [5-2](#page-59-0)
- Managing Deliverables, page [5-15](#page-72-0)
- Work Orders, page [5-16](#page-73-0)
- IDVs, page [5-16](#page-73-1)
- Using Modifications, page [5-17](#page-74-0)
- Acknowledging and Signing, page [10-4](#page-115-0)
- Award Revision History, page [5-19](#page-76-0)
- Request for Quotes, page [5-19](#page-76-1)
- Viewing Time Cards, page [5-19](#page-76-2)

### **Awards**

<span id="page-59-0"></span>When you enter an award in Oracle Purchasing, the award details are available to you in Oracle iSupplier Portal. The **View Awards** page display the most recent 25 awards (use the Previous and Next links to view additional awards). Oracle iSupplier Portal enables you to track your awards throughout the entire procure-to-pay flow.

The awards section includes:

- Viewing Awards, page [5-3](#page-60-0)
- Printing Awards, page [5-5](#page-62-0)
- Acknowledging Awards, page [5-5](#page-62-1)
- Submitting Change Requests, page [5-7](#page-64-0)

**Note:** The Change Requests functionality is available only for commercial awards.

• Splitting Shipments, page [5-11](#page-68-0)

**Note:** The Split Shipments functionality is available only for commercial awards.

#### **Accessing Awards:**

The **View Awards** page is the central page from which you access and process your awards.

#### **To access an award for further processing:**

**1.** From the iSupplier Portal **Home**

page, click the Awards tab.

- **2.** From the View menu, choose the award to display:
	- All Awards
	- Awards to Acknowledge
	- Awards Pending Supplier Change

Click Advanced Search , page [4-4](#page-37-2) to further refine your search. You also have the option to export the displayed data.

On the resulting **View Awards** page, select the awards to process. Depending on the

status and the type of document you selected, you can choose the following actions from the available list of values:

- Select Acknowledge, page [5-5](#page-62-1) to acknowledge an award.
- Select View Change History, page [5-10t](#page-67-0)o view award changes.
- Select View Modifications, page [5-17](#page-74-0) to view the modifications to the document.

The table below describes the different actions possible in commercial and CLM documents.

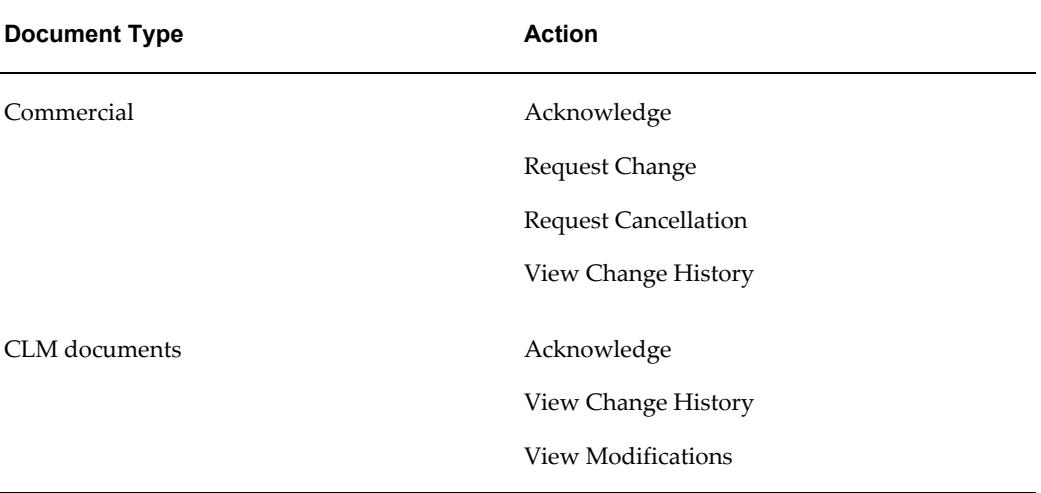

### **Viewing Awards**

<span id="page-60-0"></span>You can view details of an award such as terms and conditions, lines, shipments, and attachments from the **Award Details** page.

**To view the details of an award:**

**1.** Click the Award Number link to access the award to view.

The **View Award Details** page shows you detailed information about the award, including both header and line information. The Award Information section shows general information about the award, terms and conditions, Ship-To Address, and Bill-To Address, and other ship-to (non-complex work orders), work location (for complex-work orders) and bill-to information.

If the award or modification line is undefinitized, then the pricing attributes such as Amount, Changed Amount, Changed Amount without Options display the value Undefinitized. Otherwise, if the line is definitized, the actual value of the pricing attribute displays.

In the Summary region, you can view the

- Total amount of the total award.
- Total Funded Amount funded amount by accounting distribution
- Received amount for the items of the award received
- Invoiced amount for the items on the award invoiced
- Payment status status of the invoices against the award.

By selecting options from the Actions menu, you can

• View Modifications

**Note:** The View Modifications feature is available only for CLM documents.

- View Change History
- View PDF
- View Receipts
- View Invoices
- View Payments
- View Shipments

The Summary region on the **View Details** page for a complex work PO displays different information.

- Approved amount total approved amount of work confirmations against the PO.
- Financed amount total pay item amounts financed plus advanced billed.
- Advanced billed amount total advance amounts billed at the line level.
- Progress payment total amount financed or billed of all pay items.
- Delivered amount of the delivery shipment approved through the work confirmation. Delivery shipments are created for orders where progress payments are considered contract financing. This field is hidden by default.
- Recouped amount of advances and pay items recouped to date. This field is hidden by default.
- Retained amount of pay items retained to date. This field is hidden by default.

The Actions menu options include:

- View Modifications
- View Change History
- View PDF
- View Receipts
- View Invoices
- View Payments
- View Shipments

The Award Details section shows CLIN/SLIN line specific information. Click Show to see the receiving, invoicing and payment information for a particular line, or pay item information for a complex work line.

Click Export to export the award information to an MS Excel sheet.

# **Printing**

<span id="page-62-0"></span>You can view and print Portable Document Format (PDF) versions of awards, including IDVs. If your buying company has implemented Oracle Procurement Contracts, you can also print the contract terms or clauses that the buying company has defined on the purchasing documents.

#### **To print awards:**

- **1.** Access the award.
- **2.** Select View PDF from the Actions menu, and click Go.
- **3.** On the prompt window, you can choose to open the document immediately, or save it locally for later printing.

**Note:** The printable pdf format is based on the SFxx forms specified on the award for CLM documents only.

### **Acknowledging Awards**

<span id="page-62-1"></span>When creating an award, buying companies can request acknowledgment of the award. If so, you will receive a notification requiring your response. The award may include a date by which you need to acknowledge or sign it.

You acknowledge awards to communicate to the buying company that you have

received, reviewed the details of, and accept or reject an award. You can also communicate changes, if you are using a commercial document, to the award during acknowledgment.

You can either acknowledge the award online, or accept or reject the award using the notification. The notification does not allow shipment level acknowledgment, which must be entered online. When you respond, the award is automatically updated, and a notice is sent to the buyer.

You can submit acknowledgments for an entire award, or for individual shipments. For example, if you can fulfill only part of an award, accept the shipments you can fulfill, and reject the others (note that shipment level acknowledgement cannot be performed using the acknowledgement notification).

If the award is set to be acknowledged at the document and shipment levels, you can also indicate change requests during acknowledgment. For example, if you cannot fulfill a shipment on the given date, but can fulfill it a few days later, you can communicate a date change request instead of rejecting the shipment line.

For complex work awards, you can acknowledge pay items.

**Note:** The value of the need-by date is defaulted to the promised date field on supplier acceptance in the acknowledgment process.

#### **To acknowledge awards:**

- **1.** Select the award you wish to acknowledge and choose Acknowledge from the Select Order list of values.
- **2.** On the **Acknowledge** page, you can accept or reject an entire award, or you can accept or reject individual shipment.

**Note:** Individual shipment level acceptance/rejection is available only for commercial documents.

- **3.** To accept/reject an individual line's shipment or pay item, click Show for the line.
- **4.** For the shipment/pay item, select Accept or Reject from the Action menu. If rejecting a shipment or pay item, provide a reason.
- **5.** Click Submit.

Acknowledging pay items If the terms for a complex-work award terms require "document or shipment" acknowledgement, you can accept/reject at the pay item level. To accept/reject an individual pay item, click Show for that line. Select Accept or Reject from the Action menu at the end of the line (if you reject the pay item, you must also provide a reason). If you either accept or reject all the pay items, the award status changes to acknowledged.

You can also change a pay item during the acknowledgement phase. To change a pay item, modify the appropriate field, select Change from the Action menu, provide a reason, and click Submit. Pay item changes are immediately submitted to the buyer for acknowledgement even if the rest of the award is only partially acknowledged. If the buyer rejects the change, the award status reverts back to Requires Acknowledgement.

#### **Signing Awards**

If your buying company has implemented Oracle Procurement Contracts, your buyer may ask that you electronically sign a purchasing document while acknowledging it. Legally binding purchasing documents must be signed by both the buyer and supplier.

After you sign the document, your buyer will be notified. The award will be ready for execution after both the buyer and supplier have electronically signed the purchasing document.

**Note:** If your buyer asks that you electronically sign a purchasing document, you cannot respond at a specific shipment level, you have to accept or reject the entire award.

#### **To sign a award:**

- **1.** Click the Awards tab. Search for and select the award with a status of Requires Signature, and then click Acknowledge.
- **2.** On the Acknowledge page, click Sign Document.
- **3.** Click any attachments you would like to view to review the attachments for terms and conditions.
- **4.** Click Accept or Reject.
- **5.** On the Notification Signing page, enter your username and password and click Submit.
- **6.** You will receive confirmation that your award has been acknowledged.

# **Submitting Change Requests**

<span id="page-64-0"></span>**Note:** The Change Requests functionality is available only for commercial awards.

Oracle iSupplier Portal enables you to request changes to awards when modifications are needed to fulfill an award. You can make changes during and after acknowledgment. You can change a single award, or, depending on the change you need to make, you can update multiple change orders at the same time.

#### **To submit a single change request:**

- **1.** Click the Awards tab, and then click Awards in the task bar below the tabs.
- **2.** On the **View Awards** page, search for and select the award for which you wish to request changes.
- **3.** Select the award and Click Request Changes.
- **4.** On the **Request Changes** page, enter your changes.
- **5.** You can request changes to the following values :
	- Price/Price Breaks on Blanket Agreements
	- Supplier Item
	- Supplier Order Reference Number
- **6.** In the reason text box, enter a reason for your change request.
- **7.** If you wish to request changes to shipments or pay items, click Show. You can request changes to
	- Price/Price Breaks on Blanket Agreements
	- Quantity Ordered
	- Promised Date
	- Supplier Order Line
	- Note that you can also enter change request information in the Additional Change Request text box.
- **8.** Enter the changed values as appropriate.
- **9.** Enter a reason for your change.
- **10.** Select the appropriate action.
- **11.** Click Submit.

#### **Changing complex-work awards**

If this is a complex-work award you can only change the supplier item at the line level. If progress payments are treated as delivery, price updates are only allowed at the pay item level (any changes roll up to the line level). If pay items are considered contract financing, then price updates at both the line level and pay item level are allowed.

• **Price changes -** For milestone and rate, price changes are not allowed if the pay item has been partially received or invoiced (that is, retroactive price changes are not allowed). For a lump sum, if the pay item has been partially received or invoiced, the new price should equal or greater than the amount received or invoiced to date.

Changes in price are prorated to the distributions if the shipment has multiple distributions. The buyer can change the distribution amounts during response.

#### • **Quantity changes -**

Quantity changes are only allowed for Rate pay items. If the pay item has been partially received or invoiced, the new quantity should be greater than or equal to the larger of either the quantity received or the quantity invoiced. A change in quantity is prorated to distributions, if the pay item has multiple distributions. The buyer can enter new quantities when responding.

**Note:** After submitting your changes, the award status changes to Supplier Changes Pending until the buyer approves the changes.

#### **To update multiple awards simultaneously:**

Many times, you may need to make the same change to a group of awards. Depending on the type of change you need to make, you may be able to update multiple awards simultaneously. You can perform multiple changes to standard awards, IDVs, and releases.

For award lines, you can change:

- Unit Price (only for goods lines)
- Supplier Part Number

For award shipments, you can change:

- Promised Date
- Quantity Ordered (only for goods shipments)
- Price (only for shipments with lines where value basis is fixed price).

#### **To update multiple awards:**

**1.** On the **Awards** page, click Multiple PO Change.

**Note:** The Multiple PO Change page displays only commercial documents.

**2.** You can search for shipments to acknowledge or change by selecting

- Overdue Shipments
- Shipments Dues in One Week
- Shipments Requiring Acknowledgments
- All Shipments

from the View menu and clicking Go.

- **3.** You search for a group of awards, click the Lines tab and use the advanced search option to identify the group of awards you wish to change.
- **4.** If you wish to change the same attribute for multiple awards to the same value:
	- **1.** Enter the new value in the Default Value field.
	- **2.** Select the appropriate awards.
	- **3.** Click Apply Default Values.
- **5.** If you wish to update multiple award attributes to different values, enter the new values directly into the fields in the Lines table.
- **6.** Enter a short text explanation for the change in the Reason field.
- **7.** Click Apply.

#### **Change Requests for Services**

Suppliers can request changes to the price for service lines and create new service schedules by splitting an existing schedule.

#### **To view change award history**:

<span id="page-67-0"></span>This view enables you to view the history of change requests submitted on a document, and the corresponding buyer response.

- **1.** Click the Orders tab, and then click Awards in the task bar below the tabs.
- **2.** Search for and select an award, and then click View Change History.
- **3.** View the change award history details on the **Award Change Order History** page.
- **4.** Click OK to return to the **Awards** page.

# **Splitting Shipments and Pay Items**

<span id="page-68-0"></span>**Note:** The Splitting Shipments and Pay Items functionality is available only for commercial transactions.

You can request to split a shipment. For example, if you can only partially ship the quantity ordered for the given date, you can enter a split shipment change request. This request will let the buyer know the number of items you can deliver and what date you will deliver them.

#### **To request to split a shipment:**

- **1.** Click the Orders tab, and then click Awards in the task bar below the tabs.
- **2.** Search for and select an award, and then click Request Changes.
- **3.** On the **Request Changes** page, click Show to display shipment details.
- **4.** Click the split icon on the desired shipment line. (Another row is added for your split shipment).
- **5.** In the Quantity Ordered field of the first shipment line, enter a new quantity.
- **6.** In the Quantity Ordered field of the second shipment line, enter the new quantity.
- **7.** Change the Promised Date.
- **8.** Enter the Supplier Order Line.
- **9.** Enter a reason for splitting.
- **10.** Select an action for change.
- **11.** Click Submit.

**Note:** You can split a shipment as many times as needed. To create more shipment lines, click the split icon.

#### **Splitting Pay Items for Complex Work awards**

The pay items for a complex-work award are stored at the line details level the same way as shipment information. Therefore, you can use the instructions above to split an existing pay item to create a new payment schedule. A new pay item is created with a price of 0 and quantity or 0. You can modify the following fields:

**Description** 

- Price (if lump sum, the price on the original pay item should be greater than the larger of either the amount received or the amount invoiced).
- Promised date.

# **Using Work Confirmations**

<span id="page-69-0"></span>Over the course of a complex work project, various pay items defined for the contract come due. To notify a buyer that a pay item needs to be processed for a completed unit of work, you can create a work confirmation. For partially funded CLM awards, you can create work confirmations to the extent of the funded amount specified on the award.

#### **To create a work confirmation:**

- **1.** Access the award.
- **2.** On the **Award Details** page, select Create Work Confirmation from the Actions menu and click Go.
- **3.** From the View menu, select either
	- Pay Items Due This Week
	- Pay Items Due This Month
	- All Pay Items
- **4.** You can also enter and track the progress of the complex work using the following fields:
	- Previously Requested / Delivered
	- Previous Progress %
	- Current Requested / Delivered
	- **Material Stored**

**Note:** The Material Stored field allows the supplier to request a payment for material which has been purchased and stored on site for use. Using the work confirmation, the supplier can enter the requested amount based on work actually completed, and has an option for requesting payment for material purchased but not yet consumed in work.

- Current Progress %
- Total Requested / Delivered
- Total Progress %

You can enter / update the values of the Current Progress % and Total Progress % fileds, they will be recalculated.

- **5.** Click Go.
- **6.** On the **Create Work Confirmation** page, select one or more pay items and click Next.
- **7.** Enter a work confirmation ID.
- **8.** If this work confirmation reflects a particular span of time, optionally enter performance period dates.
- **9.** Accept the default or enter a value for Requested/Delivered. .
- **10.** Update the Progress Percentage column, if appropriate.
- **11.** Click Save to keep a draft work confirmation in the system. You can return tot he draft later for make further updates or submit it. When you have finished defining your work confirmation, click Submit. Once you click Submit, the approver is notified of the work confirmation and must approve it.

#### **To view/update existing work confirmations:**

You can view or update existing work confirmations.

- **1.** From the Awards tab, click the Work Confirmations subtab.
- **2.** From the View menu, select either
	- Last 25 Work Confirmations
	- Draft Work Confirmations
	- Rejected Work Confirmations
	- All Work Confirmations
- **3.** The search results show the progress of the complex work award using the following columns:
	- Previous Requested
- Previous Delivered
- Current Requested
- Current Delivered
- Total Progress %
- **4.** Click the work confirmation number to access and view the work confirmation.

You can select the work confirmation and click Update if you need to make changes to confirmation or address any issues with a rejected confirmation. You can modify details of a rejected work confirmation as well as add additional items.

If the confirmation has a status of Processing, Rejected, or Pending Approval, you can select the confirmation and delete it.

**Note:** Work Confirmations may be created by supplier users in iSupplier Portal, by buyers in the Buyer Work Center in Purchasing, or by iProcurement users in iProcurement.

If the pay items belong to an undefinitized line, for amount based lines, the value of Ordered field displays as Undefinitized, whereas the actual value for quantity based line displays. In any case, the user won't be able to ship more than what is funded in case the line is partially funded. If the supplier hasn not started supplying against an undefinitized amount based line, the value of field Progress (%) is shown as 0(zero). However, if the performance against an undefinitized amount based line has already started, the value of field Progress (%) is shown as Undefinitized. For Pay Items belonging to undefinitized amount based lines, the values for columns Current Progress as well as Total Progress are shown as Undefinitized. If a work confirmation consists of undefinitized lines, which in turn have Progress (%) as Undefinitized, the value of the field Total Progress (%) is Undefinitized. When correcting Work Confirmations, the value of fields Approved Amount and Corrected Amount is Undefinitized for undefinitized lines. The value of fields Approved Progress and Corrected Progress is Undefinitized for undefinitized amount based lines; however the actual values are displayed in case of quantity based lines.

### **Canceling Orders or Shipments**

**Note:** The canceling orders or shipments functionality is available only for commercial documents.

You can submit cancellation requests for an entire order or a particular shipment. You can also submit changes and cancellations at the same time.
- **1.** Click the Orders tab, and then click Awards in the task bar below the tabs.
- **2.** Search for and select an award, and then click Request Cancellation.
- **3.** On the **Request Cancellation** page, click Submit.

**Note:** To cancel a few shipments, but not the entire award, click Show in the Award Details section, and then select Cancel from the Action list of values (on the shipment line you want to cancel). Enter a cancellation reason, and then click Submit.

### **Managing Deliverables**

If your buying company has implemented Oracle Procurement Contracts, you may have deliverables assigned to you. Deliverables are tasks to be completed to achieve a certain outcome or business objective, and may be used to track projects for compliance reasons and risk reduction.

For example, your buyer may ask that you send a monthly status report detailing the status of a certain shipment. In this case, your buyer will create a deliverable called Send Status Report, and assign the deliverable to you. You will see the Send Status Report deliverable in the notifications section of the **iSupplier Portal home** page, and can manage the deliverable from there, or through the View Order Details page. You may attach your status report to the deliverable and change the status of the deliverable.

#### **To manage deliverables:**

- **1.** Click the Orders tab, and then click Awards in the task bar below the tabs.
- **2.** Select the award number of the award that includes deliverable(s) you would like to manage.
- **3.** On the View Order Details page, select Manage Deliverables from the Actions menu, and click Go.
- **4.** On the Deliverables page, click the pencil icon on the deliverable you would like to update.
- **5.** Update and add attachments to the deliverable as necessary, and then change its status to Submitted.
- **6.** Click Apply.
- **7.** You will receive confirmation that your deliverable has been updated. Your buyer will also receive notification that the status of the deliverable has been updated.

To manage Data Deliverables (CDRLs):

- Use the Manage Deliverables page to define a Deliverable Category from the Deliverable Category list of values. This list of values is displayed only when the Deliverable Type is selected as Contractual and if the checkbox Enable Exhibit for Data Deliverables (CDRLs) is selected (the checkbox is located in the Setup: Purchasing Options page > CLM Controls region).
- If you selected Data Deliverable as your Deliverable Category, the CDRLs associated with your award are displayed in the search results region.
- The search results region also displays the details of the deliverable schedule that are manually defined by the buyer as part of Manual Schedule Information region during the time you defined the deliverable.

### **Work Orders**

**Note:** The Work Orders functionality is available only for commercial transactions.

Using work awards, buyers and suppliers can monitor outside processing from third parties whose Work In Process (WIP) status and delivery tracking information is critical to their supply chain process flow. Outside processing activities are the activities of the third-party suppliers who provide services needed to complete the final product or maintenance activity.

To view work awards, click the Orders tab, and then click Work Orders in the task bar directly below the tabs. Using the search criteria, you can view details of the awards, schedules, WIP details, operations instructions, components, and component instructions by selecting the links provided. You can also reschedule an award.

# **IDVs**

Supplier IDVs are purchase IDVs you have made with the buying company. On the Supplier Agreements page, you can review the details of those IDVs, and the corresponding releases (awards) that have been created for a particular IDV.

To view IDVs, click the Orders tab, and then IDVs in the task bar directly below the tabs. Use the search criteria to get a summarized list of IDVs. For each agreement, you can select to view the releases created to date for that agreement. You can export details from any page.

#### **Editing IDVs**

Buying organizations can provide suppliers with the ability to author their own content online, either via bulk file upload or on-line authoring. The industry standard formats supported in the upload mode include OAG XML, cXML, CIF and text file. Suppliers

can upload and modify their catalog and buyers only need to approve the upload or change requests. Content provided by the supplier is subject to the buyer's approval before it is made available to the requesters.

**Note:** Supplier authoring is not available for CLM IDVs.

#### **To edit a catalog information:**

- **1.** Use the Simple or Advanced Search feature to search for and select the blanket award IDV. You can search based on various criteria such as Award Number, Global, Effective-From Date, Effective-To Date, Issuing Office Address, and Award Effective Date.
- **2.** On the **Award: IDVs** page, click the award number link in the header.
- **3.** On the **Order: IDVs Details** page, select Edit Agreement from the Actions menu, then the Go button. The catalog authoring page displays for you to start creating or modifying a catalog.
- **4.** After you submit the change, the buyer will receive a notification. The buyer can now approve the change through a notification or through the pending change page.

### **Using Modifications**

In the case of large-scale procurement, where there are a mixture of materials and services on the same contract, the administration of that contract can be cumbersome. Major contracts may have several contract administrators assigned to them who generate thousands of modifications over the life of the contract. A modification is a Procurement Instrument used in the post-award process for making a change to the award. When creating a modification, the application assigns a unique supplemental numbering sequence that is assigned to the unprocessed Award, Order or Agreement Modification, for tracking purposes.

Use the Modifications tab to view details of modifications and the change history of your documents.

**Note:** The conformed copy is not updated with the information from the Modification until the Modification is fully approved.

#### **To use modifications:**

- **1.** Use the simple or advanced search feature to access a modification. You can search on various criteria such as Modification Number, Award Number, and Buyer.
- **2.** The search results that display include the Modification Number, Description,

Organization, Supplier, Supplier Site, Award Number, Modification Effective Date, Amount, Currency, Status, and Buyer.

- **3.** Click the Modification Number link to view further details of the modification. The details that display include General Information such as changed amount, changed amount without options, changed funded amount, award number, supplier, supplier site, address, created by, award administrator, operating unit, modification signed and effective dates, modification execution status, modification authority, authority text, and justification. In addition, you can view details of terms and conditions, and federal office addresses - the Issuing Office, COTR Office, Requesting Office, and the Property Administration addresses. The Modifications Details section displays details of:
	- Award
	- CLIN/SLIN line
	- Information
	- Options
	- Type
	- Item/Job
	- Description
	- Contract Type
	- UOM
	- Quantity
	- Price
	- Amount
	- Funded Amount
- **4.** Select the modification and select the appropriate action to view change history, view PDF, or sign document.
- **5.** Click the Line Details icon to view additional details of the line. The details that display include additional item information, pricing information for amount based lines and inspection information
- **6.** To export the document to MS Excel, click Export.

# **Revision History**

The Award Revision History page enables you to search for details on the revision history of an award.

Using the search criteria, you can get a summarized list of revised awards. You may choose to compare each revised award to the original award, the previous award, or last signed award (if the revised award has been signed). You can also view all changes made to the award.

- **1.** From the iSupplier Portal Home page, click the Awards tab, and then click the Purchase History subtab.
- **2.** Enter search criteria to identify the award(s) you wish to inspect. Click Go.
- **3.** From the Award Revision History page, for any particular version, you can compare it to its previous version, compare it to the original award, or you can generate a detailed listing of all changes to the award.

# **RFQs**

Viewing requests for quotes (RFQs) enables you to select possible negotiations to participate in with the buying company.

To view RFQs, click the Orders tab, and then click RFQ in the task bar directly below the tabs. Enter search criteria in the search fields and click Go. The RFQ Summary page provides the details of all RFQs created by the buying company in its ERP application. Click any of the links on the RFQ Summary page to get more details about the RFQ.

# **Viewing Time Cards**

Contractors can record hours worked using timecards to receive payments for services rendered. You may access these time cards if the Timecards task appears under the Orders Tab. You will be able to view timecard information and check the amount of time confirmed by the hiring manager.

To view timecards, click the Orders tab, and then click Timecards in the task bar directly below the tabs. Use the search criteria to get a summarized list of timecards. Click View Timecard to get more details about the timecard. You can export details from any page.

# **Shipping Information**

# **Shipping Overview**

This section includes the following topics:

- Shipping Information, page [6-1](#page-78-0)
- Receiving Information, page [6-9](#page-86-0)
- Quality Information, page [6-10](#page-87-0)

# **Shipping Information**

<span id="page-78-0"></span>Oracle iSupplier Portal enables you to view your existing shipments. Using your shipments you can create or cancel advance shipment notices. The system enables you to view other shipment information such as delivery schedules.

Using shipping features, you can alert the buyer to upcoming shipments and expedite receipts and payments for the buying company.

Shipping information details all of your shipping transactions on Oracle iSupplier Portal. You can create or cancel shipment notices as well as view shipment delivery schedules and overdue shipment receipts.

The shipping information section includes:

- Using Advance Shipment Notices and Advance Shipment Billing Notices, page [6-](#page-81-0) [4](#page-81-0)
- Uploading Routing Requests, page [6-8](#page-85-0)
- Viewing Routing Responses, page [6-8](#page-85-1)
- Viewing Delivery Schedules, page [6-9](#page-86-1)

• Viewing Overdue Receipts, page [6-9](#page-86-2)

# **Using Advance Shipment Notices and Advance Shipment Billing Notices**

When you enter an Advance Shipment Notice (ASN) or Advance Shipment Billing Notice (ASBN), you alert the buying company of upcoming shipment deliveries. To create an ASN or ASBN, select the award shipments being shipped and provide the appropriate shipment details.

**Note:** If you use federal awards, then you can only create ASNs and ASBNs only for priced lines and those option lines that have been exercised.

The details you can specify on an ASN/ASBN include:

Shipment Lines

- Shipment Line Defaults:
	- Packing Slip
	- Country of Origin
	- Bar Code Label
	- Container Number
	- Truck Number
	- Comments
- Shipments in Advance Shipment Notices

**Note:** Click Show or Hide in the Shipments in Advance Shipment Notices section to view or hide details.

#### Shipment Headers

- Shipment Information (Required fields are marked with \*)
	- Shipment Number\*
	- Shipment Date\*
	- Expected Receipt Date\*
- Freight Information
	- Freight Terms
	- Number of Containers
	- Freight Carrier
	- Waybill/Airbill Number
	- Bill of Lading
	- Packaging Code
	- Packing Slip
	- Tar Weight
	- Special Handling Code
	- Net Weight
	- Tar Weight UOM
	- **Comments**
	- Net Weight UOM

You can enter billing information on a shipment notice to create an ASBN. An ASBN creates an invoice in the buyer's payables system. To create an ASBN, in addition to the above details, the following billing details should be provided (Required fields are marked with \*):

- Invoice Number\*
- Invoice Amount\*
- Invoice Date\*
- Payment Terms
- Freight Amount
- **Currency**
- Tax Amount
- Remit To Site

The Advance Shipment Notices section includes:

- Creating Advance Shipment Notices and Advance Shipment Billing Notices, page [6-4](#page-81-0)
- Uploading Advance Shipment Notices and Advance Shipment Billing Notices, page [6-6](#page-83-0)
- Canceling Advance Shipment Notices and Advance Shipment Billing Notices, page [6-7](#page-84-0)

# **Creating Advance Shipment Notices and Advance Shipment Billing Notices**

<span id="page-81-0"></span>You can create advance shipment notices and advance shipment billing notices using award shipment lines.

#### **To create advance shipment notices and advance shipment billing notices:**

- **1.** Click the Shipments tab, and then click Shipment Notices in the task bar directly below the tabs.
- **2.** On the **Shipment Notices** page, click Create Advance Shipment Notices for an ASN or Create Advance Shipment Billing Notice for an ASBN.

**Note:** If you are creating an ASBN, all selected shipments must belong to the same operating unit.

- **3.** Select either View Shipments Due This Week or View Shipments Due Any Time, and then click Go. Click Advanced Search to enter additional search criteria to perform a more restrictive search.
- **4.** Select one or multiple award shipments, and then click Add to Shipment Notice.

**Note:** For partially funded CLM awards, you can create and ASNs or ABSNs to the extent of funded quantity.

**5.** On the **Create Advance Shipment Notice** or **Create Advance Shipment Billing Notice** page, enter the appropriate shipment line defaults.

> **Note:** You can always add more shipments by clicking Add Shipments on the **Shipments Line** page.

**6.** You can enter the CLIN/SLIN line details once for all shipment lines if the details

are common to all lines. To copy all default shipment lines, click Default to All Lines.

- **7.** To split a shipment line, click the split icon in the Shipments in Advance Shipment Notice section, and enter Shipping Quantity for the original and new lines.
- **8.** To remove a shipment click the remove icon in the Shipments in Advance Shipment Notice section.

**Note:** To display shipment details, click Show in the Shipment and Advance Shipment Notice section. To hide shipment details, click Hide in the Shipment and Advance Shipment Notice section.

**9.** If you would like to enter License Plate Number (LPN), Lot, or Serial Information, click the LPN/LOT/serial icon.

You can enter lot and serial information for shipment lines only if you define the item as a lot or serial controlled item. You will only be able to enter lot information if the item is lot controlled, serial information if the item is serial controlled, and both lot and serial information if your item is a lot and serial controlled.

To enter details for a lot and serial controlled item:

- **1.** Enter lot information. If you would like to add additional lot attributes, click the lot attributes icon.
- **2.** If you would like to enter serial details for the lot, click Show, and then enter serial information. If you would like to add additional serial attributes, click the serial attributes icon.
- **3.** If you have more than one lot or serial controlled item, click Add Another Row.
- **4.** If you have LPNs nested within each other, enter nesting details in the License Plate Configuration Details section.

**Note:** You may change the total shipment quantity on the **LPN/Lot/Serial Detail** page. The total shipment quantity entered should be equal to the total lot/serial quantity.

- **5.** When you are finished entering your LPN/Lot/Serial details, click OK.
- **6.** Click Shipment Headers. Enter the required ASN or ASBN information.

You can also enter other information. The information you enter at the header level is transferred to the line level. (However, changes you make at the line level override information at the header level).

If you are entering an ASBN, you must enter the following billing information:

- Invoice number
- Invoice date
- Invoice amount

In the Remit-To site section, verify that the Remit To Site details are correct. If the Remit to Site details need to be changed, click Change, select the correct Remit To Site details, and then click Apply.

- **7.** To preview the ASN or ASBN, click Preview.
- **8.** Review the ASN or ASBN and click Submit.

In case of shipments belonging to an undefinitized line, for amount based lines, the value of Quantity Ordered field shows as Undefinitized, whereas the actual value for quantity based line is displayed. Please note that the user will not be able to ship more than the Funded Quantity in case the line is partially funded.

# **Uploading Advance Shipment Notices and Advance Shipment Billing Notices**

<span id="page-83-0"></span>If you have a large volume of ASNs or ASBNs, you may create a spreadsheet containing shipment details and upload it into your buying company's system. Using the spreadsheet template in iSupplier Portal, you can create shipment notices offline, and then upload the file.

#### **To download instructions on how to upload ASN and ASBNs:**

- **1.** Click the Shipments tab, and then click Shipment Notices in the task bar directly below the tabs.
- **2.** Click Upload Advanced Shipment and Billing Notice
- **3.** On the **Upload Shipment Notices** page, click Download Templates for instructions on uploading an ASN or ASBN.
- **4.** On the **Download Templates** page, choose the file you want to download and click Download. You may choose from the following files to download:
	- ASN Template and Instructions Contains instructions for uploading ASNs, a sample ASN spreadsheet file, and the template to use when entering ASN information offline.
	- ASBN Template and Instructions Contains instructions for uploading ASBNs, a sample ASBN spreadsheet file, and the template to use when entering ASBN

information offline.

- Valid List of UOM, freight terms, etc.... A list of values including country of origin, UOM, freight, carriers, payments terms, etc. is provided. You should use these values when creating your ASN/ASBN file.
- Zip, All Files Contains instructions for uploading ASNs, ASBNs, samples of ASN and ASBN spreadsheet files, templates to use while entering ASN and ASBN information offline, and lists of values.
- **5.** Complete the templates according to the instructions. Save your completed file locally.
- **6.** To upload your template, return to the Upload Shipment Notices page, browse for your completed template and upload it.

# **Canceling Advance Shipment Notices and Advance Shipment Billing Notices**

<span id="page-84-0"></span>When you cancel an ASN or ASBN, the system sends a notification to the buyer. You can always reenter an ASN for the same award shipments later. When you cancel an ASBN, the application cancels both the shipment notice and corresponding invoice issued in the buyer's payable system.

#### **To cancel a submitted advance shipment notice or advance shipment billing notice:**

- **1.** Click the Shipments tab, and then click Shipment Notices in the task bar directly below the tabs.
- **2.** On the **Shipment Notices** page, click View/Cancel Advance Shipment Notices.
- **3.** On the **View/Cancel Advance Shipment Notices** page, search for and select the advance shipment notice you would like to cancel.

**Note:** You can use the advanced search feature to narrow your search.

**4.** Click Cancel Shipment Notice. A notification of your cancellation is sent to the buyer.

> **Note:** Canceling a shipment notice cannot be undone. An ASN cannot be canceled if any of the lines have been received by the buying company. You can cancel an ASBN if none of the lines has been received and the invoice has not been paid by the buying

company.

# **Uploading Routing Requests**

<span id="page-85-0"></span>If your buying company is responsible for arranging the packing and shipping of materials, you may need to submit a routing request. A routing request notifies your buyer when goods are ready for shipment. You may upload a routing request using a spreadsheet template.

To download instructions on how to upload a routing request:

- **1.** Click the Shipments tab, and then click Shipment Notices in the task bar directly below the tabs.
- **2.** On the **Shipment Notices** page, click Create Routing Requests.
- **3.** On the **Upload Routing Requests** page, click Download Template.

The Readme file included in the download will provide instructions on how to upload your routing request.

### **Viewing Routing Responses**

<span id="page-85-1"></span>You may view buyer responses to your routing requests. From the **Shipment Notices** page, click View Routing Responses. On the **Routing Response** page, you may search for routing responses (after your buyer has responded to them). You may search using the following search criteria:

- Response Number
- Routing Number
- Award Number
- Ship-From
- Ship-To
- Pick Up Time

When you have found the routing response you would like to view, click the response number for details.

# **Viewing Delivery Schedules**

<span id="page-86-1"></span>You can use the **Delivery Schedules Results** page to quickly determine deliveries that need to be scheduled and deliveries that are past due. Click the award number, receipt quantity, and ship-to location links to view further detail.

# **Viewing Overdue Receipts**

<span id="page-86-2"></span>The **Overdue Receipts Results** page enables you to view the details of past due award shipments. Click the award number, Ship-To Location, and Buyer to view further detail.

# **Receiving Information**

<span id="page-86-0"></span>Receiving information enables you to view your receipts, returns, and delivery performance.

The receiving information section includes:

- Viewing Receipts, page [6-9](#page-86-3)
- Viewing Returns, page [6-10](#page-87-1)
- Viewing On-Time Delivery Performance, page [6-10](#page-87-2)

# **Viewing Receipts**

<span id="page-86-3"></span>The **View Receipts** page enables you to explore a historical view of all receipts that have been recorded for your shipped goods.

- **1.** On the **View Receipts** page, enter a value in one of the search fields to retrieve the receipt information. Optionally use the Advanced Search , page [4-4](#page-37-0) function to specify more complex search criteria.
- **2.** The **View Receipts** redisplays, listing the receipts who matched your search criteria.
- **3.** To view the information on a particular receipt, click the receipt number link.
- **4.** The **Receipt:** details page displays information on that particular receipt. From this page, there are links to display
	- ASN/ASBN
	- PO information
- Invoice information
- Return information
- On Time Performance information
- Defect information

### **Viewing Returns**

<span id="page-87-1"></span>The **Returns Summary** page enables you to view the return history, the causes for goods returned by the buying company, and inspection results of a shipment. The search summary results include basic information along with details about the return, such as quantities and a reason for return. Click Receipt Number and Award Number to view further detail.

### **Viewing On-Time Delivery Performance**

<span id="page-87-2"></span>The **On-Time Performance** page provides the delivery status of shipments you made against awards. You can view your performance for timeliness of deliveries. Click the Award Number and Receipt Number to view further details.

### **Quality Information**

<span id="page-87-0"></span>Entering quality information online enables paperless transactions for required quality standards. You can only enter quality information if the buying company has Oracle Quality and you have permission.

You first create a Quality Collection Plan in Oracle Quality and associate the plan with the Self-Service Quality for outside processing transactions. You enter quality information to communicate to your buyer if your item meets the quality standards required. For example, an electrical motor supplier performs a detailed electrical test on each motor. That supplier can enter the quality data gathered from each test and enter that information online in Oracle iSupplier Portal before shipping the motor. Quality engineers can evaluate the results and stop the shipment of any motors that do not meet the requirements.

The application displays an available link in the Quality Plans column. Clicking this link displays a list of collection plans associated with your award. You can enter quality results, view quality results submitted, or view attachments for any award listed.

The **Quality Shipments** page displays award and shipping information for any purchased item shipped, but only for open jobs that also have at least one collection plan assigned to them. You can obtain the shipment number, ship-to location, and ship-to organization. You can also download quality collection plans, and collect and submit quality data regarding your shipments.

- **1.** On the Shipments tab, click Quality in the task bar directly below the tabs.
- **2.** On the **Search Quality Shipments** page, search for a shipment.
- **3.** Click Available in the Quality Plans column for the appropriate shipment.
- **4.** On the **Quality Plans** page, click the enter quality results icon. To view existing quality results, click the view quality results icon. To view attachments, click the attachment icon.
- **5.** On the **Enter Test Results** page, enter a number and click Continue. (You can only complete this task if you have permission).
- **6.** On the **Enter Quality Results** page, enter your quality information (the fields available to enter data vary depending on the type of information you need to enter) and click Submit. You can enter up to 25 rows of quality data at a time.
- **7.** Once you have submitted all of the quality results, a notification is sent to the buyer.

#### **To send quality notifications to the buyer or recipient:**

After you have saved and submitted all of your quality results, click Notification to notify the buyer or recipient that you have submitted results (if you have permission). You can only submit 25 rows of results at a time. If you are submitting more than 25 rows of results, for example 100 rows of results, you must submit your results four times.

**Note:** To avoid sending duplicate notifications, click Notification only after you complete and submit all of your rows of data.

# **Planning and Inventory Information**

### **Overview**

Oracle iSupplier Portal enables you to view demand forecasts from the buying company. Using your item number, you can view different transactions. You can also maintain certain item information such as manufacturing and award modifiers. Oracle iSupplier Portal enables you to perform vendor managed inventory or track consigned inventory stock. You also can maintain your awards and capacity information on the application.

This chapter includes the following:

- Forecast Information, page [7-1](#page-90-0)
- Product Information, page [7-2](#page-91-0)
- Vendor Managed Inventory, page [7-5](#page-94-0)
- Consigned Inventory, page [7-6](#page-95-0)

# **Forecast Information**

<span id="page-90-0"></span>Forecast information enables you to view real-time forecasts from the buying company. You can view plans, arranged by schedules that communicate expected demand over different time horizons. You can see all available schedules and select the schedule number to view further details. The Planning tab allows you to view plans that communicate forecast information. You can also view forecast schedules. A summary of schedules displays and you can select each schedule to view details. Click the Schedule Number for further information.

The **Planning Schedule Summary** page displays forecast information for all items. To view forecast information for all items on a single page, click the summarized view icon.

# **Product Information**

<span id="page-91-0"></span>Using the Product tab, you can easily access and view information about the products you provide sorted by item.

The product information section includes:

- Viewing Supplier Item Summary, page [7-2](#page-91-1)
- Viewing Item Inventory Information, page [7-3](#page-92-0)
- Maintaining Capacity Information, page [7-3](#page-92-1)
- Maintaining Order Modifiers, page [7-5](#page-94-1)

# **Viewing Supplier Item Summary**

<span id="page-91-1"></span>The **Supplier Items** page enables you to view all of the details of the products that you supply. You can view your search results in a summary format with links on each CLIN/SLIN line for:

Awards

A summary of award lines placed with you for this item. This summary includes quantity ordered, quantity received, and price break information. Click Award Number, Ship-To Location, and Buyer for further information.

Overdue

This contains a summary of overdue receipts for the selected item. Click Award Number and Receipt Number for further information.

Receipt History

This contains a summary of receipts for the selected item. Click Award Number and Receipt Number for further information.

Defects

This contains a summary view of failed inspection items.

Returns

This contains summary view of returns for an item that includes shipment information, RMA number, and quantities. Click Award Number and Receipt Number for further information.

On-Time Performance

This contains a summary of receipts for an item that includes due dates, receipt dates, and shipping information. Click Award Number and Receipt Number for further information.

Inventory

The **On-Hand** page provides more details about the item, on-hand quantity, and links to both. Revision history and sub-inventory breakdown of the on-hand quantity (with locator, lot, and serial).

Vendor Managed Inventory

A summary view of vendor managed items that includes supplier, item shipment notice, and buyer information.

#### Consigned Inventory

A summary view of consigned items including item, shipment, and transaction information. Click the appropriate icon for further information.

Most of the summaries are available to export.

### **Viewing Item Inventory Information**

<span id="page-92-0"></span>The **On-Hand Items** page enables you to view your item inventory information. Viewing your item inventories enables you to view on-hand inventories, item locations, lots, and serials.

To view item inventory information:

- **1.** Click the Product tab, click Supplier Item in the task bar directly below the tabs.
- **2.** Search for an item.
- **3.** On the **Supplier Items Result** page, select your item and click the inventory icon.
- **4.** Click Revision to view any revisions made to an item.
- **5.** Click the Subinventory icon to view subinventory information for an item.
- **6.** Click the Locator, Lot, or Serial icon to view any specific item information.
- **7.** Click Export to download your inventory information.

# **Maintaining Capacity Information**

<span id="page-92-1"></span>You can accurately maintain your delivery capacity online. Your buying company can allocate planned awards taking into account your changes to the capacity constraints. This provides more accuracy and flexibility in making sourcing allocations during the organization's planning, scheduling, and procurement processes.

You can update your capacity abilities for various items for which you are an approved supplier. You can use the **Order Modifiers** page to define processing lead times, fixed lot multiples, and minimum order quantities. You can also define tolerance fences by

Days in Advance and Tolerance on the **Maintain Capacity** page. Once your updates are submitted, the company's buyer is notified and their approved supplier list is updated with your information. The company can then better allocate planned awards taking allocation and current capacities into account.

You can update the following capacity constraints for each item that has been sourced to you:

- Processing lead time
- Order modifiers: minimum order quantity and fixed lot multiple
- Capacity per day for a range of effective date
- Tolerance fences: tolerance percentage and days in advance

After you change capacity information, a notification is sent to the planner and the buyer. Based on the preference set by the buying company, the information may go through an approval from a buyer or planner. You will be notified of the status of the request.

To maintain capacity information:

- **1.** Click the Product tab, click Maintain Capacity in the task bar directly below the tabs.
- **2.** On the **Maintain Capacity** page, enter search criteria information.
- **3.** Click Search. (You can perform a blind search by clicking Search without entering any criteria. This results in all items assigned to you being displayed).
- **4.** Select your item and click Maintain Capacity.

**Note:** The **Maintain Capacity** page displays information from today's date forward. You can modify the current defined capacity or create new entries by clicking Add Another Row.

**5.** You can also add or modify the Over Capacity Tolerance by changing existing Days in Advance and Tolerance values.

> **Note:** To add additional Over Capacity Tolerance information, click Add Another Row.

**6.** When you have completed your update, click Update Capacity. An Update Capacity Confirmation message is displayed.

# **Maintaining Order Modifiers**

<span id="page-94-1"></span>Maintaining award modifiers enables you to view and make changes to the details of your ability to fulfill awards scheduled for delivery. You can view shipment processing lead times, minimum award quantities, and fixed lot multiples. You can then adjust these to fit your delivery ability.

To maintain order modifiers:

- **1.** Click the Product tab, click Order Modifiers in the task bar directly below the tabs.
- **2.** On the **Order Modifiers** page, enter search criteria information and click Go.
- **3.** Select your item and click Maintain Order Modifiers.
- **4.** On the **Order Modifiers for Item** page, you can add or modify the following item attribute values:
	- Processing Lead Time (in days)
	- Minimum Order Quantity
	- Fixed Lot Multiple
- **5.** Click Submit.

The item is immediately updated with the changes and an information notification is sent to the planning manager or buyer of the item. They can verify your changes in their approved supplier list.

**Note:** You can erase any changes before submitting your request by clicking Cancel.

### **Vendor Managed Inventory**

<span id="page-94-0"></span>Vendor Managed Inventory enables you to manage the inventory at the customer's location. Customers can set up the minimum and maximum stock levels required for an item enabled for maintenance by a supplier.

Using Oracle iSupplier Portal, you can view these minimum and maximum levels and also view the current on-hand quantities for that item at the customer location. You have the option of triggering the replenishment requests from this page to ensure that the stock quantity is maintained at the customer location.

On the Product tab, on the **Supplier Item Results** page, click the VMI icon. From the **Vendor Managed Inventory Status** page, your search results are displayed with detailed information about the status of each item you included in your search and links

to enter replenishment information. You then initiate replenishment requests for the item.

**Note:** You can save searches that you use frequently by clicking Personalize, entering your search criteria, and then saving by clicking Apply. Personalize also enables you to customize the information that is displayed when you view the **VMI Search** page.

To generate supply requests:

- **1.** Search for the items you are responsible for.
- **2.** Review the replenishment method for the item.
- **3.** If the method for the item is Buyer or Supplier Initiates Release; you then select the item, enter the quantity, and click Release.
- **4.** If the method for the item is Manual Requisition; you click the enter requisition icon in the Create Requisition column. On the **Enter Order Details** page, enter a quantity, need-by date, and other details of the order as required by the customer.

Once you have completed and submitted the replenishment request, you will receive a confirmation message that contains the request identifier. You can use the request identifier to monitor the progress of your request.

You can override the quantity with either of the manual types of replenishment methods. For Automatic Release method items, you can click the enter replenishment icon in the Create Requisition column and enter a quantity.

### **Consigned Inventory**

<span id="page-95-0"></span>Oracle Procurement along with Discrete Manufacturing supports maintaining consigned inventory for an item. Buying companies can enable items to have consigned inventory. This enables you to maintain the stock at the buying company location. Buying companies do not incur financial liabilities until they start consuming the stock.

Oracle iSupplier Portal enables you to view on-hand stock for consigned items and also associated procure-to-pay transactions.

To view consigned items:

- **1.** Click the Product tab, and then click Consigned Inventory in the task bar directly below the tabs.
- **2.** On the **Consigned Inventory** page, search and select your item.
- **3.** For a given item, suppliers can view the following information:
- Supplier Item
- **Item**
- **Item Description**
- Consigned On-Hand Displays the on-hand stock levels for the item at the buying company.
- Consigned Shipments Displays the award shipment details that enable the item to be shipped from you to the buying company location.
- Consumption Orders Displays the awards/blanket releases that are created when consigned stock is consumed by the buying company. These are the orders against which you can submit invoices to the buying company.
- Consigned Receipts Displays the history of receipts for consigned stock.
- Consigned Returns Displays the history of return transactions created for the consigned stock.
- Material Transactions Displays the material transactions that occurred for the consigned item. It includes transactions to procure the item, which is the consigned stock, and then the transactions to move the stock to regular inventory for consumption.

If the consigned item is also enabled for Vendor Managed Inventory, suppliers can initiate replenishment requests online.

To view consigned inventory aging items:

- **1.** Click the Product tab, and then click Consigned Inventory Aging in the task bar directly below the tabs.
- **2.** On the **Consigned Inventory Aging** page, you may search for items that are past due, or items that are due in the next 7, 15, or 30 days. Select the appropriate search criteria for your item and click Go.
- **3.** For a given item, suppliers can view the following information:
	- Supplier Site
	- Organization
	- Supplier Item
	- **Item**
- Item Revision
- Item Description
- Subinventory
- UOM
- Quantity
- Receipt Date
- Consume Before Date the item must be consumed.
- Days Before Consumption is Due Displays the number of days before the ownership of the item is transferred.

# **Invoice and Payment Information**

### **Overview**

You can access invoice and payment information as well as review invoice status online using Oracle iSupplier Portal. If the buying company uses Oracle Payables, you can also submit invoices online.

This section includes the following topics:

- Submitting Invoices, page [8-1](#page-98-0)
- Viewing Invoice Information, page [8-3](#page-100-0)
- Viewing Payment Information, page [8-6](#page-103-0)
- Viewing AP AR Netting Report, page [8-5](#page-102-0)

### **Submitting Invoices**

<span id="page-98-0"></span>If your buying company has implemented Oracle Payables, you may submit invoices online.

You can submit an invoice online to the buying company based on the award lines you have fulfilled. You need to only identify those items shipped and enter a quantity. You can invoice against open, approved, standard, or blanket awards that are not fully billed. You can enter a credit memo against a fully billed award (use negative quantity amounts to enter a credit memo), as well as invoice against multiple awards. However, the currency and organization of all items on an invoice must be the same. The organization is the entity within the buyer's company that you are invoicing.

You can also partially complete an invoice, save it, and submit it later.

After you submit an invoice, you cannot change the invoice. If you need to make adjustments to a submitted invoice, you can create a credit memo against the same award items to net out the invoice charges. The award will then be available for a new

#### invoice.

In some cases, there will be no matching award. If you have provided a service, to the buying company, for example, landscape services, the buying company may not have submitted a formal award. You can submit invoices in these cases as well.

#### **To submit an invoice with a matching award:**

- **1.** Click the Finance tab, and then click Create Invoices in the task bar directly below the tabs.
- **2.** On the **Invoice Actions** page, select either With a PO from the Create Invoice Menu and click Go.
- **3.** On the **Create Invoice: awards** page, enter search criteria to identify the award, and click Go.
- **4.** Select items of the PO to be invoiced and click Add to Invoice. Add as many items as you need (items on your invoice display at the bottom of the page). If you mistakenly add an item to the invoice, you can select it and click Remove from invoice.
- **5.** When finished adding items, click Next.
- **6.** On the **Create Invoice: Details** page, enter an invoice number and remit to address. You can also update the quantity and/or price. Enter and any additional information, and then click Next.
- **7.** On the **Create Invoice: Manage Tax** page, you can view the tax information generated.
- **8.** When finished, click Next.
- **9.** On the **Create Invoice: Review and Submit** page, review your invoice and click Submit. You also have the option to return to this invoice later by clicking Save for Later.
- **10.** A **Confirmation** page is generated informing you of successful invoice creation. .

#### **Creating an Invoice Without an Award**

The process of creating invoices that do not have matching awards is similar, although some information is not required, and some must be entered.

The contact information for invoices with awards is restricted to the sites for the users, but for invoices without awards, the system will display all contacts for the supplier sites to which the user has access.

iSupplier users can enter an invoice without a PO, but if the approval workflow for their customer (Oracle Applications user) is not implemented, the status of that invoice request will remain IN PROCESS and will not change.

**Note:** You need work with the customers to ensure these type of invoices are accepted.

#### **To create an invoice without a award:**

- **1.** From the iSupplier Portal **Home** page, click the Finance tab.
- **2.** On the **Create Invoices** page, select Without PO from the Create Invoice menu, and click Go.
- **3.** Enter information as needed. The following fields are required.
	- Invoice number
	- Remit to name
	- **Currency**
	- Customer tax payer ID

Enter any other appropriate information. Use the Items fields to identify and describe the item or service for which you are invoicing. When you are finished, click Next.

**4.** The Review and Submit page shows the tax information generated by the tax system. If the invoice information is correct, click Submit.

### **Viewing Invoice Information**

<span id="page-100-0"></span>The View Invoices page enables you to search for and view details of an invoice you have submitted. You can search using various any or all of the search criteria on the page such as:

- **Invoice Number**
- Invoice date
- Due date
- Payment status
- **Invoice Amount**

#### **To view invoice information:**

**1.** On the iSupplier Portal Home page, click the Finance tab, then click the View Invoices subtab.

- **2.** On the View Invoices page, enter search values into one or more of the search fields, and click Go. Or use the Advanced Search option.
- **3.** When the search results display, click the Invoice Number link to view details of the invoice. (You can also view any associated award(s), payments, scheduled payments, or netting report by clicking their respective links, or icons).
- **4.** On the Invoice Details page, you can see the header level information.
- **5.** To view invoice line information, click the Invoice Lines tab. You can also view any scheduled payments and any hold information.

**Note:** If you submitted your invoice online, there may be a delay before you can review it because the Accounts Payable department needs to process it first.

- **6.** In the Payment Information region of Invoice Header, you can view the following dispute information for an Invoice:
	- Original Invoice Amount
	- Dispute Reason

**Note:** Oracle Transportation Management (OTM) will pass the disputed invoice to Oracle Payables with the original invoice amount of the invoice and disputed reasons. Refer the Oracle Payables Users Guide for more information on dispute resolution setup.

- **7.** You can view the following Netting Information attributes at the header level under Netting Information:
	- Netting Amount
	- Reckoning Currency
	- Netting Report

**Note:** You can view the netting attributes only when the profile POS: AP AR Netting Information is set as Yes at the User level, or the Site level.

# **Viewing AP AR Netting Report**

<span id="page-102-0"></span>Netting functionality of Oracle Payables is integrated with the iSupplier Portal to enable you to view the netting information for an invoice. Please refer to the Payables and Receivables Netting section in the *Oracle Payables User's Guide* for more information on the AP AR Netting set up.

Oracle Payables enables you to offset supplier payables (AP invoice payments) against the customer receivables or claims with the netting functionality.

#### **To view the AP AR Netting Report:**

- **1.** Navigate to the iSupplier Portal Full Access > Finance> View Invoices. The View Invoices page displays.
- **2.** Enter the search criteria for an invoice number and Click Go.
- **3.** Search result displays the invoices matching to your search criteria.

**Note:** The Netting Report icon is enabled when the invoice is netted off and netting batch is completed, otherwise it is disabled. Please refer to the Payables and Receivables Netting section in the *Oracle Payables User's Guide* to know how the invoice is netted off and netting batch is completed.

- **4.** Click the Netting Report icon. The View Netting Report page displays.
- **5.** Select the Final Netting Report item from the Template list.
- **6.** Select the Language from the Locale list. For Example: English: United States (\*)
- **7.** Select the Format from the list. You can select the format as Excel, HTML, PDF, and RTF from the list.
- **8.** Click Run. The Oracle Netting Report page displays.
- **9.** You can view the following netting information on this page along with invoice details:
	- Netting Agreement
	- Netting Bank Account
	- Reckoning Currency
	- Final Netting Amount

**Note:** You can view the netting information at the Invoice Header level, only when the POS: AP AR Netting Information profile is set as Yes at the User level, or the Site level.

**10.** Click Export to save the netting report.

### **Viewing Payment Information**

<span id="page-103-0"></span>Payment inquiry enables you to view the history of all the payments to your invoices completed by the buying company. You can use the View Payments page to search using various search criteria, including:

- Payment number
- Invoice number
- Payment date
- Award number

#### **To view payment information:**

- **1.** On the iSupplier Portal Home page, click the Finance tab, then click the View Payments subtab.
- **2.** On the View Payments page, enter search values into one or more of the search fields, and click Go. Or use the Advanced Search option.
- **3.** When the search results display, click the payment number link to view details of the payment. (You can also view any associated award(s), or invoices by clicking their links).
- **4.** On the Payments details page, you can see the payment details including the invoices addressed by the payment.

# **Supplier Profile Management**

### **Overview**

Supplier Profile Management enables you to manage key profile details used to establish or maintain a business relationship with the buying company. This profile information includes address information, names of main contacts, user accounts (if you have the Supplier Profile and User Management responsibility), business classifications, banking details, and category information about the goods and services you are able to provide to the buyer. Buyer administrators review the details you provide and use them to update the appropriate records in the buyers' purchasing transaction system.

You benefit from managing your profile yourself. Supplier Profile Management enables you to effectively represent yourself to the buying company and update your profile details as necessary, making important information accurate.

This section includes the following sections:

- Supplier Profile Management Flow, page [9-1](#page-104-0)
- Supplier Details, page [9-2](#page-105-0)
- Address Book, page [9-3](#page-106-0)
- Contact Directory, page [9-4](#page-107-0)
- Business Classifications, page [9-5](#page-108-0)
- Products and Services, page [9-6](#page-109-0)
- Bank Accounts, page [9-7](#page-110-0)

# **Supplier Profile Management Flow**

<span id="page-104-0"></span>To have the information you enter in Supplier Profile Management processed in the

system, log into the Oracle iSupplier Portal and access your profile. You can then enter information for your address book, contact directory, business classifications, products and services, or user accounts. The buyer administrator will review any changes to your profile and use this information to update their purchasing system.

### **General Company Information**

<span id="page-105-0"></span>Management of your company's profile information involves the use of two high-level pages. The General information page provides a quick, high-level display of information at the company level. You can use the General information page to add an attachment to your profile. Adding attachments enables you to upload documents pertinent to your relationship with the buying company or upload documents that the buying company may have specifically requested (for example, tax documents).

The Company Organization page allows you to navigate to other pages where you can add or update your actual profile information.

To access the General page, on the iSupplier Portal Home page, click the Admin tab.

#### **To upload a local attachment:**

- **1.** Click Add Attachment.
- **2.** To upload an attachment stored locally, accept the default Desktop File/Text/URL from the Add menu.
- **3.** Give the attachment a title, description, and select a Category value to indicate its original source
- **4.** Browse to the location of the attachment and select it.
- **5.** Click Apply.

#### **To upload an attachment from the buyer's document catalog:**

- **1.** Click Add Attachment.
- **2.** Select From Document Catalog from the Add menu.
- **3.** Search on the document title, or expand the search options to use additional search fields.
- **4.** Select the document(s), and click Apply.

### **Company Profile**

Use the Company Profile pages to define the detailed information about your company. Use the navigation bar on the left to access the different pages of the Company Profile.

The **Organization** page defines high-level details about your company. To access the Organization page, click Organization in the Company Profile navigation tree.

Once you have entered appropriate information, click Save.

### **Tax Details**

Using the Payables responsibility  $((N)$  Setup > Options > Payables Options) you can use the option to apply the withholding tax at Invoice Validation and Payment or both the Invoice Validation and Payment.

The option At Invoice Validation and Payment time has been included. You can select this option only if you selected the Use Withholding Tax box in the Withholding Tax region of Payables Options and selected the Apply Withholding Tax is selected option as the At Invoice Validation and Payment Time. Another option called At Withholding Application is added to the Create Withholding Invoice region.

In the Supplier/Supplier Site pages, there are two Lists of Values to display Invoice Withholding Tax Group and Payment Withholding Tax Group. At the Supplier level, the Allow withholding tax box in tax details tab of the supplier is editable at the irrespective of the payables option selected. At the supplier site level the Allow withholding tax box is displayed at the supplier site level but is editable only if Use Withholding tax box is enabled in the Payables Options of the operating unit to which the supplier site is attached and Allow Withholding tax box is selected at the supplier level.

### **Address Book**

<span id="page-106-0"></span>Use the Address Book page to enter information about Supplier facilities, on your company sites. You can create and modify the multiple addresses used in transactions with the buying company (for example, purchasing locations, payment sites, and addresses for RFQs). You can provide a comment for each address entry to describe how it is used. For example, you can enter an address record and indicate the address for a location from which you can purchase goods or services.

After you enter address information, the application sends a notification of the changes to the buyer administrators. Buyer administrators must review the updates and decide how to use the details to update the purchasing system. Therefore, any changes you make may not display on the Supplier Home page for a few days.

#### **To manage address book details:**

- **1.** To access the Address Book page, click Address Book in the Company Profile navigation tree.
- **2.** The **Address Book** page displays the current addresses defined for your company. From this page you can
- Delete an address by clicking the trash can icon.
- Update an address by clicking the pencil icon.
- Add a new address by clicking Create.
	- **1.** On the Create Address page, enter the appropriate information for the new address (required fields are marked with an asterisk).

**Note:** If Business Classification information is already captured against a supplier at the supplier header level, then it automatically defaults to any new address you create for that supplier. You can modify this information at the address level when creating or updating an address. However, this will not update the information already given at the supplier header level. Once the Business Classification information defaults to address level and is stored at address level, it cannot default again for existing addresses, from the supplier level. All changes have to be made at address level only.

**2.** When finished, click Save.

### **Contact Directory**

<span id="page-107-0"></span>The Contact Directory lists the employees at your company who function as contacts between you and your buyer.

After entering the contact details, you can link the contacts to the appropriate address (described below). As people move within your organization, you can also revise the address details for a contact.

You can create multiple contacts and link each one to as many addresses as needed. Each contact must be unique based on first name, last name, and phone number. Contacts that are obsolete can be removed.

After you enter the information, buyer administrators are notified so they can review the details and use then to update their purchasing system. Therefore, your changes may not be promoted to the purchasing system for a few days.

#### **Viewing contact information:**

- **1.** Click Contact Directory under the Company Profile navigation tree. The system displays your current list of contacts.
- **2.** On the **Contact Directory** page, you can
- Delete a contact by clicking the trash can icon.
- Update contact information by clicking the pencil icon.
- View the inactive contacts by expanding the Contact Directory : Inactive Contacts region.
- Manage address information for a contact by clicking the Addresses icon.

Use the Address Associations for Contact page to manage the addresses for a particular contact:

- To remove an address for a contact, click the trashcan icon.
- To add an address to a contact, click Add Another Row, search for the address, and click Save.

#### **To create a new contact**

- **1.** On the Contact Directory Details page, click Create.
- **2.** Enter the appropriate information for the contact. To create a temporary contact, use the pop-up calendar to identify and expiration date.
- **3.** If you have the authority to create user accounts, the Create User Account for This Contact checkbox appears on this page. Clicking this checkbox displays additional fields for creating and authorizing users with access to iSupplier Portal..

To create a user account, grant the appropriate responsibilities and specify the appropriate user access restrictions to the new user. See the *Oracle iSupplier Portal Implementation* manual for details about defining user accounts.

**4.** Once you have specified your contact (and user account, if applicable) information, click Save.

#### **Business Classifications**

Buying companies establish a list of business classifications they want to use to classify their supply base. In some regions, these classifications are required by government regulations.

You can claim classifications that are appropriate to your business and add any required classification details. Buyers can then audit your qualifications. Once you claim the appropriate classifications, buyer administrators are notified so they can review the details.

Designated supplier users will be notified when the re-certification date for supplier's business classification is due. This is for the re-certification of the business classification and is based on the Business Classification Re-Certification Notification Reminder Days profile option set by the system administrator.

You can define the relevant business type or socio-economic classifications for each vendor. The classification includes the two-character prefix ID for the Central Contracting Registry (CCR) code. The CCR is a central database containing basic business information where all vendors wishing to do business with the federal government under a FAR-based contract must be registered before being awarded a contract. As an administrator, you need to certify the classification, select if the classification is applicable, select the minority type, if applicable, the certificate number, certifying agency, and the expiration date and click Save.

#### **To claim / re-certify business classifications:**

- **1.** On the **Admin** information page, click Business Classifications.
- **2.** On the **Business Classifications** page, check Applicable check box for all classifications that apply to your company.

**Note:** It is possible that two sites, using the same address can have different business classifications.

**3.** Select the "I certify, that I have reviewed the classification below and they are current and accurate" check box.

> **Note:** Even if this check box is not selected the business classification is recertified when you click Save.

- **4.** Complete the remaining fields.
- **5.** Click Save. The Business Classification is updated.

#### **Products and Services**

Buying companies define product and service category sets that they use to categorize their supply base. You can browse the list of goods and services and select all those that apply to your business. Buying companies can then use this information; some may use it to help generate supplier invitation lists for RFQs or for reporting.

You can browse the hierarchy tree and select a parent category or child categories. When a parent is selected, the buying company assumes that you can provide all the products or services in that category. After you select the product and services categories that apply to your business, buyer administrators are notified so they can review the details. You can update your selections at any time.

A supplier or supplier profile management administrator can search for a specific product or service from the Product & Services hierarchy. Supplier administrator can view the validation code corresponding to the respective product or service on the Add Products and Services page. Suppliers can view the search results with:

- Products and Services codes along with Description.
- List of Product and Services ordered by Description.

You can search for the products and services in the Prospective Supplier Registration: Additional Details page, Prospective Supplier Registration: Add Product and Services page, Supplier Profile Change Request page, and Product and Services Subcategories page.

#### **To claim, or search for products and services:**

- **1.** On the **Admin** information page, click Product and Services.
- **2.** On the **Products and Services** page, the system displays the list of categories with their codes, and approval status that have already been claimed by your company. (To browse child category details for any parent, click the view sub-category icon.)
- **3.** Click Add. The Add Products and Services page displays.
- **4.** In the Add Products and Service page, the supplier user can search for products and services with the Browse All Products & Services default option, or select the Search for Specific Product & Services option to enter the search criteria for code, description, or a combination of both and click Go.
- **5.** You can view the search results for products and services ordered by description.
- **6.** Select the Applicable check box. (Applicable check box is greyed out for products or services which are already selected as Applicable.)
- **7.** Click Apply.
- **8.** To view sub-category information about a product or service, click the view sub-categories icon. On the **Add Products and Services** page, click Applicable to apply a particular sub-category, and then click Apply.

#### **To remove products or services:**

- **1.** On the **Products and Services** page, select a product or service.
- **2.** Click Remove.

#### **Banking Details**

To simplify the process of capturing bank account related details and to improve data quality, you can create and maintain your own bank account details and assign these accounts to multiple addresses within your company. Buying companies can then access and approve these details for propagation into their payables systems.

You can create and maintain bank account details that you want the buying company to use when they make payments to you. The system captures all relevant information. Since bank accounts are defined for a particular bank, branch and account number, you have the ability to enter all this information when creating your account entries. When you enter your account information, the system validates for duplicate entries.

#### **Responding to Buyer Surveys**

From time to time, buyers may request you respond to surveys. Surveys are used by the buying organizations to solicit information and input for use in improving relationships with suppliers.

#### **To respond to a buyer survey:**

- **1.** From the iSupplier Portal **Home** page, click the Admin tab.
- **2.** On the General page, click Surveys in the navigation tree on the left.
- **3.** All surveys appropriate for you are listed in the table. To respond to a survey, click the pencil icon. The instructions on completing surveys vary from one to another.

# **10**

# **Buying Company View**

## **Buying Company Views**

The buying company view provides the same easy to use view of procure-to-pay transactions as the supplier view. Using the Internal User View responsibility in Oracle iSupplier Portal, your buying company can view award, shipment, receipt, invoice, and payment information. They can also search for information across all suppliers, as well as respond to supplier change requests.

This section includes information for buying companies using Oracle iSupplier Portal, and includes the following:

- Using the Oracle iSupplier Portal Home Page with the Buying Company View, page [10-1](#page-112-0)
- Award Information, page [10-2](#page-113-0)
- Shipment Notices, page [10-6](#page-117-0)
- Invoices, page [10-7](#page-118-0)

# **Using the Oracle iSupplier Portal Home Page with the Buying Company View**

<span id="page-112-0"></span>When you access the Oracle iSupplier Portal application using the Internal User View responsibility, the **Oracle iSupplier Portal** home page displays.

This page provides the following information:

Global buttons

The following buttons display on the home page and all Oracle iSupplier Portal pages:

Home - Returns you to the main portal where you can select another responsibility or application

#### Logout

Preferences - Displays the **Preferences** page

Tabs

Oracle iSupplier Portal provides tabs for easy navigation. For example, if you want to view of a award, start by clicking the Orders tab, and then click an order type in the task bar directly below the tabs.

Quick Links

This section displays direct links to various functionality in the Oracle iSupplier Portal application. Click any link to go directly to the corresponding page.

Notifications

To view notifications, click the linked subject. Notifications are messages that you may respond to. For example, a supplier may have submitted a change request and is waiting for you to respond to (accept) it.

Awards at a Glance

To view your most recent orders, click an award number.

Modifications at a Glance

To view your most recent modifications, click a modification number.

Pending Change Requests

To respond to supplier change requests, click an award number.

#### **Award Information**

For more information, please refer to the *CLM for Public Sector Implementation Guide.*

#### **Awards**

<span id="page-113-0"></span>The Awards page enables you to view and search for awards.

Some examples of fields for you to enter search criteria include:

- Operating Unit
- Award Number
- Order Date
- **Supplier**
- Supplier Site
- Buyer

You must enter minimum search criteria to display search results. Minimum search criteria for awards include operating unit and award number or supplier.

Using advanced search, you can build and narrow searches with the available search operators. Search operators enable you to specify the matching conditions for a search. Available search operators include:

• is - Use this operator for an exact match.

After you have entered you search criteria, click Go.

Once your search criteria displays, you may view details of awards in the awards list.

If you would like to export data regarding awards, click Export.

To view the details of an award, click the award number link.

The View Award Details displays the details of the award. Use the Actions menu options to view further details for the award. Note also that you can create a work confirmation for this award by selecting Create Work Confirmation from the Actions menu.

#### **IDVs**

The IDVs page enables you to view and search for supplier IDV details.

You may search for details on supplier IDV using the following search criteria:

- Operating Unit
- Award Number
- **Supplier**
- Supplier Site
- Global
- Effective From Date
- **Effective To Date**
- **Status**

You must enter minimum search criteria to display search results. Minimum search criteria for agreements include operating unit and Award Number or supplier.

You may view details of supplier agreements in the search results list.

If you would like to export data regarding supplier agreements, click Export.

#### **Purchase History**

The **Award Revision History** page enables you to view and search for purchase history details.

You may search for details on award revision histories using the following search criteria:

- Business Unit
- Award Number
- Release Number
- **Supplier**
- **Revision**
- Supplier Site
- Document Type
- Creation Date
- Revised Date

You must enter minimum search criteria to display search results. Minimum search criteria for purchase history include business unit and Award number or supplier.

You may view details of award revision histories in the search results list.

If you would like to export data regarding award revision histories, click Export.

#### **Acknowledging Changes**

**Note:** The Acknowledging Changes feature is not available for CLM awards.

Over the lifecycle of an award, the supplier may communicate changes to values on the award. These changes could be changes to the award values themselves. If the award represents a complex work project, the supplies may need to bill you at interim points during the life of the contract. In these cases, the supplier will create a work confirmation to notify you upon achievement of a certain milestone, or performance of a certain completion percentage. In either case, you need to acknowledge the change.

#### **Route Change Requests to Requester**

Buying organizations can route supplier change requests to the requester for approval.

You can create a routing rule based on any combination of these attributes: promised date, shipment quantity, and price for non-catalog items. Using a Purchasing responsibility, navigate to Setup > Tolerance and Routing > Supplier Change Award.

The application routes supplier change requests that meet predefined rules to the requester for approval. When the requester does not have the appropriate approval authorization, the approval of the requester's approval hierarchy is required.

#### **To acknowledge award change requests:**

The Change Requests page enables you to view awards with outstanding change requests as well as awards rejected by suppliers.

To view a list of awards that suppliers have rejected, select Supplier Acknowledgement Rejections from the View menu and click Go.

#### **To respond to supplier change requests:**

- **1.** From the iSupplier Portal Home page, click the Awards tab, and then click the Pending Changes subtab.
- **2.** Select Change Requests Pending Response from the View menu and click Go.
- **3.** Select the award whose changes you wish to approve/reject, and click Respond to Changes.
- **4.** On the **Respond to Supplier Changes** page, the values for the award lines that have been changed by the supplier are displayed in the PO Details section. For any value that has changed, you can see the previous value and the new value, flagged with a green star.
- **5.** To accept all the changes, click Accept All. To reject all changes, click Reject All.
- **6.** Otherwise, for any changes you wish to address, select Accept or Reject from the Response menu. You can also enter text documentation in the Reason column. When finished, click Submit.
- **7.** You will receive confirmation that your response to changes has been submitted.

#### **To acknowledge a work confirmation:**

- **1.** On the Awards tab, click the Work Confirmations subtab.
- **2.** On the Work Confirmations page, select Work Confirmations to Approve from the View menu and click Go.
- **3.** Select the work confirmation you wish to view and click Respond.
- **4.** The work confirmation may include one or more pay items for approval. Select the appropriate action from the Response menu. You can enter a note to the supplier (if you reject a pay item, a reason is required).

**5.** When finished replying to the pay items on the work confirmation, click Submit.

#### **Shipment Information**

The shipment information tab contains alerts and information about upcoming shipments and receipts and payments.

#### **Shipment Notices**

<span id="page-117-0"></span>On the **View Advance Shipment Notices** page, you may search for details on advance shipment notices using the following search criteria:

- Shipment Number
- **Supplier**
- Supplier Site

You must enter a minimum search criteria to display search results. Minimum search criteria for shipment notices include shipment number or supplier.

You may view details of shipment notices in the search results list.

If you would like to export data regarding shipment notices, click Export.

#### **Receipts**

On the **Receipt Transactions** page, you may search for details on receipt transactions using the following search criteria:

- Organization
- **Supplier**
- Supplier Site
- Receipt Number
- Receipt Date
- Award Number
- Item
- Supplier Item
- Receipt Location

You must enter a minimum search criteria to display search results. Minimum search criteria for receipts include receipt or supplier.

You may view details of receipt transactions in the search results list.

If you would like to export data regarding receipt transactions, click Export.

#### **Account Information**

The account information section contains information about invoices and payments.

#### **Invoices**

<span id="page-118-0"></span>On the **View Invoices** page, you may search for details on invoices using the following search criteria:

- **Invoice**
- **Supplier**
- Supplier Site
- Invoice Date
- Award Number
- Payment
- Packing Slip
- Payment Status
- Operating Unit
- Gross Amount
- Invoice Date
- Amount Due
- Due Date

You must enter a minimum search criteria to display search results. Minimum search criteria for invoices include invoice number or supplier.

You may view details of invoices in the search results list.

If you would like to export data regarding invoices, click Export.

#### **Payments**

On the **View Payments** page, you may search for payment summaries using the following search criteria:

- Payment
- **Supplier**
- Supplier Site
- Payment Date
- Award Number
- Packing Slip
- Operating Unit
- Payment Amount
- Payment Date

You must enter a minimum search criteria to display search results. Minimum search criteria for payments include payment number or supplier.

You may view payment details in the search results list.

If you would like to export data regarding payments, click Export.

#### **Tolerance Based Auto-Approval**

Buying organizations can filter supplier change order requests and auto-approve them based on predefined supplier change order tolerances. These tolerances can be set at Operating Unit level.

Supplier change order requests that fall within tolerance limits are automatically approved. The buyer is notified when a change request is auto-approved but does not need to take any action.

Use a Purchasing responsibility where you can use the Setup option. Navigate to Setup > Tolerance and Routing > Supplier Change Order.

Select an operating unit and click the Go button.

• In the Buyer Auto-Acceptance Tolerance table, you can find that each attribute has both Maximum Increment and Maximum Decrement entries. By default, all are set to 0.

- You can find the table has more attributes than the ones suppliers can change, like Document, line, and shipment amounts. These attributes will be altered if supplier initiates changes to shipment qty or line price. The system will check against not only the values directly changed by the supplier, but also the values altered by the changes.
- For some attributes, like Document Amount or Line Amount, tolerance can be set up for both % and dollar values, If only one, say %, is set up, the system will check against the % value. If both % and dollar value are set up, the system will take the more restrictive attribute that is applicable to the change order.

Click the Save button to complete the tolerance setup.

# **A**

# **Pages and Navigation Paths**

Use the iSupplier Portal Internal View or the iSupplier Portal Full Access responsibility.

#### **Legends**

The following legends indicate the objects in the navigation paths:

- (H) Hyperlink
- $(T)$  Tab
- $(ST)$  Sub-Tab
- $(B)$  Button
- (LOV) List of Values

# **ISUPPLIER PORTAL USING**

#### **Home**

**1.** iSupplier Portal Internal View > Home

#### **Awards**

**1.** iSupplier Portal Internal View > (T) Awards

#### **Award Details**

**1.** iSupplier Portal Internal View > (T) Awards Click Award Number Link.

## **Shipments**

**1.** iSupplier Portal Internal View > (T) Shipments

#### **Finance**

**1.** iSupplier Portal Internal View > (T) Finance

# **Search for CLM documents by number**

- **1.** Home > Select a value from the Search LOV
	- Award Number
	- Shipment Number
	- Invoice Number
	- Payment Number
	- Modification Number

Click (B) Go

## **Viewing Notifications using seeded views**

- **1.** Home > (T) Notifications
- **2.** Select a view from the View LOV and click (B) Go.
	- Open Notifications
	- FYI Notifications
	- Open Notifications from me
	- Notifications To Do

# **View Full List**

**1.** Home > (T) Notifications > (B) Full List

# **Open Notifications**

**1.** Select a notification and click (B) Open

# **Reassign Notifications**

**1.** Select a notification and click (B) Reassign

# **Request Information**

- **1.** Select a notification and click (B) Open
- **2.** Select (B) Request Information

# **Awards at a Glance**

**1.** Home > Awards at a Glance

# **Pending Change Requests**

**1.** Home > Pending Change Requests

# **Modifications At A Glance**

**1.** Home > Modifications At A Glance

# **Awards**

**1.** Awards > (ST) Awards

## **Search Awards**

- **1.** Awards > (ST) Awards
- **2.** Specify the search criteria and click (B) Go

#### **Advanced Search**

**1.** Awards > (ST) Awards > (B) Advanced Search

## **Actions on Awards**

- **1.** Awards > (ST) Awards
- **2.** Select an award and then select an Action from the Select Award LOV
	- View Change History
	- Respond to Changes

## **Export Awards**

**1.** Awards > (ST) Awards > Export

#### **IDVs**

**1.** Awards >  $(ST)$  IDVs

# **Search IDVs**

- **1.** Awards > (ST) IDVs
- **2.** Specify the search criteria and click (B) Go

## **Advanced Search IDVs**

**1.** Awards > (ST) IDVs > (B) Advanced Search

## **Add another search criteria by using the Add Another LOV**

- **1.** Awards >  $(ST)$  IDVs
- **2.** Select another search criteria by using the Add Another LOV > (B) Add

# **Export IDVs**

**1.** Awards > (ST) IDVs > (B) Export

## **Work Confirmations**

**1.** Awards > (ST) Work Confirmations

#### **Search Work Confirmations**

- **1.** Awards > (ST) Work Confirmations > Search
- **2.** Specify the search criteria and click (B) Go

## **Advanced Search**

- **1.** Awards > (ST) Work Confirmations > (B) Advanced Search
- **2.** Specify the search criteria and click (B) Go

# **Export Work Confirmations**

**1.** Awards > (ST) Work Confirmations > (B) Export

# **Pending Changes**

**1.** Awards > (ST) Pending Changes

## **Search Change Requests**

- **1.** Awards > (ST) Pending Changes > Search
- **2.** Specify the search criteria and click (B) Go

# **View Change Requests**

**1.** Awards > (ST) Pending Changes > View

**2.** Select an option from the View LOV

#### **Export Change Requests**

**1.** Awards > (ST) Pending Changes > Export

#### **Respond to Changes**

- **1.** Awards > (ST) Pending Changes > Change Requests
- **2.** Select an award
- **3.** Click (B) Respond to Change

## **View Change History**

- **1.** Awards > (ST) Pending Changes > Change Requests
- **2.** Select an award and click (B) Respond to Change
- **3.** Click (B) View Change History to view the history of changes for this award

#### **Accept All Change Requests**

- **1.** Awards > (ST) Pending Changes > Change Requests
- **2.** Select an award and click (B) Respond to Change
- **3.** Click (B) View Change History to view the history of changes for this award

# **Reject All Change Requests**

- **1.** Awards > (ST) Pending Changes > Change Requests
- **2.** Select an award and click (B) Respond to Change
- **3.** Click View Change History button to view the history of changes for this award.
- **4.** Click (B) Reject All

# **Submit Change Requests**

- **1.** Awards > (ST) Pending Changes > Change Requests
- **2.** Select an award and click (B) Respond to Change
- **3.** Click View Change History button to view the history of a changes for this award.
- **4.** Click Submit

#### **Modifications**

**1.** Awards > (ST) Modifications

#### **Search Modifications**

- **1.** Awards > (ST) Modifications > Search
- **2.** Specify the search criteria and click (B) Go

# **Advanced Search**

- **1.** Awards > (ST) Modifications > (B) Advanced Search
- **2.** Specify the search criteria and click (B)

# **Add another search criteria by using the Add Another LOV**

- **1.** Awards > (ST) Modifications > (B) Advanced Search
- **2.** Select another search criteria by using the Add Another LOV. Click (B) Add

#### **Export Modifications**

**1.** Awards > (ST) Modifications > (B) Export

#### **Shipment Notices**

**1.** Shipments > (ST) Shipment Notices

## **View Advance Shipment Notices**

**1.** Shipments > (ST) Shipment Notices

## **Search Shipment Notices**

- **1.** Shipments > (ST) Shipment Notices > Search
- **2.** Specify the search criteria and click (B) Go

#### **Advanced Search**

- **1.** Shipments > (ST) Shipment Notices > (B) Advanced Search
- **2.** Specify the search criteria and click (B) Go

#### **Export Shipment Notices**

**1.** Shipments > (ST) Shipment Notices > (B) Export

#### **Add another search criteria by using the Add Another LOV**

- **1.** Shipments > (ST) Shipment Notices > (B) Advanced Search
- **2.** Specify another search criteria by using the Add Another LOV
- **3.** Click (B) Add

#### **Receipts**

**1.** Shipments > (ST) Receipts

#### **Search Receipts**

- **1.** Shipments > (ST) Receipts > Search
- **2.** Specify the search criteria and click (B) Go

## **Advanced Search**

- **1.** Shipments > (ST) Receipts > (B) Advanced Search
- **2.** Specify the search criteria and click (B) Go

#### **Add another search criteria by using the Add Another LOV**

- **1.** Shipments > (ST) Receipts > (B) Advanced Search
- **2.** Specify another search criteria by using the Add Another LOV
- **3.** Click (B) Add

# **Export Receipts**

**1.** Shipments > (ST) Receipts > (B) Export

#### **View Invoices**

**1.** Finance > (ST) View Invoices

# **Search Invoices**

- **1.** Finance > (ST) View Invoices > Search
- **2.** Specify the search criteria and click (B) Go

# **Advanced Search**

- **1.** Finance > (ST) View Invoices > (B) Advanced Search
- **2.** Specify the search criteria and click (B) Go

# **Add another search criteria by using the Add Another LOV**

- **1.** Finance > (ST) View Invoices > (B) Advanced Search
- **2.** Specify another search criteria by using the Add Another LOV

**3.** Click (B) Add

## **Export Invoices**

**1.** Finance > (ST) View Invoices > (B) Export

#### **View Payments**

**1.** Finance > (ST) View Payments

#### **Search Payments**

- **1.** Finance > (ST) View Payments > Search
- **2.** Specify the search criteria and click (B) Go

#### **Advanced Search**

- **1.** Finance > (ST) View Payments > (B) Advanced Search
- **2.** Specify the search criteria and click (B) Go

# **Add another search criteria by using the Add Another LOV**

- **1.** Finance > (ST) View Payments > (B) Advanced Search
- **2.** Specify another search criteria by using the Add Another LOV
- **3.** Click (B) Add

#### **Export Payments**

**1.** Finance > (ST) View Payments > (B) Export

# **ISUPPLIER PORTAL USING FULL ACCESS**

## **Home**

**1.** iSupplier Portal Full Access > Home

# **Awards**

**1.** iSupplier Portal Full Access > (T) Awards

# **Shipment**

**1.** iSupplier Portal Full Access > Shipment

# **Planning**

**1.** iSupplier Portal Full Access > Planning

#### **Finance**

**1.** iSupplier Portal Full Access > Finance

# **Product**

**1.** iSupplier Portal Full Access > Product

# **Admin**

**1.** iSupplier Portal Full Access > Admin

# **Search for a document using the document number**

- **1.** iSupplier Portal Full Access > Home
- **2.** Select an option from the Search LOV and click (B) Go
	- Award Number
- Shipment Number
- Invoice Number
- Payment Number
- Modification Number

# **Notifications**

**1.** Home > Notifications

# **Awards at a Glance**

**1.** Home > Awards at a Glance

# **Modifications at a Glance**

**1.** Home > Modifications at a Glance

## **View using seeded options**

- **1.** Select an option from View LOV and click (B) Go
	- All Notifications
	- FYI Notifications
	- Open Notifications
	- To Do Notifications

# **Open Notifications**

- **1.** Select a notification.
- **2.** Click (B) Open.

# **Reassign Notifications**

- **1.** Select a notification.
- **2.** Click (B) Reassign.

# **Request Information**

- **1.** Select a notification.
- **2.** Click (B) Request Information

## **Awards**

**1.** Awards > (ST) Awards

# **Search Awards**

- **1.** Awards > (ST) Awards > Search
- **2.** Specify search criteria and click (B) Go

# **Advanced Search**

- **1.** Awards > (ST) Awards > (B) Advanced Search
- **2.** Specify search criteria and click (B) Go

# **Add another search criteria by using the Add Another LOV**

- **1.** Awards > (ST) Awards
- **2.** Select another search criteria by using the Add Another LOV > (B) Add

# **Multiple Awards Change**

**1.** Awards > (ST) Awards > (B) Multiple Awards Change

#### **Actions on Awards**

- **1.** Awards > (ST) Awards
- **2.** Select an order and then select an Action from the Select Order LOV
	- View Change History

## **Export Awards**

**1.** Awards > (ST) Awards > (B) Export

# **Work Orders**

**1.** Awards > (ST) Work Orders

# **Search Work Orders**

- **1.** Awards > (ST) Work Orders > Search
- **2.** Specify the criterion and click (B) Go

# **Reschedule Work Orders**

- **1.** Awards > (ST) Work Orders
- **2.** Select an object and click (B) Reschedule

# **IDVs**

**1.** Awards > (ST) IDVs

# **Search Supplier IDVs**

- **1.** Awards > (ST) IDVs > Search
- **2.** Specify the criteria and click (B) Go

# **Advanced Search**

**1.** Awards > (ST) IDVs > (B) Advanced Search

# **Add another search criteria by using the Add Another LOV**

- **1.** Awards >  $(ST)$  IDVs
- **2.** Select another search criteria by using the Add Another LOV > (B) Add

# **Export Supplier IDVs**

- **1.** Awards > (ST) IDVs
- **2.** Search for agreements, select and click (B) Export

# **Purchase History**

**1.** Awards > (ST) Purchase History

# **Work Confirmations**

**1.** Awards > (ST) Work Confirmations

# **Search Award Purchase History**

- **1.** Awards > (ST) Purchase History > Search
- **2.** Specify the criteria and click (B) Go

# **Export Award Purchase History**

**1.** Awards > (ST) Purchase History > (B) Export

# **View Work Confirmations using seeded views**

**1.** Select one of following options:

- Last 25 Work Confirmations
- Draft Work Confirmations
- Rejected Work Confirmations
- All Work Confirmations

# **Update Work Confirmations**

- **1.** Awards > (ST) Work Confirmations
- **2.** Search for work confirmations using the seeded views from View LOV
- **3.** Select the work confirmation
- **4.** Click (B) Update

#### **Advanced Search Work Confirmations**

- **1.** Awards > (ST) Work Confirmations > (B) Advanced Search
- **2.** Specify the criteria and click (B) Go

## **Add another search criteria by using the Add Another LOV**

- **1.** Awards > (ST) Work Confirmations
- **2.** Select another search criteria by using the Add Another LOV > (B) Add

#### **Export Work Confirmations**

**1.** Awards > (ST) Work Confirmations > (B) Export

# **RFQ (Request for Quotations)**

**1.** Awards > (ST) RFQ

# **Search RFQs Awards > (ST) RFQ > Search**

**1.** Specify the criteria and click (B) Go

# **Advanced Search for RFQ**

- **1.** Awards > (ST) RFQ > (B) Advanced Search
- **2.** Specify the criteria and click (B) Go

# **Add another search criteria by using the Add Another LOV**

- **1.** Awards > (ST) RFQ
- **2.** Select another search criteria by using the Add Another LOV > (B) Add

# **Export RFQ Summary**

**1.** Awards > (ST) RFQ > (B) Export

#### **Deliverables**

**1.** Awards > (ST) Deliverables

#### **Search Deliverables**

- **1.** Awards > (ST) Deliverables > Search
- **2.** Specify the criteria and click (B) Go

## **Time Cards**

**1.** Awards > (ST) Time Cards

# **Search Time Cards**

**1.** Awards > (ST) Time Cards > Search

**2.** Specify the criteria and click (B) Go

## **Advanced Search for Time Cards**

- **1.** Awards > (ST) Time Cards > (B) Advanced Search
- **2.** Specify the criteria and click (B) Go

#### **Add another search criteria by using the Add Another LOV**

- **1.** Awards > (ST) Time Cards
- **2.** Select another search criteria by using the Add Another LOV > (B) Add

## **Export Time Cards**

**1.** Awards > (ST) Time Cards > (B) Export

# **Modifications**

**1.** Awards > (ST) Modifications

# **Search Modifications**

- **1.** Awards > (ST) Modifications > Search
- **2.** Specify the criteria and click (B) Go

# **Advanced Search for Modifications**

- **1.** Awards > (ST) Modifications > (B) Advanced Search
- **2.** Specify the criteria and click (B) Go

#### **Add another search criteria by using the Add Another LOV**

- **1.** Awards > (ST) Modifications
- **2.** Select another search criteria by using the Add Another LOV > (B) Add

# **Export Modifications**

**1.** Awards > (ST) Modifications > (B) Export

# **Delivery Schedules**

**1.** Shipments > (ST) Delivery Schedules

## **Search Delivery Schedules**

- **1.** Shipments > (ST) Delivery Schedules > Search
- **2.** Specify the criteria and click (B) Go

# **Advanced Search for Delivery Schedules**

- **1.** Shipments > (ST) Delivery Schedules > (B) Advanced Search
- **2.** Specify the criteria and click (B) Go

# **Add another search criteria by using the Add Another LOV**

- **1.** Shipments > (ST) Delivery Schedules
- **2.** Select another search criteria by using the Add Another LOV > (B) Add

# **Export Delivery Schedules**

**1.** Shipments > (ST) Delivery Schedules > (B) Export

#### **Shipment Notices**

**1.** Shipments > (ST) Shipment Notices

# **Create Advance Shipment Notice**

**1.** Shipments > (ST) Shipment Notices

**2.** Click (H) Create Advance Shipment Notice

#### **Create Advance Shipment Billing Notices**

- **1.** Shipments > (ST) Shipment Notices
- **2.** Click (H) Create Advance Shipment Billing Notices

## **Upload Advance Shipment and Billing Notices**

- **1.** Shipments > (ST) Shipment Notices
- **2.** Click (H) Upload Advance Shipment and Billing Notices

# **View / Cancel Advance Shipment and Billing Notices**

- **1.** Shipments > (ST) Shipment Notices
- **2.** Click (H) View/Cancel Advance Shipment and Billing Notices

#### **View Advance Shipment Notice using seeded views**

- **1.** Shipments > (ST) Shipment Notices
- **2.** Click (H) Create Advance Shipment Notices
- **3.** Select a value from the View LOV
	- Shipments due this week
	- Shipments due anytime
- **4.** Click (B) Go

#### **Advanced Search for Advance Shipment Notice**

**1.** Shipments > (ST) Shipment Notices > (B) Advanced Search

# **Add another search criteria by using the Add Another LOV**

**1.** Shipments > (ST) Shipment Notices (B) Advanced Search

- **2.** Select another search criteria by using the Add Another LOV
- **3.** Click (B) Add

#### **View Advance Shipment Billing Notices using seeded views**

- **1.** Shipments > (ST) Shipment Notices
- **2.** Click (H) Create Advance Shipment Billing Notices
- **3.** Select a value from the View LOV
	- Shipments due this week
	- Shipments due anytime
- **4.** Click (B) Go

## **Advanced Search for Advance Shipment Billing Notices**

- **1.** Shipments > (ST) Shipment Notices
- **2.** Click (H) Create Advance Shipment Billing Notices
- **3.** Click (B) Advanced Search

## **Add another search criteria by using the Add Another LOV**

- **1.** Shipments > (ST) Shipment Notices
- **2.** Click (H) Create Advance Shipment Billing Notices
- **3.** Click (B) Advanced Search
- **4.** Select another search criteria by using the Add Another LOV
- **5.** Click (B) Add

#### **Personalize Upload Advance Shipment and Billing Notices**

- **1.** Shipments > (ST) Shipment Notices
- **2.** Click (H) Upload Advance Shipment and Billing Notices

**3.** Click (H) Personalize Upload Advance Shipment and Billing Notices

#### **Upload Shipment Notices**

- **1.** Shipments > (ST) Shipment Notices
- **2.** Click (H) Upload Advance Shipment and Billing Notices
- **3.** Click (H) Upload Shipment Notices in the left pane
- **4.** Browse and choose a file
- **5.** Click (B) Start Load Now

## **Download Templates**

- **1.** Shipments > (ST) Shipment Notices
- **2.** Click (H) Upload Advance Shipment and Billing Notices
- **3.** Click (H) Download Templates in the left pane
- **4.** Choose a file and click (B) Download

#### **View Load Status**

- **1.** Shipments > (ST) Shipment Notices
- **2.** Click (H) Upload Advance Shipment and Billing Notices
- **3.** Click (H) View Load Status in the left pane

#### **View Load Status using seeded views**

- **1.** Shipments > (ST) Shipment Notices
- **2.** Click (H) Upload Advance Shipment and Billing Notices
- **3.** Click (H) View Load Status in the left pane
- **4.** Select the view using View LOV
	- All requests
- Successful requests
- Requests with error
- **5.** Click (B) Go

## **Personalize View Load Status**

- **1.** Shipments > (ST) Shipment Notices
- **2.** Click (H) Upload Advance Shipment and Billing Notices
- **3.** Click (H) View Load Status in the left pane
- **4.** Click (H) Personalize View Load Status

## **Search View Advance Shipment Notices**

- **1.** Shipments > (ST) Shipment Notices
- **2.** Click (H) View / Cancel Advance Shipment and Billing Notices
- **3.** Specify the search criteria and click (B) Go

## **Advanced Search for Advance Shipment Notices**

- **1.** Shipments > (ST) Shipment Notices
- **2.** Click (H) View / Cancel Advance Shipment and Billing Notices
- **3.** Click (B) Advanced Search

## **Add another search criteria by using the Add Another LOV**

- **1.** Shipments > (ST) Shipment Notices
- **2.** Click (H) View / Cancel Advance Shipment and Billing Notices
- **3.** Click (B) Advanced Search Select another search criteria by using the Add Another LOV
- **4.** Click (B) Add

## **Export Advance Shipment Notice**

- **1.** Shipments > (ST) Shipment Notices
- **2.** Click (H) View / Cancel Advance Shipment and Billing Notices > (B) Export

## **View Shipment Schedules**

**1.** Shipments > (ST) Shipment Schedules

## **Search Shipment Schedules Summary**

- **1.** Shipments > (ST) Shipment Schedules > Search
- **2.** Specify the search criteria and click (B) Go

## **Advanced Search for Shipment Schedules Summary**

**1.** Shipments > (ST) Shipment Schedules > (B) Advanced Search

## **Add another search criteria by using the Add Another LOV**

- **1.** Shipments > (ST) Shipment Schedules > (B) Advanced Search
- **2.** Select another search criteria by using the Add Another LOV
- **3.** Click (B) Add

## **Export Shipment Schedules Summary**

**1.** Shipments > (ST) Shipment Schedules > (B) Export

## **View Receipts**

**1.** Shipments > (ST) Receipts

## **Search Receipts**

- **1.** Shipments > (ST) Receipts > Search
- **2.** Specify the search criteria and click (B) Go

## **Advanced Search for Receipts**

**1.** Shipments > (ST) Receipts > (B) Advanced Search

## **Add another search criteria by using the Add Another LOV**

- **1.** Shipments > (ST) Receipts > (B) Advanced Search
- **2.** Select another search criteria by using the Add Another LOV

## **Export Receipts**

**1.** Shipments > (ST) Receipts > (B) Export

## **Returns Summary**

**1.** Shipments > (ST) Returns

## **Search Returns Summary**

- **1.** Shipments > (ST) Returns > Search
- **2.** Specify the search criteria and click (B) Go

## **Advanced Search for Returns Summary**

**1.** Shipments > (ST) Returns > (B) Advanced Search

## **Add another search criteria by using the Add Another LOV**

**1.** Shipments > (ST) Returns > (B) Advanced Search

## **Select another search criteria by using the Add Another LOV**

- **1.** Shipments > (ST) Returns > (B) Advanced Search
- **2.** Select another search criteria by using the Add Another LOV
- **3.** Click (B) Add

## **Export Returns Summary**

**1.** Shipments > (ST) Receipts > (B) Export

## **View Overdue Receipts**

**1.** Shipments > (ST) Overdue Receipts

## **Search Overdue Receipts**

- **1.** Shipments > (ST) Overdue Receipts > Search
- **2.** Specify the search criteria and click (B) Go

## **Advanced Search for Overdue Receipts**

**1.** Shipments > (ST) Overdue Receipts > (B) Advanced Search

## **Add another search criteria by using the Add Another LOV**

- **1.** Shipments > (ST) Overdue Receipts > (B) Advanced Search
- **2.** Select another search criteria by using the Add Another LOV
- **3.** Click (B) Add

## **Export Overdue Receipts**

**1.** Shipments > (ST) Overdue Receipts > (B) Export

## **On-time Performance**

**1.** Shipments > (ST) On-time Performance

## **Search On-time Performance**

- **1.** Shipments > (ST) On-time Performance > Search
- **2.** Specify the search criteria and click (B) Go

## **Advanced Search for On-time Performance**

**1.** Shipments > (ST) On-time Performance > (B) Advanced Search

## **Add another search criteria by using the Add Another LOV**

- **1.** Shipments > (ST) On-time Performance > (B) Advanced Search
- **2.** Select another search criteria by using the Add Another LOV
- **3.** Click (B) Add

## **Export On-time Performance**

**1.** Shipments > (ST) On-time Performance > (B) Export

## **Quality Shipments**

**1.** Shipments > (ST) Quality

## **Search Quality Shipments**

- **1.** Shipments > (ST) Quality > Search
- **2.** Specify the search criteria and click (B) Go

## **Advanced Search for Quality Shipments**

**1.** Shipments > (ST) Quality > (B) Advanced Search

## **Add another search criteria by using the Add Another LOV**

- **1.** Shipments > (ST) Quality > (B) Advanced Search
- **2.** Select another search criteria by using the Add Another LOV
- **3.** Click (B) Add

## **Export Quality Shipments**

**1.** Shipments > (ST) Quality > (B) Export

## **View Planning Schedule Summary**

**1.** iSupplier F > (T) Planning

## **Search Planning Schedule Summary**

- **1.** Shipments > (T) Planning > Search
- **2.** Specify the search criteria and click (B) Go

## **Advanced Search for Planning Schedule Summary**

**1.** Shipments > (T) Planning > (B) Advanced Search

## **Add another search criteria by using the Add Another LOV**

- **1.** Shipments > (T) Planning > (B) Advanced Search
- **2.** Select another search criteria by using the Add Another LOV
- **3.** Click (B) Add

## **Export Planning Schedule Summary**

**1.** Shipments > (T) Planning > (B) Export

## **Create Invoices**

- **1.** Finance > (ST) Create Invoices
- **2.** Select the following option from the Create Invoice LOV
	- With a PO
	- Without a PO
- **3.** Click (B) Go

## **Search Invoices**

- **1.** Finance > (ST) Create Invoices > Search
- **2.** Specify the search criteria and click (B) Go

## **View Invoices**

**1.** Finance > (ST) View Invoices

## **Search Invoices**

- **1.** Finance > (ST) View Invoices > Search
- **2.** Specify the search criteria and click (B) Go

## **Advanced Search for Invoices**

**1.** Finance > (ST) View Invoices > (B) Advanced Search

## **Add another search criteria by using the Add Another LOV**

**1.** Finance > (ST) View Invoices > (B) Advanced Search

- **2.** Select another search criteria by using the Add Another LOV
- **3.** Click (B) Add

## **Export Invoices**

**1.** Finance > (ST) View Invoices > (B) Export

## **View Payments**

**1.** Finance > (ST) View Payments

## **Search Payments**

- **1.** Finance > (ST) View Payments > Search
- **2.** Specify the search criteria and click (B) Go

## **Advanced Search for Payments**

**1.** Finance > (ST) View Payments > (B) Advanced Search

## **Add another search criteria by using the Add Another LOV**

- **1.** Finance > (ST) View Payments > (B) Advanced Search
- **2.** Select another search criteria by using the Add Another LOV
- **3.** Click (B) Add

## **Export Payments**

**1.** Finance > (ST) View Payments > (B) Export

## **View Payments**

**1.** Finance > (ST) View Payments

# **B**

# **Common CLM Functionality**

## **Document Numbering**

CLM documents are automatically numbered in accordance with document numbering conventions used in federal agencies. You can assign complex document numbers to purchasing documents. You can configure a segment driven number format for CLM documents. Based on the setup of the number format, the appropriate document number gets automatically assigned to CLM documents.

While the headers and lines of a CLM document are numbered automatically, users can edit the header and line numbers with manual updates.

**Note:** To setup and enable the document numbering structure for use in purchasing documents, please refer to the *Oracle Contract Lifecycle Management for Public Sector Implementation Guide.*

#### **Header Numbering**

Header Numbering is applied to CLM documents with their amendments/modifications. CLM supports agency defined document number structures as well as those defined by regulation such as the DFARS.

Some basic guidelines that govern CLM document header numbering are:

- A numbering format such as DoDAAC-Fiscal Year-Instrument Type-Serial Number consists of a structure that contains the following elements:
	- DoDACC is a 6-digit alphanumeric value that identifies an agency and is associated to a user. Users may have more than one DoDACC values associated to them.
	- Fiscal Year represents the current government fiscal year as a 2-digit numeric value.
- Instrument Type is a 1-character uppercase alphabet.
- Serial Number is a 4-digit alphanumeric sequential counter that is generated based upon the DoDAAC, Fiscal Year, and Instrument Type unique combination. Serial numbers range from 0001 – 9999. When the serial numbers 0001 - 9999 are exhausted, the system continues with 00AA-99ZZ. The characters I and O are not used in the serial number generation. A lower and upper limit of a serial range such as 4000 – 8999 can be selected in order to generate the serial number within the limits defined by the range.
- You can select the ranges for generating the serial number. This is available via the Edit Document Number popup in the CLM documents page.
- A 4-digit number is used to define draft or final modifications using the serial range of 0001-9999.
- In an operating unit, for a particular CLM document type/style, there can be only one numbering structure active at a time, even though multiple numbering structures can be defined. CLM Document Types are used to define numbering structures for solicitations, CLM Document Styles are used to define numbering structures for awards and IDVs.

Some numbering structures for CLM documents are listed below. Please note that numbering structures vary from agency to agency. Given below is a sample set of numbering structures:

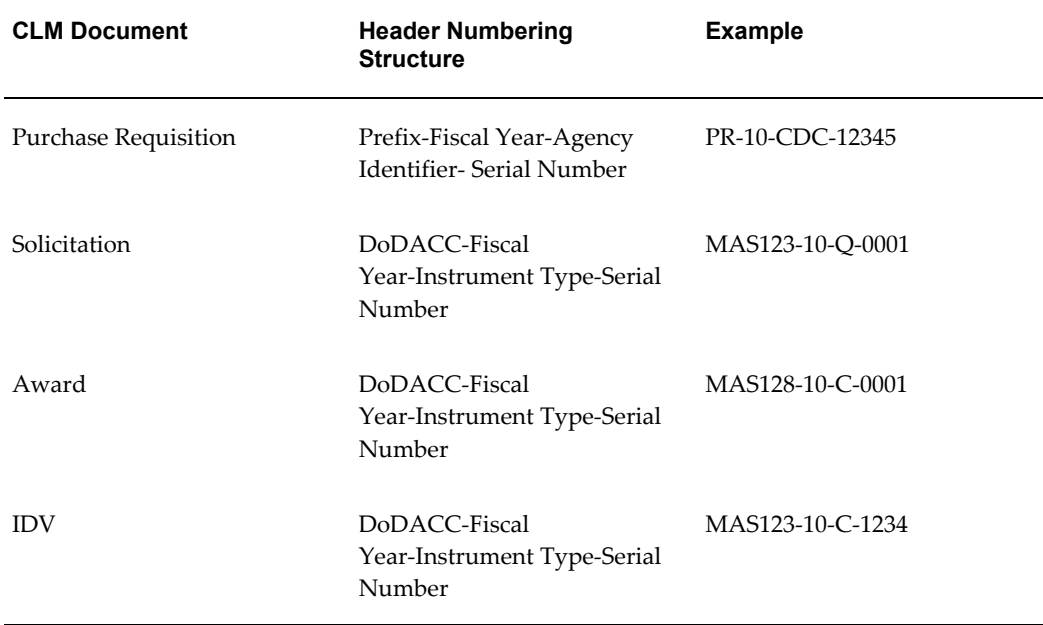

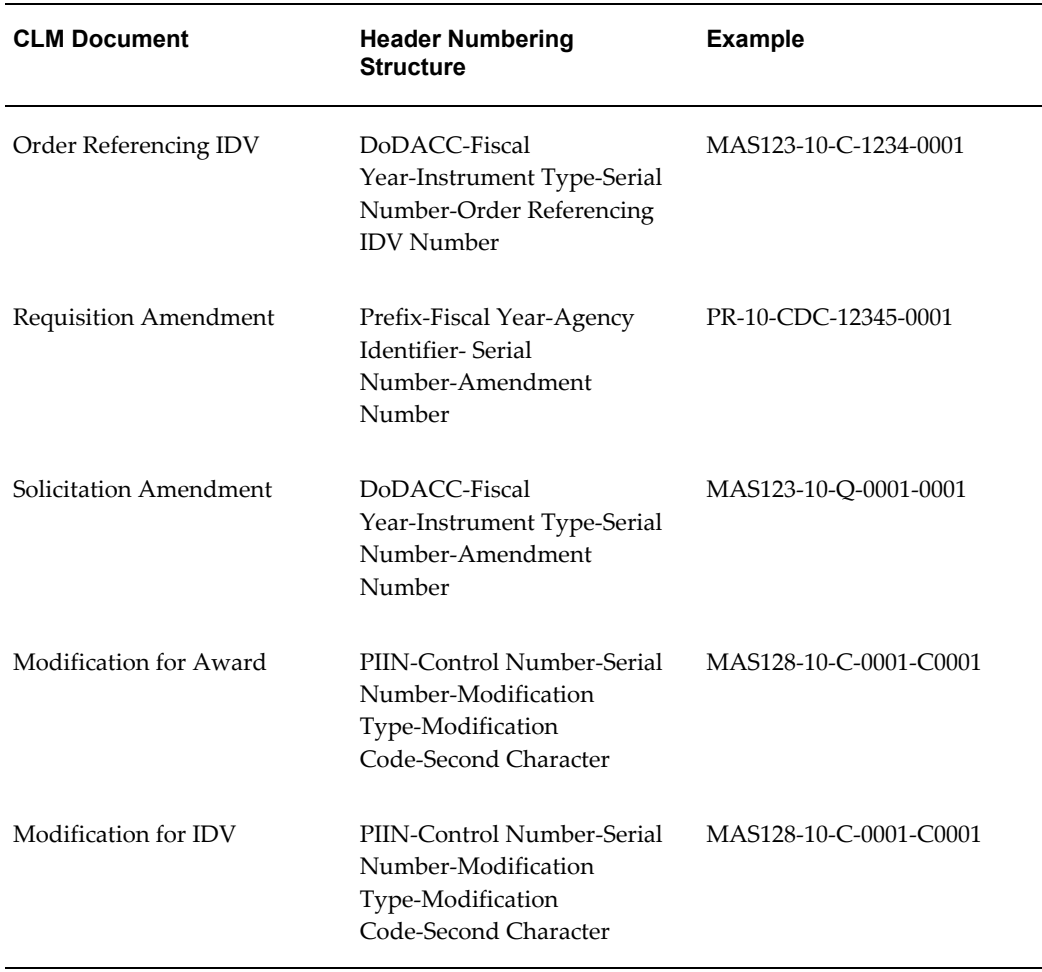

**Note:** When amendments or modifications to the main document are numbered, they generally follow the format: Base Document Number + Suffix (Serial Number).

When a modification definitizes one or more undefinitized lines, the numbering of the modification changes from (example) MAS128-10-C-0001-C0001 to MAS128-10-C-0001-PZ(or AZ)0001.

## **Contract Line / Sub-Line (CLIN / SLIN)**

The Contract Line (CLIN) and Sub-line (SLIN) structure is used in CLM documents, including modifications to the purchasing documents. A Contract Line captures information about the item(s) or service(s) to be procured in the contract with or without the pricing details. Thus, a Contract Line (CLIN) can be a priced line or an informational line. Similarly, Sub-Lines, which are used to capture additional information about the CLIN, can be priced sub-lines or informational sub-lines.

By default, all CLINs are regarded as priced lines.

Users can define an informational line by selecting the Informational checkbox at the line level.

The possible combinations of CLIN/SLIN lines that are used in CLM are as follows:

- Priced CLIN with funding information and Informational SLINs without funding information.
- Informational CLIN with Priced SLINS that have funding information
- Priced CLIN with no funding information and Informational SLINs with funding information. (The SLINs in this case would have the multiple funding information each at individual SLIN level.)

**Note:** Priced CLINs may not have Priced SLINs and funding may not exist at both levels..

Shipments are not available for any informational line (funded or not funded). Informational lines will have distributions only if they are funded. They will not have distributions if they are not funded.

Users can copy the CLIN/SLIN structure completely to a new CLIN/SLIN structure. The Copy functionality is available across all purchasing documents. When a Sub-line is selected and copied, it gets created as a new SLIN in the document, always under the same parent CLIN.

#### **Numbering CLINs and SLINs**

DFARS Subpart 204.71, outlines the numbering procedure for CLINs and SLINs.

The following guidelines govern CLIN numbering:

- CLIN numbers are always 4 digit numeric values that fall in the range 0001-9999. Duplicate numbers are not supported and an error message displays if a duplicate number is found. Default CLIN numbers are editable.
- When you add new lines to the existing draft document, the system assigns the least available sequential numbering. For example: A document contains CLINs 0001, 0002, 0003, 1001, 2001, and 3000. When a new CLIN is added, the system allocates the first available number 0004 (smallest in value / magnitude) from the range of 0001-9999.
- If the least available number in the range of 0001-9999 is greater than 9999, a new line number is not created, instead an error message displays: Line numbers are exhausted. No new lines can be created.
- You can edit CLIN numbers only when the document has a status of Incomplete or

Draft. When the document is submitted for approval or approved, the CLIN numbers are not updateable and cannot be changed in any way.

• The CLIN number is a mandatory field if the user needs to enter and save any other line information.

The following guidelines govern SLIN numbering:

- SLINS are lines that use a 6-character numbering format numeric or alphanumeric. The first 4 digits of the SLINs are populated with the parent CLIN number. The next 2 digits are automatically generated, based on whether the SLIN is a Priced sub-line or an Informational sub-line. SLIN numbers cannot be updated by users.
- The Parent Line Number column (this is a hidden column) for the SLINs is populated with the CLIN number.
- If the SLIN is Informational, the following number generation rules apply:
	- Informational SLINs have the last 2 digits numeric values in the range 01-99.
	- You first need to populate the four digit CLIN numbers and then concatenate the least available serial number from the range of 01-99 to generate the Informational SLIN number. The number do not have any gaps/separators. For example: Using CLIN 0005, and then adding the first informational SLIN generates the SLIN number as 000501.
- If the SLIN is Priced, the following number generation guidelines apply:
	- For Priced SLINs, the last 2 digits are always alphabetical values ranging from AA to ZZ (except the alphabets I and O which are not used in number generation at all).
	- While adding a Priced SLIN, the number that is lowest in value in the series from AA to ZZ (except  $I \& O$ ) is derived and the number is generated.
	- Adding a Priced SLIN to a CLIN creates the SLIN number by appending AA to the CLIN number. For example, if the CLIN number is 0008, the SLIN is 0008AA.
	- Another example: CLIN # 0008 has 8 existing SLINs that are Priced SLINs. These existing SLINs would have the numbers of 0008AA to 0008AH. The newly created ninth SLIN would have the number of 0008AJ (Notice that 'AI' is not generated).

Some examples for Informational and Priced SLIN number generation are below:

Example 1: SLIN Number for Informational SLIN lines are 4 digit numeric codes (populated from the CLIN), followed by numeric code for 5th & 6th digits. The 5th and 6th digits are from 01 through 99. For CLIN # 0008, if there are informational SLINs, then the numbering is: 000801, 000802, 000803……000810, 000811…..000899.

Example 2: SLIN Number for Priced SLIN lines are 4-digit numeric codes (populated from the CLIN), followed by an alphabetic code. The alphabetic code for the 5th & 6th digits should NOT include the alphabets O or I. For CLIN # 0008, if there are priced SLINs, then the numbering is: 0008AA, 0008AB…..0008AH, 0008AJ….0008AN, 0008AP ……0008AZ, 0008BA…..0008HZ, 0008JA……0008NZ, 0008PA……0008ZZ.

## **Exhibit Line / Contract Data Requirements List (ELIN/CDRL)**

Exhibit Lines (ELINs) and Contract Data Requirements Lists (CDRLs) are used in CLM documents when there is a need for capturing information for 100s or 1000s of lines. For example, a ship repair scenario would need 1000s of lines to be entered in the system and all the lines would be associated with a parent line. Though users could use the CLIN/SLIN structure for this requirement, a better alternative is the ELIN/CDRL structure. Also using ELINs and CDRLs structures enable users to print the lines separately from the main body of the contract. Thus, when a contract is printed, the 1000s of lines do not get printed in the middle of the contract document, they are printed separately in a manner similar to an attachment of a CLM document.

Exhibits are related to a CLIN or SLIN, their lines provide a lower level of detail for the CLIN or SLIN. Exhibits are used when there is an extensive list of items (such as 1000 spare parts) that must be maintained on the resulting contract, but the contracting officer would like to reference that list as a whole in the body of the contract (say within Section B of the UCF) and push the longer list to the back of the contract or to another document all together. CDRLs, however, will need to be generated on the standard DD1423 form.

CDRLs, a type of ELIN, are used to list items that are either of no additional cost or are not separately priced, however, they are related to the line item being bought and need to be received, accepted, and otherwise accounted for. Examples would be training manuals associated with a training course. The training course can be a single CLIN with a price and 25 manuals are included with that price, but not separately priced or listed with the CLIN. There needs to be a way to account for the 25 manuals upon receipt of the class, therefore they are listed as a CDRL.

DFARS Subpart 204.7105, outlines the numbering procedure for ELINs and CDRLs.

Each Exhibit or CDRL is assigned a 1-2 alpha character that is represented as a capital letter. The system begins assigning using the letter A and once Z is reached, the system resumes with double alpha, starting with AA. The letters I and O should not be used. The assigned numbers are editable by users and the system does not need to enforce that the numbering be sequential or consecutive. Once an exhibit or CDRL is numbered, the number remains unique across the document. Thus, the same exhibit or CDRL number cannot be used more than once across the given contract.

The items that are associated to each exhibit are detailed in exhibit lines. These ELINs are assigned a four character alpha numeric number. The first 1-2 characters of the

number represent the associated exhibit. The remaining characters represent either a 2 or 3 character sequential serial number. Thus, for Exhibit A, the ELINs can be A123 or A09Z.

An exhibit can be associated with more than one CLIN/SLIN if all ELINs in the exhibit have no funding, and are either informational or NSP (have no cost). If the exhibit has cost/funding, then it would need to be duplicated to allow the system to properly register the financial impact.

While there is no regulatory limit on the number of exhibits that can be attached to a single CLIN or SLIN, in consulting with contracting officers, in real practice this number is usually low, typically one, and sometimes two or three. An example of a single line with 3 exhibits would be a single line for a large scale production effort and separate exhibits for development, test, and production data deliverables.

An exhibit structure (A, B, AA etc.) may have may exhibit lines (CDRLs or non-CDRLs) under it. A single exhibit structure can refer to multiple contract lines (lines or sub-lines). Similarly, one line in a contract may refer to multiple exhibit lines.

## **Options**

You can choose to create an option line on a CLM document that you intend to exercise at a future point in time. Instead of modifying the source document to add the line at a future date, you can enter the anticipated options on the original award. For example, you might start with a request to purchase a particular software. This necessarily entails support and training as options for the purchase of the software package. Therefore support and training can be entered as option lines as the vendor has promised them. At a later date, the options of support and training can be exercised because the vendor has now promised to deliver support and training. The option lines can be created without a base line as well. The option lines of support and training, once exercised, can be received and invoiced as well.

An Option Line stores and displays information that is used at a future point in time. For example, in a CLIN SLIN structure that consists of the following, SLIN 0001AD is an Option Line:

- SLIN 0001AA Hard Disk 8 GB
- SLIN 0001AB Mouse
- SLIN 0001AC Keyboard
- SLIN 0001AD Servicing of Hard Disk 8 GB (Option Line)

In the example above, the SLIN 0001AD can be exercised or used only in the future (i.e. when the warranty coverage for the above hardware part expires).

Option lines cannot be informational lines, however the base line for an option line can be an informational line.

The base line for a SLIN in one CLIN/SLIN structure could be a SLIN from another CLIN/SLIN structure. Such lines are called Cross-Linked Option SLINs.

An Option Line is numbered in the same way as a CLIN or a SLIN. For more information on numbering CLINs and SLINs, please refer to the section Numbering CLINs and SLINs. An Option Line can be Priced or Informational. An Option Line cannot have any further option lines associated to it.

The line structure of a CLM document has the following fields that store and display Options-related information:

- Option Indicator
- Base Line Number
- Option Number
- Option From Date
- Option To Date

In addition, two fields - Exercised Flag and Exercised Date are available in the Award and IDV document lines. Use Modifications to exercise an Option Line. When an Option Line has been exercised, the items/services can be received in the Receiving module. Then the line can be invoiced as well. For an IDV, the Option Line can be ordered off only after it is exercised using the Modification document.

**Note:** Option Lines do not have funds, that is, they are not funded lines. Funds can be added to Options Lines only concurrently with or after the Option Lines are exercised. The value of the field Funded Value is set to 0 for an Option Line that is present in a Purchase Requisition or an Award.

Apart from the fields that store and display Option-related information at the line level, the CLM document header contains two Option-related fields: Total Cost Including Options and Total Cost Excluding Options.

The Total Cost Including Options is the system calculated value of the total amount of all line items on the Award. The Total Cost Excluding Options is the system calculated value of total amount of all line items on the Award that are not marked as Options.

To create an Option Line, please keep the following considerations in mind:

If you need to enter/add/create a new line, use the Create Option button, indicated by a colored + icon, that shows on the CLM documents page in the Lines region by default.

Create an Option Line by clicking Create Option from a source line. In turn, a new line is directly copied from the source line by the system, however the new line is editable and is treated as a separate line. The source line now becomes a Base Line.

The Create Option button is displayed for all lines that are not Option lines.

You can also start by creating a regular line, and then enabling the Option checkbox to convert the regular line into an Option line. Selecting the Option checkbox reveals other fields – Option dates and Base Line Reference. Enter the option dates, and if you would like to link the Option line to a Base Line, choose the Base Line from the List of Values.

If the line is already a Base Line, click the Create Option button to create another Option Line. The new option line number is incremented by 1.

Delete an Option Line directly by clicking the Delete (trashcan icon) button. This might re-order the existing Option Numbers if the deleted option number is less than the greatest option number for this Base Line. For example, there are 3 option lines attached to the same base line. If the user deletes the Option Line No.2, then Option Line No.3 is renumbered to Option Line No.2.

If an option CLIN with a base line or an option SLIN originating from a purchase requisition is deleted from a draft award or draft solicitation, the requestor of the purchase requisition is notified that the delete action has taken place.

If you attempt to delete a Base Line that contains one or more Option Lines, a warning message is displayed, informing you that the base line with associated option lines will be deleted. You can choose to cancel the delete operation, delete the linked option lines or unlink the option lines.

You can update Option Lines, by editing the line information on the CLM documents page. In case the Option Lines along with the Base Line needs to be updated, a message displays, prompting you choose whether you wish to apply the Base Line changes to the associated Option Lines. The options to choose are Yes, No, and Cancel.

Option From/To Date - Option From Date cannot be a date prior to that of the system date. Option From/To Date - Option To Date cannot be earlier than the Option From Date.

## **Pricing**

Pricing of lines takes place only if the CLIN or SLIN is priced and not informational. For more information on informational and priced lines, please refer to the CLIN/SLIN section.

The Type field enables you to specify a line type – broadly classified as Quantity Based or Amount Based. Selecting a line type from the Type LOV is a factor in determining how the total amount will be calculated for the item/service that the agency wishes to procure. If the Type selected is Quantity Based, then the Item/Job field is enabled and on choosing an item/job, the Description field is automatically populated or you can choose to enter a Description. If the Type selected is Amount Based, then the Item/Job field is disabled and on choosing a service, the user needs to enter a Description.

The Contract Type LOV contains all the Contract Types that can be used for that Line Type. FAR part 16 defines the Contract Types. The various Contract Types that are seeded in CLM are:

- Firm Fixed Price (FFP)
- Fixed Price Level of Effort (FP-LOE)
- Fixed Price Economic Price Adjustment (FP-EPA)
- Fixed Price Incentive (Firm Target) (FPI-FIRM)
- Fixed Price Incentive (Successive Targets) (FPI-SUC)
- Fixed Price Prospective Price Redetermination (FP-PPR)
- Fixed Ceiling Price Retro-price Redetermination (FCP-RPR)
- Fixed Price Award Fee (FPAF)
- Cost Contract (COST)
- Cost Plus Fixed Fee (CPFF)
- Cost Plus Award Fee (CPAF)
- Cost Sharing (CS)
- Cost Plus Incentive Fee (CPIF)
- Labor Hour (LH)
- Time and Materials (T&M)
- Other Direct Costs (ODC)

If you select Quantity Based Line Types, the LOV for the Contract Type displays only those Contract Types that do not depend on any pricing attribute other than Quantity and Unit Price for the price calculation. The Quantity Based Contract Types that can be used are:

- Firm Fixed Price (FFP)
- Fixed Price Level of Effort (FP-LOE)
- Fixed Price Economic Price Adjustment (FP-EPA)
- Fixed Price Prospective Price Redetermination (FP-PPR)
- Fixed Ceiling Price Retro-price Redetermination (FCP-RPR)
- Fixed Price Award Fee (FPAF)
- Labor Hour (LH)
- Time and Materials (T&M)

If you select an Amount Based Line Type, all the Contract Types are displayed in the Contract Types LOV.

A Cost Constraint is an indicator at CLIN/SLIN level that controls the pricing or the document printing behavior for that CLIN/SLIN.

The following are seeded cost constraints in CLM:

- Not Separately Priced (NSP)
- No Charge
- To Be Negotiated (TBN)
- Estimated (EST)
- Not to Exceed (NTE)
- Fabrication Cost
- Catalog

The Cost Constraint field may have one of the following values:

The following cost constraint indicators are displayed in place of the CLIN price and the dollar sign (\$) in the printed output only. The line item value is set to zero (\$0) for calculation purposes. Lines containing these cost constraints are priced lines.

- Not Separately Priced (NSP): This cost constraint enables you to indicate that the price for a line item/service is included in the price of other line items/services. CDRL lines are often NSP; regular lines can have this constraint as well, for example, a line describing a monitor that is included in the price of a PC that is priced separately on another line.
- No Charge: Identifies an item/service that has a price associated to it; however the vendor does not charge for it. An example for No Charge cost constraint is shipping and handling charges on a catalog item purchase.

The following cost constraint indicator is displayed in place of the CLIN price and the dollar sign (\$) in the printed output only. The line item/service value will be retained in the system for calculation purposes, however it will not be printed.

• To Be Negotiated (TBN): Line items that have not been priced and will be priced at a later time or a future date. This is used in letter contracts, contract modifications, and option lines.

The following cost constraint indicators are displayed in addition to the CLIN price and

the dollar sign (\$). These are only descriptors for the price. For example, if Estimated is selected, the printed output displays EST \$100 for a \$100 line marked with a cost constraint of Estimated.

- Estimated: Used when the exact quantity of supplies or services is not known, such as a Requirements type contract or a Labor Hour/T&M services contract.
- Not to Exceed (NTE): Used when the exact quantity of supplies or services is not known and the government wishes to set a ceiling on the maximum value, such as in a Labor Hour/Time and Materials services contract.
- Fabrication Cost: Used in a major system/supply contract to indicate the price for only fabricating or assembling the system not including the incorporated Government Furnished Materials (GFM).
- Catalog: Used to identify that the price is based on the vendor's catalog pricing.

Some guidelines that apply to seeded printing logic for the pricing information based on the Cost Constraints:

If the Cost Constraint is Not Separately Priced (NSP), No Charge, or To Be Negotiated (TBN), then the Total Line Amount value (e.g. Extended Price) should not print. In place of the Total Line Amount value, NSP, No Charge or TBN should print based on the selected Cost Constraint.

If the Cost Constraint is Estimated (EST), Not to Exceed (NTE), Fabrication Cost, or Catalog, then the cost constraint should precede the line total amount value during printing. For example, if the Estimated is selected, the printed output could display EST \$100 for a \$100 line marked with a cost constraint of Estimated.

Indefinite Delivery Contracts (IDCs) are contracts for supplies and/or services that do not procure or specify a firm quantity of supplies (other than a minimum or maximum quantity) and that provide for the issuance of orders for the delivery of supplies during the period of the contract. The values for IDC Type are: Not Applicable, Definite Quantity, Indefinite Quantity, Requirements. Most solicitations will be Not Applicable, implying that the quantity is known at the time of solicitation and award. Other solicitations may be identified as Definite Quantity, Indefinite Quantity, or Requirements contracts. The combination of IDC type and the contract type determines the pricing calculation for the lines.

IDC Types are applicable only to Solicitations (where the outcome document is an IDV) and IDVs (and not on Purchase Requisitions and Awards).

Award Fee is a flag that indicates whether the line has an associated Award Fee (in a separate line) or not.

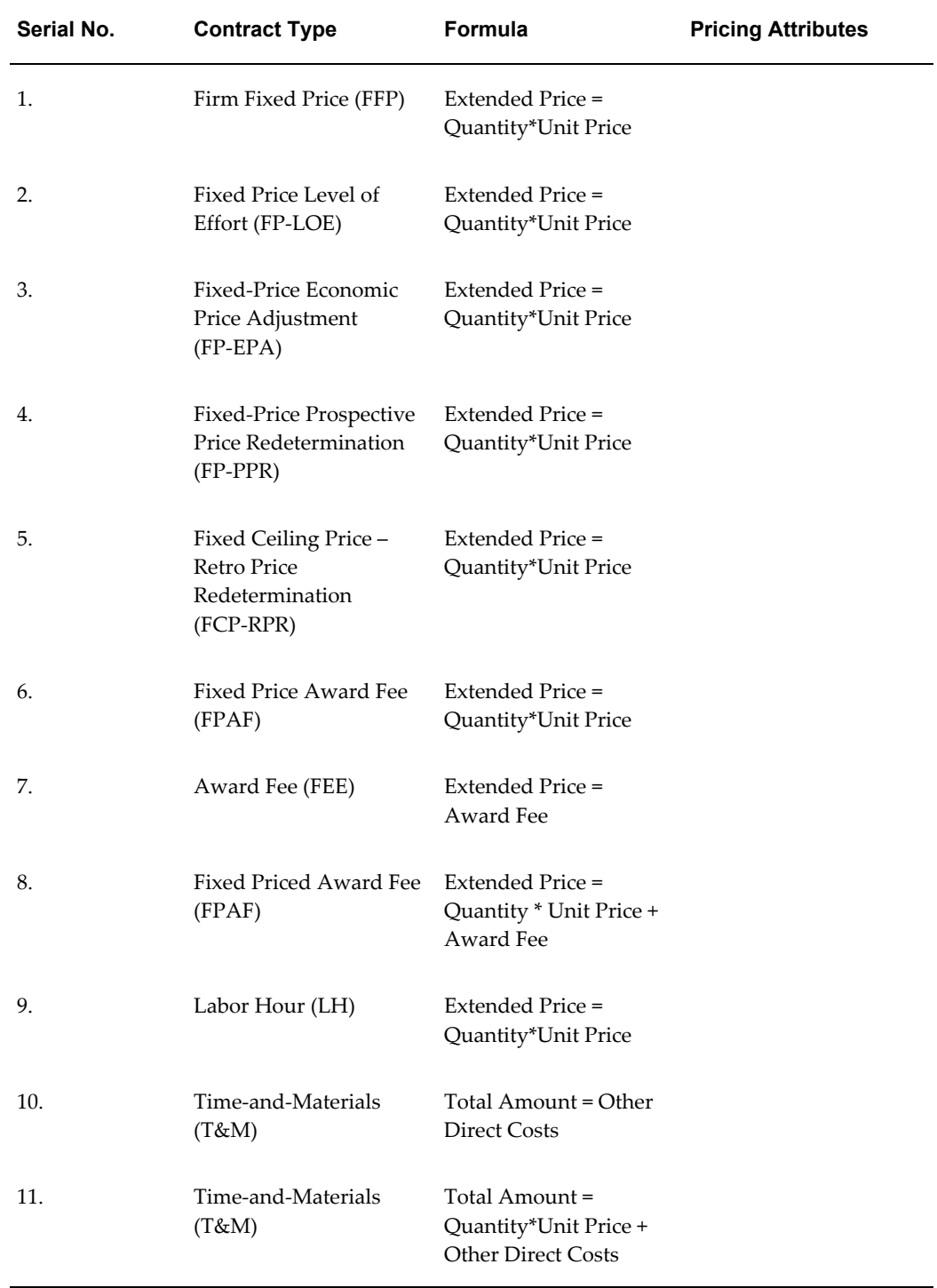

### *Amount Calculation for seeded Contract Types*

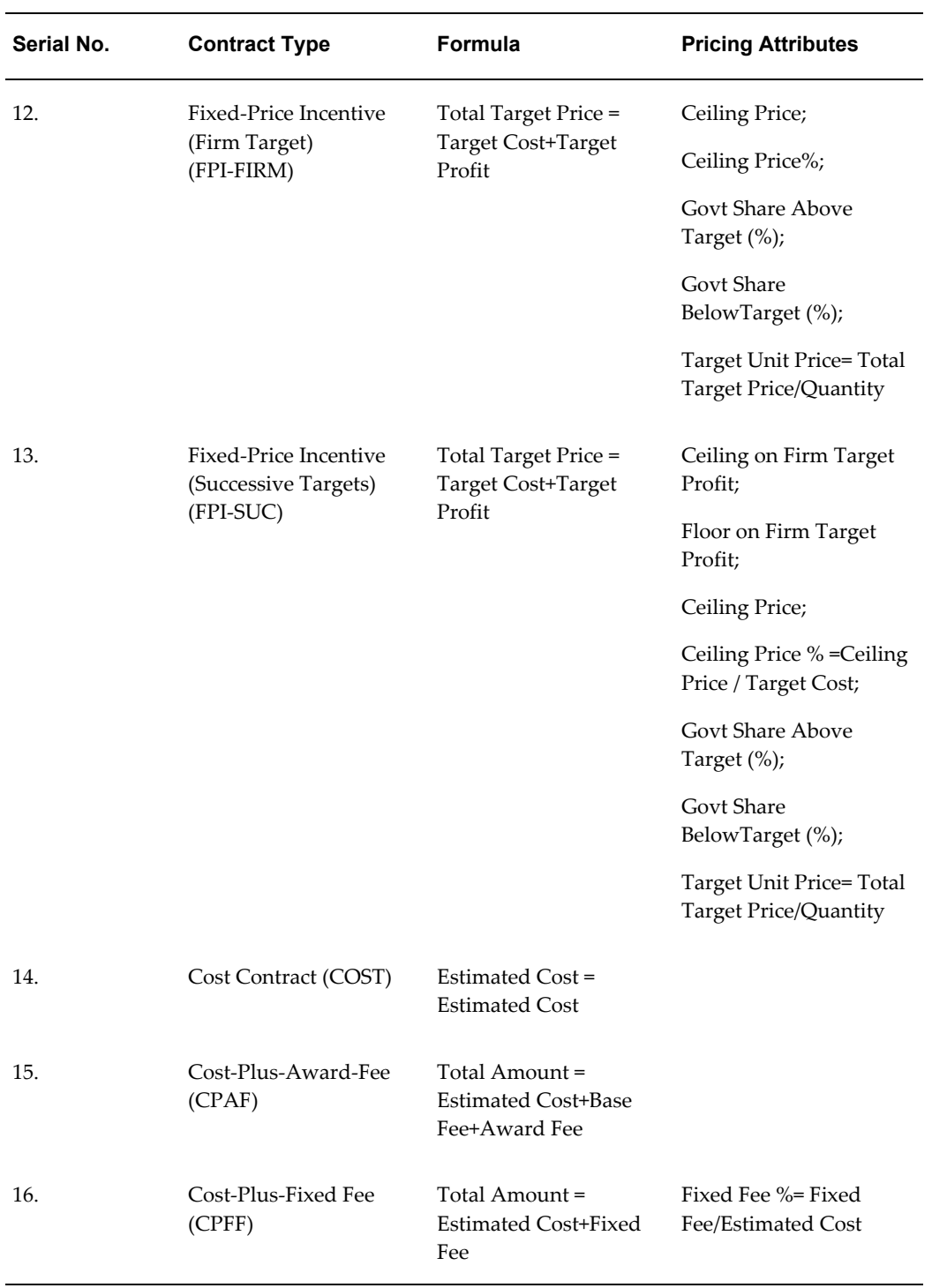

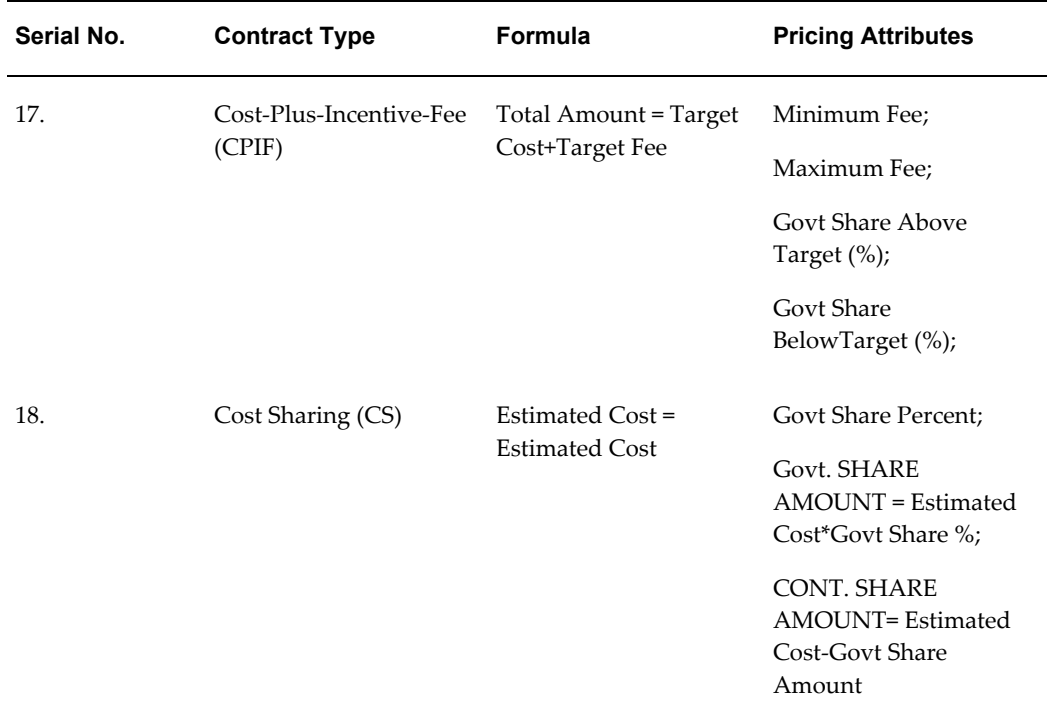

**Note:** The system generated captions for the total amount will change, based on the IDC type.

Some guidelines that govern the pricing of a line:

Quantity Based Lines always have the amount calculated as Quantity \* Unit Price.

Amount Based Lines have different formulae for calculating the total amount. You can open a popup window called Pricing Details for Amount Based Lines. This popup enables the user to input the values for the pricing elements and calculates the line amount. The pricing elements that are derived from the calculation logic are view-only fields and the user cannot update them (they will be grayed out). The popup has a Calculate button to calculate the Total Amount and any other calculated pricing elements.

The pricing elements in the popup are displayed based on the Contract Type at the document line level.

**Note:** Please note the Retroactive Pricing and Pricing Transparency features are not supported in CLM.

## **Funding**

In certain situations, federal agencies are allowed to direct a vendor to begin work

without full available funding. The relevant procedures are found in FAR 32.7 and DFARS 232.7. One common situation is an award for continuing services where new funding is not yet available during a new fiscal year.

The primary purpose of tracking funds is to avoid overspending against a budget. Funds tracking can also be used to predict cash outflow and as a general planning tool. You can enter funding information on CLM documents such as purchase requisitions and awards and their amendments/modifications. This information is entered in the distributions tab for an award and in the accounts tab for purchase requisitions.

**Note:** You cannot enter funding information on IDVs. Options lines can be funded only when they are exercised.

You can enter a funded value in the Distributions/Accounts tab. The funded value is defaulted to the total shipment amount on the Distributions/Accounts tab. However this can be modified and the funded value may be 0 or less than the shipment amount. The Partial Funded checkbox is selected to indicate that the funded value is less than the shipment amount. The following funding-related fields are in the Distributions/Accounts tab to capture the funding information:

- Partial Funded Flag indicates if a shipment is partially funded or not. If the Partial Funded checkbox is selected, the Funded Value field is enabled. If the Partial Funded checkbox is not selected, the Funded Value field is not enabled. By default, this checkbox is unselected and the Funded Value gets defaulted with shipment amount. However, users can fully fund the document even when the Partial Funded flag is checked. If the Partial Funded flag is unselected, and the Funded Value is less than the shipment amount, an error message displays.
- Funded Value enter and save the Funded Value for each distribution in functional currency. Funded Value is an updateable field provided the Partial Funded checkbox is not selected. The Funded Value cannot be greater than the shipment amount for a distribution. Funded value cannot be negative. In case users do enter a Funded Value that is greater than the shipment amount or a negative amount, an error message displays.
- Quantity Funded Quantity funded for each distribution and displayed only for Quantity Based lines. The Quantity Funded field is non updateable by the user and is calculated by the system based on the Funded Value. The value of the Quantity Ordered is defaulted to the Quantity Funded field. Quantity Funded gets overwritten if users modify the Funded Value.
- Amount Funded Amount funded in document currency for Amount Based shipments only. The Amount Funded field is not updateable by users and is calculated by the system based on the Funded Value. The value of the Amount Ordered field is defaulted to the Amount Funded field. Amount Funded gets overwritten if users modify the Funded Value.

In Receiving, you cannot receive more than the Funded Value against a Quantity Funded or Amount Funded value. If the line is fully funded, the Receiving module receives upto the Funded Value. There are no tolerances created and used for fully funded shipments.

If you decrease the Funded Quantity on a modification, the new value should be less than the quantity already received.

The Functional Currency code is displayed along with the Funded Value field. The sum of the Funded Value fields of the distributions is displayed at the document line level. Also, the sum of the Funded Value fields is displayed at the header level.

Where an option line exists on a CLM document, the Funded Value is defaulted to zero. Funded Value and Quantity funded/Amount Funded are not enabled for that line.

The Check Funds action is available in the Actions LOV, while creating a document. Users can perform a funds check before saving the document.

**Note:** General Ledger date should be in the Open Purchasing period and the Budget Account should be valid for that date.

You can modify the funding information for an approved purchase request or award via a Purchase Requisition Amendment or Modification (on an Award).

When the Partial Funded Flag is checked, the Funded Value on the amendment/modification is also available for update in the PR Amendment/Modification pages. The increase/decrease in funds for each distribution is captured during the approval of the document approval and funds are reserved/liquidated accordingly.

Requisition Amendment/Modification enables users to modify funded value for each distribution on the approved purchase request. Along with Funded Value (in functional currency), Quantity Funded is displayed for Quantity based Lines or Amount Funded (in document currency) for Amount based Lines.

If you deselect the Partial Funded checkbox, a check is carried out to see if the Funded Value is equal to the total line amount, if not, an error message is displayed.

You cannot modify the Charge Accounts on the existing Distributions via the PR amendment page or the Modifications page. In case the charge accounts on a distribution need to be deleted, reset the Funded Value on the distribution to 0 (zero) and then create a new distribution with the new accounts.

Funds are not reserved or liquidated at the time of CLM document creation. Every CLM document needs to be reserved just before approval. It is only during approval that funds are reserved / liquidated. When the encumbrance action is successful, the CLM document gets approved. Liquidation/Reservation of the funds takes place when approving a Purchase Requisition, PR Amendment, Award, or Modification.

When the Partial Funded checkbox is selected, the Encumbrance is created for the increased or decreased funded value while approving the Purchase Requisition,

Requisition Amendment, Award, or Modification. Funds are encumbered in a period as per the GL Date entered while creating the CLM document.

When the document is approved, the Encumbered Amount on the distribution should be updated with the Funded Value and encumbered Flag is set to Yes. However Distributions that are marked with Prevent Encumbrance flag with a value of Yes are not considered for Encumbrance actions.

For more information on integration with Public Sector Accounting, please refer to the following guides:

*Oracle Subledger Accounting Implementation Guide*and *Oracle Public Sector Financials User Guide.*

## **Glossary**

#### **Abbreviated Classification**

A one or two letter representation of the Classification, i.e. C, S, TS, and U.

#### **Abstract of Offers**

The record of all bids received on a sealed bid solicitation or in response to a negotiation solicitation. Data similar to SF 1409 or SF 1410.

#### **Accounting Classification Reference Number (ACRN)**

A two position alpha or alpha/numeric control code used as a method of relating the accounting classification citation to detailed line item information contained in the schedule of a contract.

#### **Acquisition Action Request (AAR)**

A formal and official request, in either electronic or hard-copy form, from a requiring entity to an acquisition office for the procurement of supplies or services or for the modification of a request submitted previously.

#### **Address Type**

A designation of government office such as: Additional POC, Contracting Officer's Representative (COTR), Administration Office (Admin), Invoice Office, Issuing Office, Delivery Office, Property Office, Order Office, Payment Office, Request Office, Technical Office, Place of Performance, and Small Business Administration Office.

#### **Administration Contracting Office (ACO)**

The Administration Contracting Office (ACO) is the office that is responsible for administering contracts.

#### **Administrative Change**

A contract modification that does not affect the substantive rights of the parties (e.g., a change in the paying office or the appropriation data).

#### **Agreement**

Term used to describe the following types of agreements: Basic Agreements, Basic Ordering Agreements, and Blanket Purchase Agreements.

#### **Amendment**

A procurement vehicle created for the purpose of adding, changing, or deleting data on a processed Purchase Request or Solicitation.

#### **Amendment Control Number**

A unique temporary supplemental PIIN that is assigned to the unreleased Solicitation Amendment at the time of creation, for tracking purposes.

#### **A-Modification**

A modification issued by the contract administration/management office.

#### **Announcement**

Pre-award and Post-award notices designed to give vendors information on specific procurements.

#### **Archiving**

The process of removing transactions from the production database upon the expiration of the staging period. This process is separate from the award closeout process.

#### **Attachment**

Official documents associated to a contract file. Attachments are a part of the official contract document. In a UCF award document, attachments are listed in Section J.

#### **Audit**

Report resulting from a Price/Cost Evaluation of a Contractor's Proposal.

#### **Authenticated CAR Header**

Status describing a CAR that has been validated on the FPDS-NG web site, with no errors returned except for the Date Signed.

#### **Award**

An award is a procurement instrument that serves as a legally binding document between the government and a vendor. This includes: Contracts, Purchase Orders, Agreements, Orders, and Modifications.

#### **Award Administrator**

A user responsible for creating modifications to and orders off of an Award.

#### **Award Date**

Contracting Officer's signature date on the award document.

#### **Award Fee**

An award amount that the contractor may earn in whole or in part during performance and that is sufficient to provide motivation for excellence in such areas as quality, timeliness, technical ingenuity, and cost-effective management and can be applied to any contract type in accordance with DFARS 216.470.

#### **Award Type**

Award Type is equivalent to Form Type (e.g. SF-1449, DD-1155)

#### **Base Fee**

The set fee that a contractor will earn for performance of a Cost Plus Award Fee (CPAF) contract in addition to any Award Fee. The base fee is fixed at contract award.

#### **Base Line Item**

A line item that is not an option line item.

#### **Basic Agreement (BA)**

A written instrument of understanding, negotiated between an agency or contracting activity and a contractor that contains contract clauses applying to future contracts between the parties during its term and contemplates separate future contracts that will incorporate by reference or attachment the required and applicable clauses agreed upon in the basic agreement. A basic agreement is not a contract.

#### **Basic Ordering Agreement (BOA)**

A written instrument of understanding, negotiated between an agency or contracting activity and a contractor to be used in future work. Terms and Conditions include such areas as a description of the supplies and/or services to be provided, and methods for issuing, pricing, and delivering future orders.

#### **Bilateral Action**

An Award/Award Modification that requires the contractor's signature prior to the signature of the contracting officer.

#### **Blanket Purchase Agreement (BPA)**

A simplified method of filling anticipated repetitive needs for supplies or services by establishing charge accounts with qualified sources of supply.

#### **Commercial and Government Entity (CAGE)**

A CAGE Code is a five (5) position code that identifies companies doing, or wishing to do, business with the Federal Government. Foreign vendors use a NCAGE Code in lieu of a standard CAGE code. The code is used to support a variety of mechanized systems throughout the government. The code provides for a standardized method of identifying a given facility at a specific location.

#### **Cancellation**

The cancellation of a requirement in the pre-award phase of the procurement process, or post award phase for Purchase Orders where performance has not started and no cost to the government has yet occurred. Cancellations are either full or partial. Full no cost cancellation applies to an entire Purchase Order. Partial no cost cancellation refers to the Purchase Order but apply to line item(s). (For Example: Line Item 0001 with a quantity of 100 may be cancelled fully at no cost, but Line Item 0002 not cancelled).

#### **Contract Data Requirements List (CDRL)**

The standard format for identifying potential data requirements in a solicitation and deliverable data requirements in a contract.

The DD Form 1423, Contract Data Requirements List, is always an exhibit, rather than an attachment. Each CDRL item is an ELIN.

#### **Contracting Officer (KO)**

A Contracting Officer is an official with the authority to obligate money for the federal government. The Contracting Officer uses the bulk of the processes and features within the federal system and his/her duties include issuing solicitations, awards, modifications and orders. This individual is also authorized by virtue of position or by appointment to perform the functions assigned by the Federal Acquisition Regulations.

#### **Ceiling Percent**

The percentage of Ceiling Price to Target Cost in a Fixed Price Incentive (FPI) contract. Ceiling % = Ceiling Price / Target Cost.

#### **Ceiling on Firm Target Profit**

The maximum amount to be negotiated for Target Profit when firm targets are set in a FPIS contract.

#### **Ceiling Price**

The maximum amount that may be paid to the contractor in a Fixed Price Incentive (FPI) type contract.

#### **Central Contracting Registry (CCR)**

The Central Contracting Registry (CCR) is a central database containing basic business

information where all vendors wishing to do business with the federal government under a FAR-based contract must be registered before being awarded a contract.

#### **Classification**

A marking that indicates the sensitivity level of a classified page, document, or item, such as Confidential, Secret, Top Secret, or Unclassified. These Markings display 1/3 larger than the rest of the text in printed output.

#### **Classification Block**

A set of markings that include Classified By, Reason, and Declassify On information.

#### **Classification Reason**

A concise justification for classification by the original classifier which, at a minimum cites the applicable classification categories in section 1.5 of E.O. 12958 (From DoD Guide to Marking Classified Documents, April 1997) as the basis for classification.

#### **Contract Line Item Number (CLIN)**

Contract Line Item Number

#### **Closed-out**

The term used to describe an award that is physically complete and has gone through the procurement closeout process. A closed transaction may or may not be fully liquidated.

#### **Codeword**

An unassociated "word" assigned by program management to represent a DoD project.

#### **Confirming Order**

An Order confirming a previously issued verbal order.

#### **Conform**

Confirming a solicitation or amendment.

#### **Conformed Copy**

A system-generated representation of the Purchase Request, Solicitation or Award document reflective of the latest processed Amendment or Modification to be used for reference purposes.

#### **Contract Type**

A selection of pricing structures available to the Government when procuring items. Contract types vary according to (1) The degree and timing of the responsibility assumed by the contractor for the costs of performance; and (2) The amount and nature

of the profit incentive offered to the contractor for achieving or exceeding specified standards or goals. The contract types are grouped into two broad categories: fixed-price contracts and cost-reimbursement contracts. The specific contract types range from firm-fixed-price, in which the contractor has full responsibility for the performance costs and resulting profit (or loss), to cost-plus-fixed-fee, in which the contractor has minimal responsibility for the performance costs and the negotiated fee (profit) is fixed. In between are the various incentive contracts, in which the contractor's responsibility for the performance costs and the profit or fee incentives offered are tailored to the uncertainties involved in contract performance.

#### **Contracting Officer Technical Representative (COTR)**

Individual designated and authorized in writing by the Contracting Officer to perform specific technical or administrative functions.

#### **Contracting Officer Technical Representative Address (COTR Address)**

The address for the respective COTR, Contracting Officer Technical Representative. A stakeholder who has responsibility around the contract. Within the system, their duties could include accepting deliverables under the contract, receiving notifications related to the contract.

#### **Contracting/ Issuing Office**

An office that can issue solicitations, awards, orders, amendments, and modifications.

#### **Cost Code**

A DoD accounting line field used to differentiate similar lines of accounting. If cost code is included in the Accounting Line Fields it is considered part of the Line of Accounting.

#### **Cost Reimbursement**

Under a cost-reimbursement contract, the contractor agrees to provide its best effort to complete the required contract effort. Cost-reimbursement contracts provide for payment of allowable incurred costs, to the extent prescribed in the contract. These contracts include an estimate of total cost for the purpose of obligating funds and establishing a ceiling that the contractor cannot exceed (except at its own risk) without the approval of the contracting officer.

#### **Cut-Off Date**

End date and time for receipt of final revisions to offers following negotiations.

#### **Data Item/Requirement**

A requirement, identified in a solicitation and imposed in a contract or order that addresses any aspect of data; i.e., that portion of a contractual tasking requirement associated with the development, generation, preparation, modification, maintenance, storage, retrieval, and/or delivery of data. Data items are exhibit line items that can

reside in CDRLs.

#### **Debarment**

Action taken by a debarring official to exclude a contractor from Government contracting and Government-approved subcontracting for a reasonable, specified period; a contractor that is excluded is "debarred."

#### **Delivery Instance**

An individual delivery slated for a particular line item.

#### **Delivery Office**

An office location that can accept/receive deliveries.

#### **Delivery Order**

An Order for supplies placed against an established contract or agreement or with Government sources.

#### **Delivery Schedule**

Combination of delivery instances (presumably different) related to a single line item.

#### **Description of Modification**

Modification specific items that include Change/Cancel Reason Code Text, Summary of Change statements, and modification only text that do not update the conformed copy.

#### **Discontinuation**

The process used to stop actions from being taken against a processed agreement.

#### **Distribution Statement**

A statement used in marking technical data to denote the extent of its availability for secondary distribution, release, and disclosure without need for additional approvals or authorizations from the controlling DoD office. (Refer to DoD Directive 5230.24, "Distribution Statements on Technical Documents (reference (c)).

#### **DoD Program Code**

The DoD Program Code designates that the specific item being acquired is in support of a specifically designated DoD Program. For example, if a contracting action is funded by the Ballistic Missile Defense Organization (BMDO), enter code CAA. Specific codes have been established to identify environmental cleanup programs and are used for all transactions involving environmental acquisitions. A list of the Environmental Cleanup Program Codes is found in the DoD Procurement Coding Manual, Section II Program and System or Equipment Codes (Description and Use of Program Codes).

#### **Department Of Defense Activity Address Code (DODAAC)**

A six (6) character code that uniquely identifies a unit, activity or organization that has the authority to requisition and/or receive material.

#### **Defense Priorities and Allocations System Rating (DPAS Rating)**

There are two levels of ratings, identified by "DO" and "DX". All DO ratings are of equal value and take precedence over unrated orders. All DX rated orders are of equal value and take priority over DO and unrated orders. A priority rating consists of the rating symbol (DO or DX) followed by the program identification symbol (e.g. A1, X7). An example DPAS priority rating is DO-A1. The program code itself does not designate priority with DO or DX ranges. The specific list of Program Identification Symbols is contained in 15 CFR 700 Schedule 1 Approved Programs and Delegate Agencies, Defense Priorities Allocations System Regulations.

The Defense Priorities and Allocations System (DPAS) was established to ensure the timely availability of industrial resources to meet national defense requirements and provide a framework for rapidly expanding industrial resources in a national emergency. The DPAS rating is assigned to all military systems used in support of national defense, from the largest finished platform to the smallest component. It can be applied to all stages of acquisition research and development, initial design, production testing, delivery, and logistics support.

#### **Defense Switching Network (DSN)**

Defense Switching Network phone number.

#### **DUNS and DUNS + 4**

The Dun & Bradstreet unique nine (9)-digit DUNS Number associated with an organization. DUNS+4 numbers are used to identify different CCR records for the same vendor at the same physical location. For example, a vendor could have two records for themselves at the same physical location to identify two separate bank accounts.

#### **Effective Date**

Date a Procurement Instrument becomes active.

#### **Electronic Signature**

Electronic Signature is a computer data compilation of any symbol or series of symbols, executed, adopted, or authorized by an individual to be the legally binding equivalent of the individual's handwritten signature. Thus signed electronic records contain the following information:

- Name of the Signer
- Title of the Signer

• Date and time the signature was executed

#### **Estimated Cost**

The anticipated amount of costs to be incurred in the performance of a Cost Type contract (CPFF, CPAF, Cost).

#### **Estimated Max Cost**

In an Indefinite Delivery/ Indefinite Quantity Cost Sharing Contract, the maximum cost for the supplies or services that the Government may order and the contractor is required to furnish.

#### **Estimated Price**

The extended price for the estimated total quantity in an IDC Requirements type contract line.

#### **Exchange Rate**

The fluctuating, trade-weighted price of one country's currency in terms of another, as determined by the Federal Reserve Bank of New York on behalf of the U.S. Treasury.

#### **Expired Agreements**

The suspended state of an agreement that has exceeded its end date.

#### **Express CAR Category**

The Express CAR (Contract Action Report ) Category allows a user to process an Award/Award Modification without first creating a CAR Header, Exemption to Reporting, or Reason for Not Reporting.

#### **Express CAR Header**

A CAR Header that allows for multiple Awards/Modifications with the same Express CAR Category and Issuing Office Code to be added to a single CAR Header.

#### **Extended Price**

The value of the Quantity times the Unit Price.

#### **Facilities Capital Cost of Money (FCCOM)**

An imputed cost related to the cost of contractor capital committed to facilities.

#### **Federal Supply Class (FSC)**

The Federal Supply Class (FSC) is a four-character code. Each FSC covers items that are usually requisitioned or issued together; or items that constitute a related grouping for supply management purposes.

#### **Firm Target Profit**

Target Profit when firm targets are set in a FPIS contract.

#### **Fiscal Year**

DoD fiscal year begins 1 October and ends 30 September each year.

#### **Fixed Fee**

The set fee that a contractor will earn for performance of a Cost Plus Fixed Fee (CPFF) contract.

#### **Fixed Fee Percent**

The percentage of estimated cost that the fixed fee represents in a Cost Plus Fixed Fee (CPFF) contract. Fixed Fee % = Fixed Fee divided by Estimated cost

#### **Fixed Price**

Under a fixed-price contract, the contractor agrees to deliver the product or service required at a price not in excess of the agreed-to maximum. Fixed-price contracts should be used when the contract risk is relatively low, or defined within acceptable limits, and the contractor and the Government can reasonably agree on a maximum price. Contract types in this category include:

- Firm fixed-price (FFP)
- Fixed-price economic price adjustment (FPEPA)
- Fixed-price award-fee (FPAF)
- Fixed-price incentive firm (FPIF)
- Fixed-price incentive with successive targets (FPIS)
- Fixed-price contract with prospective price redetermination (FPRP)
- Fixed-ceiling-price contract with retroactive price redetermination (FPRR)
- Firm fixed-price level of effort term contract (FFPLOE)

#### **Floor on Firm Target Profit**

The minimum amount to be negotiated for Target Profit when firm targets are set in a FPIS contract.

#### **Foreign Military Sales (FMS)**

Case Numbers are assigned to track funds and actions. That portion of United States security assistance authorized by the Foreign Assistance Act of 1961, as amended, and
the Arms Export Control Act of 1976, as amended. This assistance differs from the Military Assistance Program and the International Military Education and Training Program in that the recipient provides reimbursement for defense articles and services transferred.

#### **Federal Procurement Data System, Next Generation (FPDS-NG)**

Federal Procurement Data System, Next Generation (FPDS-NG) is an external application maintained by Global Computer Enterprises which collects contract data from all Services and Agencies in the Government for reporting purposes. Congress and federal departments and Agencies use FPDS-NG to track small business goals, report number and amount of contracts to date, show geographical placement of contracts, and summarize contract data for a specific contractor.

All Awards and modifications to such must be reported to FPDS-NG unless valid Exemptions to Reporting, Reasons for Not Reporting, or Express CAR Categories are defined.

#### **Government Estimate**

An estimate of the cost for goods and/or estimate of services to be procured by contract. Such estimates are prepared by government personnel, i.e., independent of contractors.

#### **Government Objective**

Government's initial negotiation position, based on analysis of the offeror's proposal, taking into consideration all pertinent information including field pricing assistance, audit reports and technical analysis, fact-finding results, independent Government cost estimates and price histories.

#### **Government Share**

The amount of costs that the government will pay in a cost sharing contract.

#### **Government Share Percent**

The percentage of the total costs incurred by the contractor that the government will pay in a cost sharing contract.

#### **Govt. Share Above Target**

The Percentage of cost risk assumed by the Government above the target cost in the formula for adjusting the target profit or target fee in FPI or CPIF contracts respectively.

#### **Govt. Share Below Target**

The Percentage of cost risk assumed by the Government below the target cost in the formula for adjusting the target profit or target fee in FPI or CPIF contracts respectively.

#### **Handling Caveat**

Additional Markings on a page, document, or item that indicate how and where to limit the distribution.

#### **Header**

Term used to denote summary level information versus line item level information.

#### **IDC Document Level Constraints**

- Contract Award Minimum Quantity (Minimum Guarantee Award Quantity Percentage) - The minimum percent of the quantity guaranteed to be ordered.
- Contract Minimum Quantity the minimum Quantity that must be ordered for all line items over the life of the contract across all orders.
- Contract Maximum Quantity the maximum Quantity that can be ordered for all line items over the life of the contract across all orders.
- Contract Award Minimum Quantity (Minimum Guarantee Award Amount Percentage) - The minimum percent of the amount guaranteed to be ordered.
- Contract Minimum Amount the minimum Amount that must be ordered for all line items over the life of the contract across all orders.
- Contract Maximum Amount the maximum Amount that can be ordered for all line items over the life of the contract across all orders.
- Contract Order Start Date The projected start date for the ordering period.
- Contract Order End Date The projected start date for the ordering period.
- Contract Order Minimum Quantity the minimum Quantity that must be ordered for all line items on an individual order.
- Contract Order Maximum Quantity the maximum Quantity that can be ordered for all line items on an individual order.
- Contract Order Minimum Amount the minimum Amount that must be ordered for all line items on an individual order.
- Contract Order Maximum Amount the maximum Amount that can be ordered for all line items on an individual order.

#### **IDC Types**

There are three types of IDC contracts:

- Definite Quantity A definite-quantity contract provides for delivery of a definite quantity of specific supplies or services for a fixed period, with deliveries or performance to be scheduled at designated locations upon order.
- Indefinite Quantity An indefinite-quantity contract provides for an indefinite quantity, within stated limits, of supplies or services during a fixed period. The Government places orders for individual requirements. Quantity limits may be stated as number of units or as dollar values.
- Requirements A requirements contract provides for filling all actual purchase requirements of designated Government activities for supplies or services during a specified contract period, with deliveries or performance to be scheduled by placing orders with the contractor.

#### **Indefinite Delivery Contract (IDC)**

A contract for supplies and/or services that does not procure or specify a firm quantity of supplies (other than a minimum or maximum quantity) and that provides for the issuance of orders for the delivery of supplies during the period of the contract.

#### **Indefinite Delivery Vehicle (IDV)**

Encompasses all indefinite delivery contracts, Blanket Purchase Agreement, Blanket Ordering Agreement, or any other agreements against which individual orders or calls may be placed in accordance with agency procedures.

#### **Informational [line/subline]**

A line or subline that does not contain specific quantity and pricing information.

#### **Invoice Office**

An office that can receive invoices.

#### **Justification and Approval (J&A)**

Documentation used to justify soliciting and awarding a contract without full and open competition.

#### **Job Order Number (JON)**

A number that links funding to a specific job or task.

#### **Labor-Hour and Time-and-Materials**

There are two other types of compensation arrangements that do not completely fit the mold of either fixed-price or cost-reimbursement contracts. Labor-hour and time-and-materials contracts both include fixed labor rates but only estimates of the hours required to complete the contract. They are generally considered to most

resemble cost-reimbursement contracts because they do not require the contractor to complete the required contract effort within an agreed-to maximum price; and the contractor is paid for actual hours worked.

- Labor Hour (LH)
- Time and Materials (TM)

#### **Lease Agreement**

Same functionality as Basic Agreement, except the PIIN has a "L" in the 9th position (Type of Instrument)

#### **Line Item**

This term is used generically to reference CLINs, Sublines, Exhibit Lines.

#### **Line Item Consolidation**

The ability to combine multiple itemized lines into a single itemized line.

#### **Line Item Estimated Amount**

The government estimate of the cost of each individual line item.

#### **Line Item Evaluated Amount**

Adjusted offer line item total when Price Adjustment Factors or Evaluation Preferences are entered.

#### **Line Item Offer Amount**

The offered cost of each individual line item.

#### **Line of Accounting (LOA)**

The appropriation data, including all data elements and any document reference number which may be included.

#### **List of Parties Excluded from Federal Procurement and Nonprocurement Programs**

A list compiled, maintained, and distributed by the General Services Administration containing the names and other information about parties debarred, suspended, or voluntarily excluded under the Nonprocurement Common Rule or the Federal Acquisition Regulation, parties who have been proposed for debarment under the Federal Acquisition Regulation, and parties determined to be ineligible.

#### **Marking Information**

This field will default with one of the following: Codeword, Trigraph, or Nickname from the Security Organization Table. The user will select which of the three will

default on the form and it will be editable on the form.

#### **Maximum Ceiling Award Amount**

The Maximum Amount that can be ordered over the life of the IDV.

#### **Maximum Fee**

The maximum fee is the greatest amount of fee that the contractor will earn no matter what fee is calculated using the target cost, target fee, and share ratio in a CPIF contract.

#### **Maximum Price**

In an Indefinite Delivery/ Indefinite Quantity Contract, the extended price for the maximum quantity of supplies or services that the Government may order and the contractor is required to furnish. Quantity limits may be stated as number of units or as dollar values.

#### **Maximum Quantity**

In an Indefinite Delivery/ Indefinite Quantity Contract, the stated maximum quantity of supplies or services that the Government may order and the contractor is required to furnish. Quantity limits may be stated as number of units or as dollar values.

#### **Major Defense Acquisition Programs/ Major Automated Information System Acquisition Programs (MDAPS/MAIS)**

In order to be an MDAP, an acquisition program must either be designated by the USD(AT and L) as an MDAP or estimated by the USD(AT and L) to require an eventual total expenditure for research, development, test, and evaluation of more than \$365 million in FY 2000 constant dollars or more than \$2.190B in procurement in FY2000 constant dollars.

#### **Media/Status Code**

Indicates the recipient of status and the means of transmission.

#### **Military Standard Requisitioning and Issuing Procedures (MILSTRIP)**

80 character string concatenating various piece of information and used in several legacy operations across the DoD. MILSTRIP is an acronym for Military Standard Requisitioning and Issue Procedures.

#### **Minimum Fee**

The minimum fee is the lowest amount of fee that the contractor will earn no matter what fee is calculated using the target cost, target fee, and share ratio in a CPIF contract.

#### **Minimum Hours**

In a Labor Hour type Indefinite Delivery Contract, the stated minimum quantity of hours that the Government is required to order and the contractor is required to

furnish. Same as Minimum quantity in other Indefinite Delivery Contracts.

#### **Minimum Quantity**

In an Indefinite Delivery/Indefinite Quantity Contract, the stated minimum quantity of supplies or services that the Government is required to order and the contractor is required to furnish. Quantity limits may be stated as number of units or as dollar values.

#### **Military Interdepartmental Purchase Request (MIPR)**

A request from one agency to another agency for goods and services that also transfers funding. A type of requisition.

#### **Modification**

A Procurement Instrument used in the post-award process for the purpose of making a change to the award. The conformed copy is not updated with the information from the Modification until the Modification is processed.

#### **Modification Control Number**

A unique supplemental numbering sequence that is assigned to the unprocessed Award, Order, or Agreement Modification at the time of creation, for tracking purposes.

#### **Modification Issuing Address**

This is the office responsible for completing the modification. Each modification can have a different Issuing office than the Award's Issuing office.

#### **Multiple CAR**

Multiple Contract Action Report - Used when a user needs to split the FPDS reporting of Award/Award Modification line items into multiple reports. For example, the user might have Firm Fixed Price and Cost type Line Items on an Award, so the user can use the Multiple CAR reporting method to report each line item on a different CAR Header.

#### **Multiple Modification**

A term used when multiple conformed copies of any Awards, Delivery Orders, Agreements, and Agreement Orders are changed via multiple modification functionality.

Multiple modification functionality creates individual modifications for each user-selected Award, Delivery Order, Agreement, and Agreement Orders simultaneously.

#### **Negotiation**

Phase where the Government and the Contractor negotiate award changes (For

example: termination settlement).

#### **Nickname**

An unclassified representation of a program and/or compartment to which a page, document, or item is associated. This is stored in the Security Organization table.

#### **No Cost Settlement**

This is a type of Termination. The Government uses the term "no cost" settlement to describe the terminations where there will not be a settlement cost. (For example: Termination for convenience that results in no settlement cost).

#### **North American Industry Classification System (NAICS) Code**

The North American Industry Classification System (NAICS) has replaced the U.S. Standard Industrial Classification (SIC) system, and was developed jointly by the U.S., Canada, and Mexico to provide new comparability in statistics about business activity across North America.

#### **National Stock Number (NSN)**

A National Stock Number (NSN) is a thirteen (13) digit number assigned to an item of supply. It consists of the four digit Federal Supply Class (FSC) and the nine digit National Item Identification Number (NIIN). The NSN is used as the common denominator to tie together logistics information for an item of supply. A NIIN is a unique nine character code assigned to each item of supply purchased, stocked or distributed within the Federal Government; when combined with the four character FSC it composes the NSN. The NIIN is used as the common denominator for an item of supply

#### **Offer**

Response to a solicitation that if accepted, would bind the offeror to perform the resultant contract; this also includes subsequent revisions to offers.

#### **Offer Evaluation**

A procurement vehicle created for the purpose of summarizing and evaluating all offers received for a given Solicitation.

#### **Office**

A government organization that has some responsibility in the acquisitions process. An office can have more than one address type and more than one contact.

#### **Option**

An option "means a unilateral right in a contract by which, for a specified time, the Government may elect to purchase additional supplies or services called for by the contract, or may elect to extend the term of the contract" (FAR 2.101).

#### **Option Line**

A contract line item that is representative of an option (see Option definition). An option line is identified by an option indicator and is not a base line item.

#### **Order**

A procurement instrument for supplies/services placed against an established contract or agreement or with Government sources.

#### **Order End Date**

Date on which orders can no longer be placed against an Agreement.

#### **Order Start Date**

Beginning date on which Orders (Contracts in case of Basic Agreements) can be placed against an Agreement.

#### **Ordering Instrument**

A procurement instrument from which an Order, Call or Contract is created.

#### **Organization**

See definition for "Office."

#### **Other Direct Costs (ODC)**

In a Time and Materials (T & M) type contract, the estimated amount for materials and incidental services for which there is not a labor category specified in the contract, such as travel, computer usage charges, etc.

#### **Procurement Action Lead Time (PALT)**

The time, measured in days, between the start date and the actual completion date of a workload assignment, minus any suspended PALT time.

#### **Payment Bonds**

A written instrument executed by a bidder or contractor (the principal) and the second party (the "surety" or "sureties") to assure fulfillment of the principal's obligation to a third party (the "obligee" or "Government") identified in the bond. If the principal's obligations are not met, the bond assures payment to the extent stipulated, or any loss sustained by the obligee.

#### **Payment Office**

An office that makes payments under the contract/order.

#### **Performance Bonds**

A written instrument that secures performance and fulfillment of the contractor's

obligations under the contract.

#### **Physical Completion Date**

The date in which an award is complete based on when the contractor has completed the required deliveries and the Government has inspected and accepted the supplies, all services have been performed and have been accepted by the Government, all option provisions have expired, or the Government has given notice of complete contract termination. For facilities contracts, rentals, use and storage agreements this date is based on when the Government has given notice of complete contract termination or the period has expired (FAR 4.480-4 details the contract physical completion regulations). The physical completion date, along with the type of contract, is used to calculate the projected closeout timeframe (refer to FAR 4.804-1 for the time standards).

#### **Place of Performance**

Designated location where services will actually be rendered.

#### **P-Modification**

A modification issued by the procuring contracting office.

#### **Portion Markings**

Portion Markings let the user of the information know at what level that paragraph within the classified page, document, or item should be protected. The Portion Marking will be comprised of the Classification and Trigraph.

#### **Pre/Post Negotiation Position (PNP)**

Working document used to capture and analyze key price/cost data leading up to a negotiated contract change.

#### **Precious Metal Code**

A single alphanumeric code used to identify items that contain precious metal(s).

#### **Priced [line/subline]**

A line or subline that contains specific quantity and pricing information.

#### **Procurement Instrument**

Generic term to describe acquisition documents that can be created during the acquisition process. Documents include Solicitations, Amendments, Awards, Agreements, Orders and Modifications.

#### **Procurement Instrument Identification Number (PIIN)**

Number assigned to procurement instruments. The number consists of 13 alpha-numeric characters grouped to convey certain information.

Positions 1 through 6. The first six positions identify the department/agency and office issuing the instrument. Use the DoD Activity Address Code (DoDAAC) assigned to the issuing office. DoDAACs can be found at https://day2k1.daas.dla.mil/daasinq/

Positions 7 through 8. The seventh and eighth positions are the last two digits of the fiscal year in which the PII number was assigned.

Position 9. Indicate the type of instrument by entering one of the following upper case letters in position nine.

- Blanket purchase agreements A
- Invitations for bids B
- Contracts of all types except indefinite delivery contracts, facilities contracts, sales contracts, and contracts placed with or through other Government departments or agencies or against contracts placed by such departments or agencies outside the DoD - C
- Indefinite delivery contracts -D
- Facilities contracts -E
- Contracting actions placed with or through other Government departments or agencies or against contracts placed by such departments or agencies outside the DoD (including actions with the National Industries for the Blind (NIB), the National Industries for the Severely Handicapped (NISH), and the Federal Prison Industries (UNICOR)) - F
- Basic ordering agreements G
- Agreements, including basic agreements and loan agreements, but excluding blanket purchase agreements, basic ordering agreements, and leases - H
- Do not use I
- Reserved J
- Short form research contract K
- Lease agreement L
- Purchase orders--manual (assign W when numbering capacity of M is exhausted during the fiscal year) - M
- Notice of intent to purchase N
- Do not use O
- Purchase order--automated (assign V when numbering capacity of P is exhausted during a fiscal year) - P
- Request for quotation--manual Q
- Request for proposal R
- Sales contract S
- Request for quotation--automated (assign U when numbering capacity of T is exhausted during a fiscal year) - T
- See T U
- See P V
- See M W
- Reserved for departmental use X
- Imprest fund Y
- Reserved for departmental use Z

Position 10 through 13. Enter the serial number of the instrument in these positions. A separate series of serial numbers may be used for any type of instrument listed in paragraph (a) (3) of this section. Activities shall assign such series of PII numbers sequentially. An activity may reserve blocks of numbers or alpha-numeric numbers for use by its various components.

#### **Procurement Profile**

A set of unique characteristics that define certain personal details, warrant information, and certifications for a particular user.

#### **Project Code**

Identifies requisitions and all perpetuated documents as to special programs, exercises, projects, operations, or other purposes. This field is not the Project Code relating to the MILSTRIP Component.

#### **Property Office**

An office responsible for government property.

#### **Proposal**

An offer in a negotiated procurement.

#### **Purchase Request (PR)**

Generically, the documented means by which an agency requests that goods or services be procured for their use. Also known as requisition document.

#### **Quantity Price Breaks (QPB)**

The ability to enter multiple quantity amounts or multiple quantity ranges within a line item for the purpose of establishing price breaks.

#### **Reason for Not Reporting**

The Reason for Not Reporting allows a user to process an Award/Award Modification without first creating a CAR or Exemption to Reporting. The five authorized reasons are: Automatically Processed; FPDS-NG not Updated to Reflect DoD Requirements; Previously Reported; Technical/Connectivity Failure; or Urgent and Compelling Action.

#### **Requesting Office**

An office that initiates purchase requests.

#### **Rescind**

An official revocation of either a termination or discontinuation action on a processed document.

#### **Retention End Date**

This is the next calendar date after the last day of the Retention Period and represents the day an award file becomes eligible to be destroyed in its entirety.

#### **Retention Period**

The timeframe a Government contract file must remain in existence.

#### **Sealed Bid**

Offer submitted to the Government in response to an Invitation for Bids which remains inaccessible until the indicated opening time.

#### **Security Markings**

All of the marking information; Classification, Codeword, Nickname, Trigraph, Classification Block, Handling Caveat, and Portion Marking.

#### **Security Screen Classifications**

A means for visibly labeling data with site-defined Screen Markings.

#### **Settlement**

Phase where the Government and the Contractor come to an agreement. A modification is created to incorporate the settlement terms.

#### **Ship To Address**

An office location that can accept/receive deliveries. Synonymous with 'Delivery' office.

#### **Shipment Mode**

A way to designate how an item should be shipped.

#### **Signal Code**

One-digit code, which identifies the "ship to" and, if applicable, "bill to" activities, i.e. the requisitioner or a supplementary activity.

#### **Signed Date**

The signed date is the date that the contracting officer 'signs' the award. For the case of online use, the signed date is always equal to the Date that the Award is finalized in the user's time zone. This is the date when the Award has been finally approved in the system. At this point in time, the conformed record is created, financial transactions (e.g. obligation) are initiated, and related workload assignments are closed. For an inbound, integrated transaction (e.g., data migration, system integration from parallel contract-writing applications) the signed date must be able to be passed in as it existed on the award in the source system.

#### **Simplified Acquisition Procedures (SAP)**

DoD contracting policies and procedures for the acquisition of supplies and services, including construction, research and development, and commercial items, the aggregate amount of which does not exceed the simplified acquisition threshold. Policies outlined in FAR Part 13.

#### **Simplified Acquisition Threshold (SAT)**

Commonly this is \$100,000 but can be \$5,500,000 for commercial items.

#### **Single Contract Action Report (Single CAR)**

Used when a user wants to report all line items from an Award/Award Modification together on a single CAR Header.

#### **Subline Number (SLIN)**

A priced or informational line item that is a subordinate of a contract line. SLINs numbering will contain the parent CLIN number with an additional 2-characters. If the SLIN is an info line, the 2-characters will be numeric beginning with 01. If the SLIN is priced, the 2-characters will begin with AA.

#### **Small Business Administration Office**

An office that provides contracting support for small businesses.

#### **Small Business Coordination Record**

The DoD Small Business Coordination Record (DD Form 2579) is used to screen proposed acquisitions to ensure: Consideration has been afforded small and small disadvantaged business concerns and that they receive an equitable opportunity to participate in the proposed acquisition.

#### **Special Material Identification Code (SMIC)**

Supplements the National Stock Number to provide visibility to designated items to ensure their technical integrity.

#### **Solicitation**

A procurement vehicle created to send to prospective contractors by a government agency, requesting the submission of Offers or of information. The generic term includes Invitation for Bids (IFBs), Request for Proposals (RFPs), and Request for Quotations (RFQs).

#### **Supplemental Procurement Instrument Identification Number (SPIIN)**

Use supplementary numbers with the basic PII number, to identify:

- Amendments to solicitations
- Modifications to contracts and agreements, including provisioned item orders; and
- Calls or orders under contracts, basic ordering agreements, or blanket purchase agreements, issued by the contracting office or by a DoD activity other than the contracting office, including DoD orders against Federal supply schedules.

#### **Staging Period**

The timeframe a contract file remains in the procuring contracting office before being eligible to move to a records holding or staging area.

#### **Staging Period End Date**

This is also referred to in this document as the 'Move from Production Date'. This is the next calendar date after the last day of the Staging Period and represents the day in which the contract file is eligible to be archived.

#### **Substantially the Same As**

A designation of a term and condition that identifies the text of the term and condition can be edited on a procurement instrument.

#### **Summary of Changes Text**

Free form text that provides information about document changes.

#### **Supporting Document**

An associated document not included in the formal award or solicitation. In an Uniform Contract Format (UCF) award document, supporting documents are not listed in Section J.

#### **Transportation Accounting Code (TAC)**

Used in the shipping and transportation process to link movement authority, funding approval, and accounting data for shipments of cargo and personal property in the Defense Transportation System (DTS). Typically entered with funding information at the line item or contract level.

#### **Target Cost**

The negotiated amount of costs such that if the contractor completes the contract at the target cost, there will be no positive or negative cost incentives applied.

#### **Target Fee**

Target Fee is the amount of fee that the contractor will earn if the contractor completes the contract at the target cost in a CPIF type contract.

#### **Target Profit**

Target Profit is the amount of profit that the contractor will earn if the contractor completes the contract at the target cost in a FPI type contract.

#### **Total Target Price**

The sum of the Target Cost and Target Profit in a FPI type contract.

#### **Technical Analysis Report (TAR)**

Report resulting from a Technical Evaluation of a Contractor's Proposal.

#### **Technical Office**

An office that assumes technical responsibility for requirements.

#### **Termination**

The discontinuation of one of more contract line items during the post-award phase of the procurement process. Termination may be for default, for convenience, or for cause.

• **Default:** A complete or partial termination of an award because of the contractor's actual or anticipated failure to perform its contractual obligations. The contractor is liable for cost associated with the termination.

- **Convenience:** To terminate or cancel performance of work under an award, in whole or part, if the Contracting Officer determines that termination is in the Government's interest. Both parties must negotiate an agreement.
- **Cause:**To terminate or cancel performance of work under an award of commercial items, if the Contracting Officer determines that termination is in the Governments' interest.

#### **Terms and Conditions**

Collective term used to describe Text, Clause, Provisions, and/or Articles. Terms and Conditions are used interchangeably with T's and C's, text and clauses.

#### **Total Amount of Contract**

The sum of the line item amounts that have not been designated as options.

#### **Total Amount Without Option**

The sum of all contract lines excluding those lines that are indicated as options.

#### **Total Estimated Amount**

The government estimate amount of all line items.

#### **Total Evaluation Amount**

Adjusted total offer amount when Evaluation Preferences or Price Adjustment Factors are entered.

#### **Total Obligated Amount**

The sum of all funding amounts.

#### **Total Offer Amount**

The total cost of all line items offered.

#### **Transportation Rates**

Additional amount for transportation or freight added to FOB.

#### **Trigraph**

A three character combination identifying the program and/or compartment a page, document, or item is associated. This marking is necessary to classify the document to the highest level of classification within the program/compartment.

#### **Unit Price**

The price for a quantity of one of the unit of issue.

#### **Vendor**

An organization conducting business with the government. Also known as Supplier.

#### **Verbal Order**

An Order placed verbally by the PCO to a Vendor.

#### **Warrant**

A government form (SF1402) which specifies the limits of a Contracting Officer's authority when binding the Government to a contracting vehicle. Refer to FAR 1.602.1

A Warrant is required in order to process an award, order, agreement, and modification to such.

#### **Weapon System Code**

Also known as Weapons System Designator Code (WSDC). These codes consist of three alphabetical positions. The first position identifies one of the following major categories of equipment. The second position identifies a subdivision of the major category. The third position identifies the specific item. A description and use of these codes is found in the DoD Procurement Coding Manual, Section II Program and System or Equipment Codes.

(http://web1.whs.osd.mil/peidhome/guide/mn02/mn02.htm). Note: WSC will be changed pending incorporation of MDAPs and MAISs.

#### **Withdrawal of Offers**

A formal request by the vendor to have their offer/bid/revisions withdrawn from consideration.

#### **Workload Assignment**

A workload assignment consists of tasks (also called milestones) that the buyer needs to accomplish in the given timeframe. A workload assignment is created for pre-award activities, post-award activities and award administration activities.

# **Index**

### **A**

Address book, [9-3](#page-106-0) managing, [9-3](#page-106-0) advanced search, [4-4](#page-37-0) Advance shipment notices, [6-2](#page-79-0) creating, [6-2](#page-79-0) Agreements see Supplier agreements, [5-16](#page-73-0) ASBN see Advance shipment notices, [6-2](#page-79-0) ASN see Advance shipment notices, [6-2](#page-79-0) Award Information, [5-1](#page-58-0) Awards, [5-2](#page-59-0) acknowledging, [5-5](#page-62-0) printing, [5-5](#page-62-1) submitting change requests, [5-7](#page-64-0) viewing, [5-3](#page-60-0)

# **B**

Business classifications, [9-5](#page-108-0) Buying Company View Information, [2-3](#page-24-0)

# **C**

Canceling Orders, [5-14](#page-71-0) Canceling Shipments, [5-14](#page-71-0) Capacity information, [7-3](#page-92-0) maintaining, [7-3](#page-92-0) maintain order modifiers, [7-5](#page-94-0) Claiming products and services, [9-7](#page-110-0) Consigned inventory, [7-6](#page-95-0) Contact directory, [9-4](#page-107-0) managing, [9-4](#page-107-1) Contract Line / Sub-Line (CLIN / SLIN), [B-3](#page-154-0) Contract Line / Sub-Line Concepts, [1-3](#page-14-0) Creating Advanced Shipment Notices, [6-4](#page-81-0)

# **D**

Deliverables managing, [5-15](#page-72-0) Document Numbering Appendix, [B-1](#page-152-0) Document Numbering Concepts, [1-2](#page-13-0)

# **E**

ELINs / CDRLs Concepts, [1-3](#page-14-1) Exhibit Line / Contract Data Requirements List (ELIN/CDRL) Appendix, [B-6](#page-157-0)

# **F**

Forecast information, [7-1](#page-90-0) Funding Appendix, [B-15](#page-166-0) Funding Concepts, [1-6](#page-17-0)

# **G**

Getting Started Information, [2-2](#page-23-0) Global buttons, [4-2,](#page-35-0) [10-1](#page-112-0)

### **H**

How to use this guide, [2-2](#page-23-1)

**I**

IDVs, [5-16](#page-73-0) Invoices retrieving, [8-2](#page-99-0) submitting, [8-1](#page-98-0) viewing, [8-3](#page-100-0) iSupplier Portal about, [2-2](#page-23-2) overview, [2-1](#page-22-0)

### **L**

Links quick, [4-1,](#page-34-0) [10-2](#page-113-0)

### **M**

Maintaining order modifiers, [7-5](#page-94-0) Managing address book details, [9-3](#page-106-1) deliverables, [5-15](#page-72-0) Modifications Concepts, [1-7](#page-18-0)

### **N**

Navigating and Searching Overview, [4-1](#page-34-1) Notifications, [4-1,](#page-34-0) [10-2](#page-113-1) Oracle iSupplier Portal home page, [4-1,](#page-34-0) [10-2](#page-113-2)

# **O**

Options Appendix, [B-7](#page-158-0) Options Concepts, [1-4](#page-15-0) Oracle iSupplier Portal home page global buttons, [4-2,](#page-35-0) [10-1](#page-112-0) navigating, [4-1](#page-34-0) notifications, [4-1](#page-34-0), [10-2](#page-113-2) orders at a glance, [4-1](#page-34-0), [10-2](#page-113-3) quick links, [4-1,](#page-34-0) [10-2](#page-113-0) shipments at a glance, [4-1](#page-34-0) tabs, [10-2](#page-113-4) Oracle iSupplier Portal Home page, [4-1](#page-34-0), [10-1](#page-112-1) Orders at a glance, [4-1,](#page-34-0) [10-2,](#page-113-3) [10-2](#page-113-5) Overview Navigating and Searching, [4-1](#page-34-1) Registration, [3-1](#page-30-0) Overview of Contract Lifecycle Management for Public Sector, [1-1](#page-12-0)

### **P**

Payment information viewing, [8-6](#page-103-0) Performance viewing, [6-10](#page-87-0) Planning information forecasts, [7-1](#page-90-0) Preferences setting up, [4-3](#page-36-0) Pricing Appendix, [B-9](#page-160-0) Pricing Concepts, [1-5](#page-16-0) Printing awards, [5-5](#page-62-1) Product information, [7-2](#page-91-0) consigned inventory, [7-6](#page-95-0) supplier item summary, [7-2](#page-91-1) viewing item inventory, [7-3](#page-92-1) VMI, [7-5](#page-94-1) Products and services, [9-6](#page-109-0) claiming, [9-7](#page-110-1) Profile Information, [2-3](#page-24-1)

### **Q**

Quality information, [6-10](#page-87-1) quick search, [4-4](#page-37-0) Quick links, [4-1,](#page-34-0) [10-2](#page-113-0)

# **R**

Receipts viewing, [6-9](#page-86-0) Receiving information, [6-9](#page-86-1) on-time delivery performance, [6-10](#page-87-0) receipts, [6-9](#page-86-0) Registration Overview, [3-1](#page-30-0) supplier user, [3-2](#page-31-0) Requests for quotes, [5-19](#page-76-0)

### **S**

search advanced, [4-4](#page-37-0) quick, [4-4](#page-37-0)

simple, [4-4](#page-37-0) Shipment information overdue receipts, [6-9](#page-86-2) Shipments at a glance, [4-1](#page-34-0) Shipping information advance shipment billing notices, [6-2](#page-79-0) advance shipment notices, [6-2](#page-79-0) simple search, [4-4](#page-37-0) Splitting Shipments and Pay Items, [5-11](#page-68-0) Submitting change requests, [5-7](#page-64-0) invoices, [8-1](#page-98-0) Supplier registration, [3-2](#page-31-1) user registration, [3-2](#page-31-0) Supplier item summary defects, [7-2](#page-91-1) inventory, [7-2](#page-91-1) orders, [7-2](#page-91-1) overdue, [7-2](#page-91-1) performance, [7-2](#page-91-1) receipt history, [7-2](#page-91-1) returns, [7-2](#page-91-1) viewing, [7-2](#page-91-1) Supplier Profile Management address book, [9-3](#page-106-0) business classifications, [9-5](#page-108-0) contact directory, [9-4](#page-107-0) products and services, [9-6](#page-109-0) Supplier Profile Management flow, [9-1](#page-104-0)

# **T**

Tabs, [10-2](#page-113-4) tax details, [9-3](#page-106-2) Tolerance Based Auto-Approval, [10-8](#page-119-0) Transaction and View Only Document Information, [2-2](#page-23-3)

# **U**

User preferences, [4-3](#page-36-0)

# **V**

Vendor Managed Inventory, [7-5](#page-94-1) Viewing

Awards, [5-3](#page-60-0) item inventory, [7-3](#page-92-1) Viewing AP AR Netting Report, [8-5](#page-102-0) Viewing invoice information, [8-3](#page-100-0) Viewing payment information, [8-6](#page-103-0) Viewing supplier item summary, [7-2](#page-91-1) VMI see Vendor Managed Inventory, [7-5](#page-94-1)

# **W**

Where to Start, [2-3](#page-24-2) withholding tax, [9-3](#page-106-2) Work Confirmations using, [5-12](#page-69-0) Work orders, [5-16](#page-73-1)